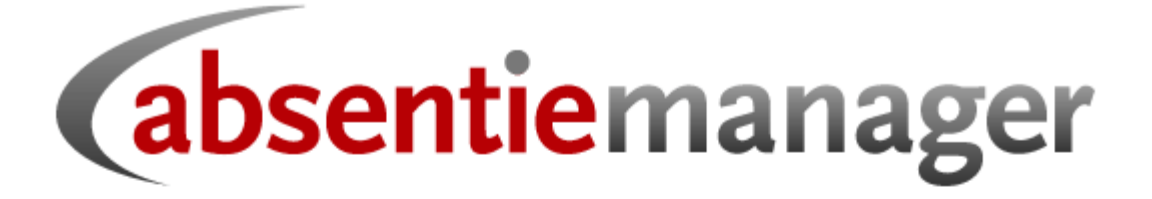

applicatie voor online verzuimbeheer

**Handleiding versie 11.10** 

### Inhoudsopgave

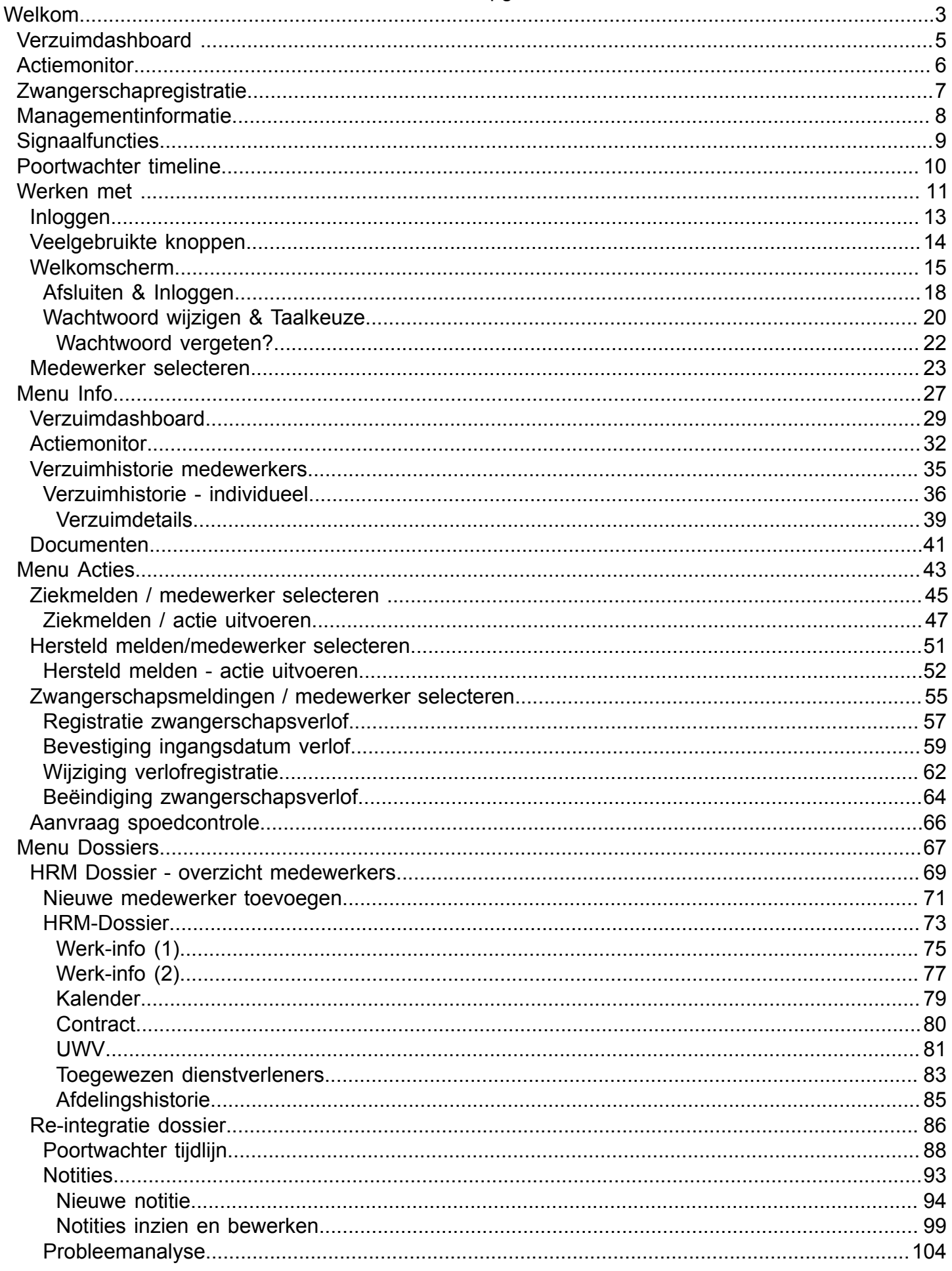

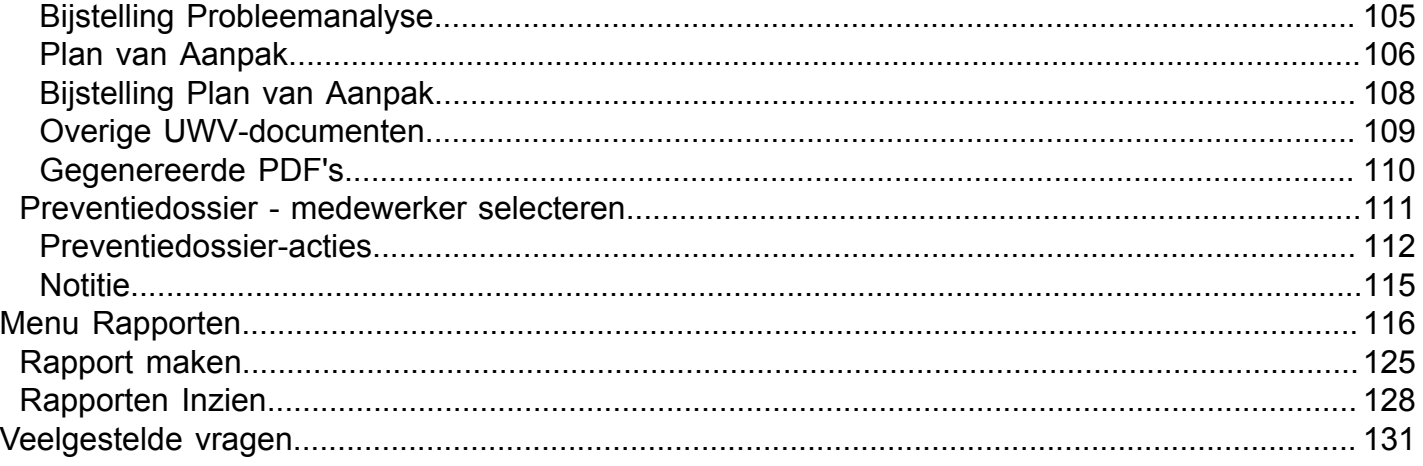

# **Welkom**

### <span id="page-3-0"></span>**Introductie**

Absentiemanager biedt volledige ondersteuning van de verzuimprocessen van uw organisatie. Daarbij hebben u en alle andere interne en externe betrokkenen een actueel en compleet inzicht in de status van de lopende en historische verzuimdossiers.

### **Webbased**

Absentiemanager is een hoogwaardige en innovatieve internetapplicatie. De toepassing is geïnstalleerd binnen een uiterst beveiligde 'hostingomgeving'. Iedere gebruiker die beschikt over een internetaansluiting kan zich met zijn gebruikersnaam en wachtwoord bij de host aanmelden om toegang tot de applicatie te krijgen en vervolgens zijn taken uit te voeren, 7 dagen per week, 24 uur per dag en vanaf iedere werkplek. Met zeer snelle responsetijden, ongeacht het aantal gebruikers dat tegelijkertijd met de toepassing werkt. Alle bestaande internetbrowsers worden ondersteund.

### **Wet Verbetering Poortwachter en eigen protocol**

Essentieel is dat alle ziek- en hersteldmeldingen en de daartussen liggende stappen via een voorgedefinieerd en workflowgestuurd proces verlopen. Daarin zijn alle uit te voeren acties opgenomen. Naast de Poortwachter activiteiten zijn dit door individuele eindgebruikers bepaalde acties zoals periodieke belmomenten en het versturen van een attentie bij een verzuimduur van twee weken.

### **Toegangscontrole en -beveiliging**

In de inrichting van uw Absentiemanager versie wordt aan bepaalde medewerkers een rol binnen het verzuimproces toegekend. De instellingen kunnen eenvoudig worden aangepast aan, bijvoorbeeld, een wijziging van uw organisatievorm.

De aard van de rol bepaalt wie geautoriseerd zijn tot gebruik van het systeem en tot welke bewerkingen en dossiers zij toegang hebben. Het systeem genereert voor iedere gebruiker een gebruikersnaam en geheim wachtwoord, dat eventueel door de beheerder kan worden geblokkeerd.

Alle bewerkingen van alle gebruikers worden opgeslagen in een logbestand waarin kan worden nagezien wanneer en door wie wijzigingen zijn uitgevoerd.

### **Voorbeelden van Absentiemanager functies**

Binnen Absentiemanager zijn, onder meer, de volgende belangrijke functies beschikbaar om uitvoering te geven aan het verzuimbeheer:

- [Verzuimdashboard](#page-5-0)
- [Actiemonitor](#page-6-0)
- [Zwangerschap geïntegreerd](#page-7-0)
- [Managementinformatie](#page-8-0)
- [Belangrijke signaleringen](#page-9-0)
- [Poortwachter timeline](#page-10-0)

### **Tenslotte**

Met de intuitieve gebruikersinterface en deze online handleiding zult u er geen enkele moeite mee hebben in uw persoonlijke rol een waardevolle bijdrage te leveren aan het verzuimbeleid van uw organisatie.

*Veel succes in het werken met Absentiemanager!*

# **Verzuimdashboard**

### *de monitor van uw verzuim*

<span id="page-5-0"></span>Het verzuimdashboard geeft een compleet beeld van de verzuimstatus van die afdelingen die onder de verantwoordelijkheid van de ingelogde gebruiker vallen. Managers hebben daarmee inzicht in alle voor hen relevante informatie:

- Welke medewerkers verzuimen?
- Sinds wanneer?
- Hoeveel dagen?
- Wat is hun huidige arbeidsongeschiktheidspercentage?
- En wat was hun verzuimfrequentie in de laatste 12 maanden?
- Welke re-integratieactiviteiten moeten nog worden uitgevoerd?

Het verzuimdashboard is voor het management een ideale monitor van de verzuimsituatie binnen hun afdeling(en).

De complete uitleg over werken met het verzuimdashboard staat [hier.](#page-29-0)

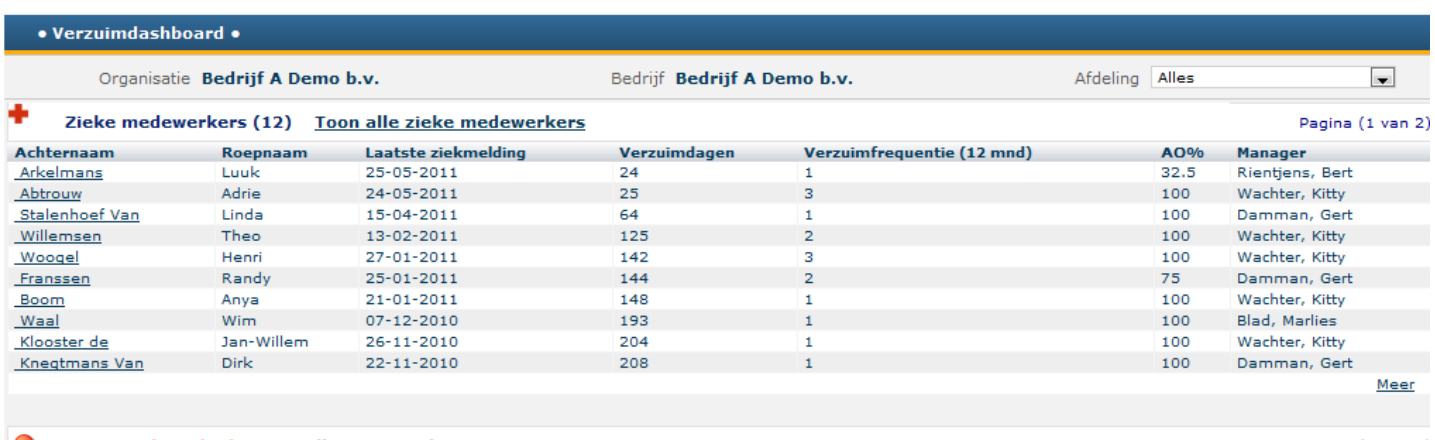

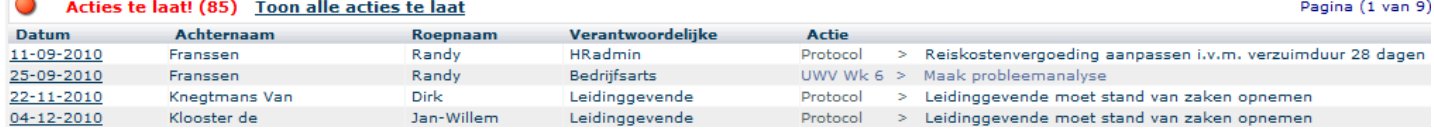

## **Actiemonitor**

### *zicht op uitstaande acties*

<span id="page-6-0"></span>De Actiemonitor zet extra druk op een tijdige en correcte afhandeling van alle binnen de lopende verzuimprocessen uit te voeren re-integratieactiviteiten.

De monitor biedt gebruikers een totaaloverzicht van alle openstaande acties. Deze acties kunnen worden gefilterd op afdeling, activiteit, verantwoordelijke, periode van-tot, te laat en komend. Hiermee zijn gebruikers in staat de acties en effectiviteit van, bijvoorbeeld, arbodienstverleners en interne verzuimbegeleiders, te observeren.

De complete uitleg over werken met de Actiemonitor staat [hier](#page-32-0).

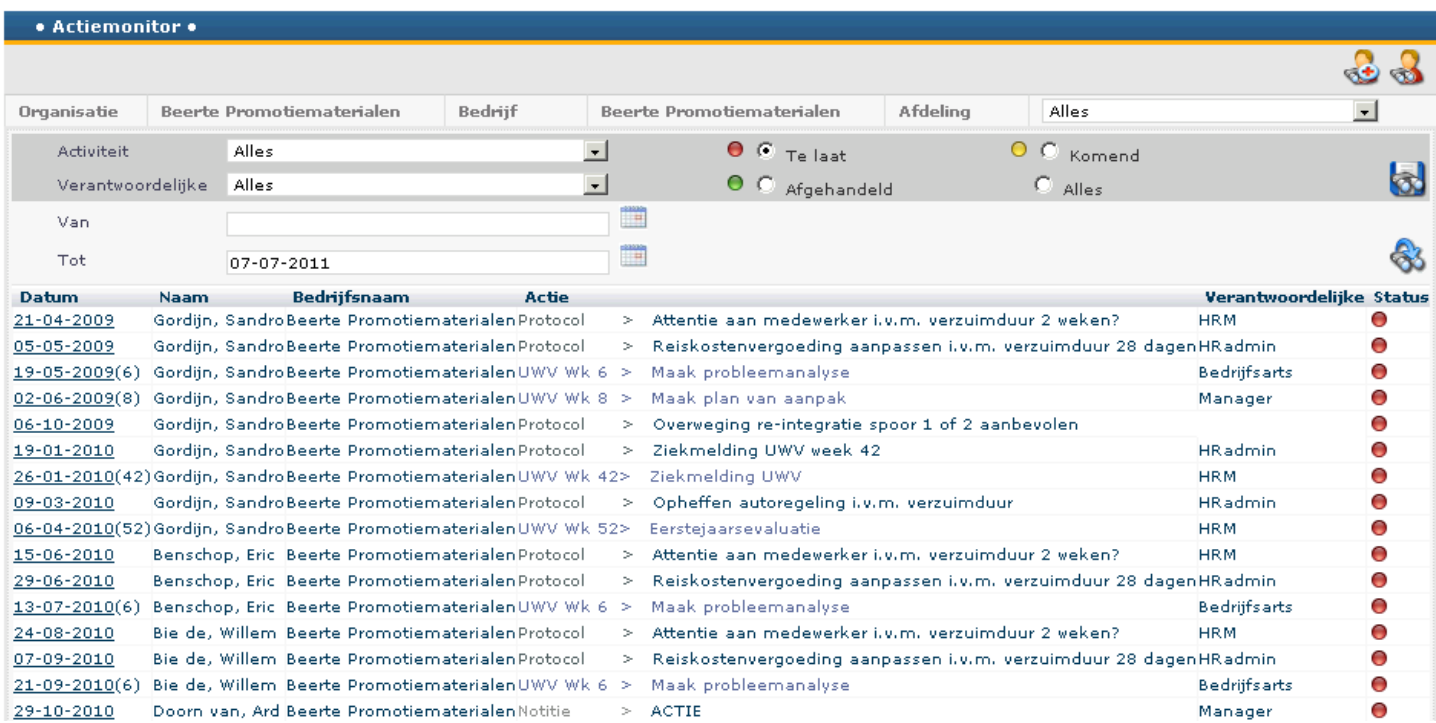

## **Zwangerschapregistratie**

### <span id="page-7-0"></span>*algehele ondersteuning van zwangerschaptrajecten*

Onzorgvuldige registratie en afhandeling van zwangerschapstrajecten heeft vaak niet onaanzienlijke consequenties. Ook moet zwangerschapsverlof nadrukkelijk worden onderscheiden van ziekteverzuim.

Correcte en tijdige registratie van zwangerschapsverlof en ziekte -al dan niet tengevolge van zwangerschapvoorafgaand aan, tijdens of in aansluiting op zwangerschapsverlof is van groot belang voor een goede afhandeling van UWV bepalingen in dit verband. Absentiemanager dwingt een nauwkeurige registratie af en rapporteert en bewaakt het gehele zwangerschapstraject stap voor stap.

Zwangerschapsverlof wordt uiteraard niet meegerekend in de verzuimrapportages.

De complete uitleg over de registratie van zwangerschapstrajecten staat [hier](#page-55-0).

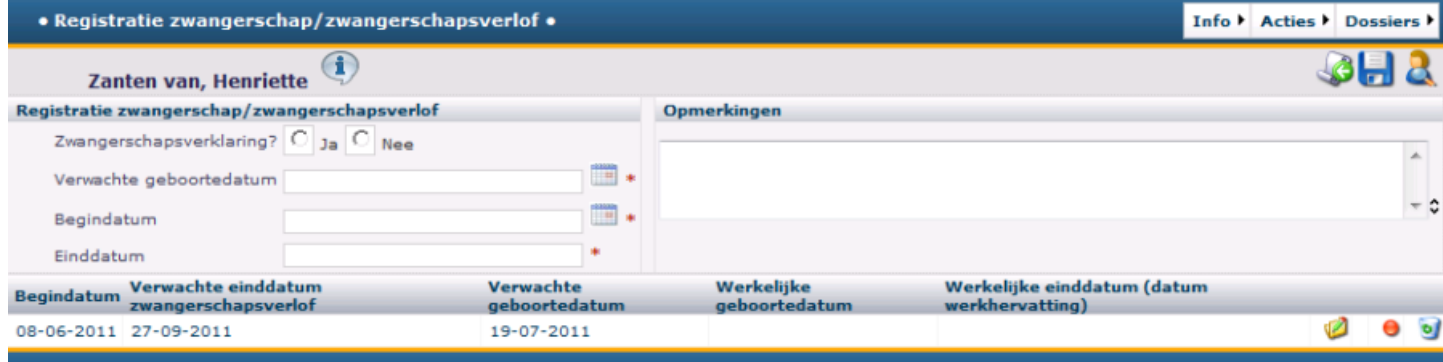

## **Managementinformatie**

<span id="page-8-0"></span>Alle verzuimdossiers en -transacties blijven bewaard in de database van Absentiemanager. Op basis van deze informatie worden rapporten en managementinformatie gegenereerd. Afhankelijk van hun rol en rechten (voor iedere gebruiker is het niveau waarop hij rapporten kan opvragen beperkt tot de afdeling(en) waarvoor hij verantwoordelijk is) kunnen gebruikers rapporten aanmaken en bewaren, zodat zij altijd kunnen beschikken over actuele en historische verzuimgegevens. De meeste rapporten zijn beschikbaar in zowel *pdf* als *html* als *Excel* formaat.

Een aantal verzuimrapporten zijn standaard beschikbaar; specifieke informatiebehoeften kunnen conform specificaties worden gerealiseerd.

Klik [hier](#page-116-0) voor uitleg over werken met management informatie.

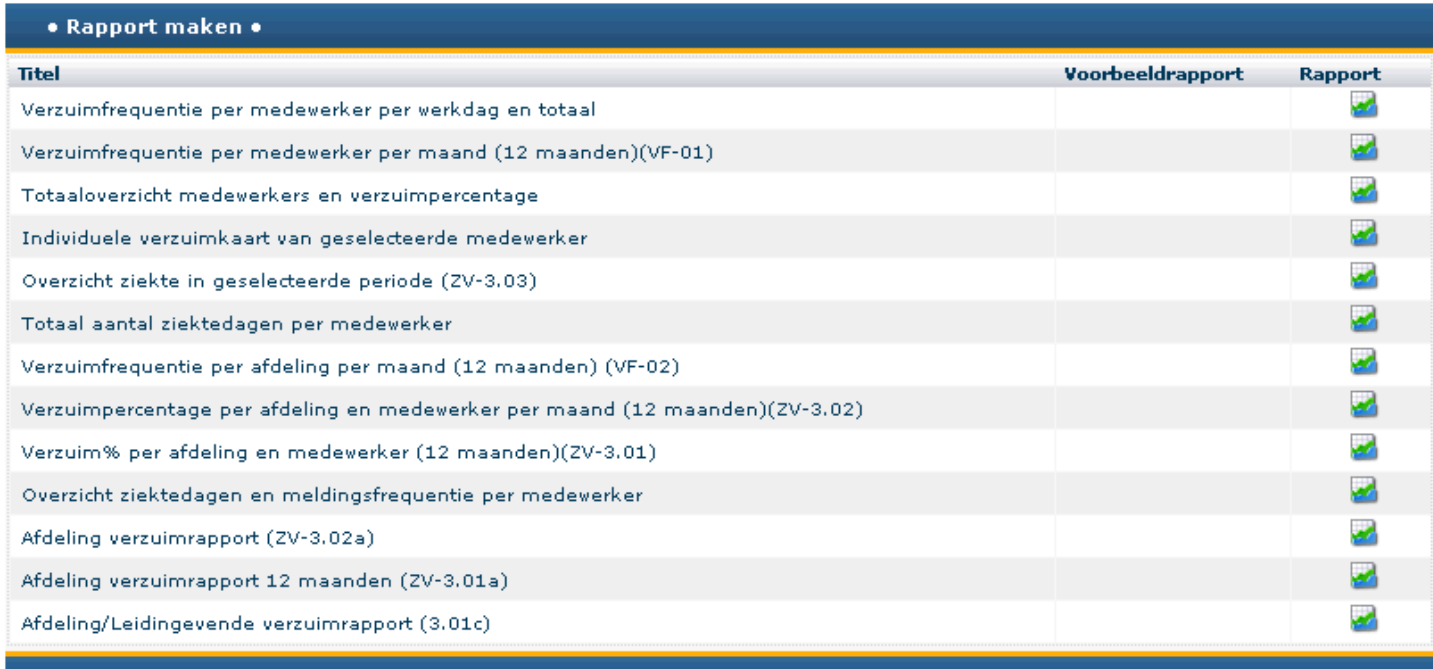

# **Signaalfuncties**

### <span id="page-9-0"></span>*Belangrijke signaleringen voor de HR administratie*

De signalering van door bepaalde verantwoordelijken uit te voeren taken is een belangrijke functie van Absentiemanager. Naast taken in het kader van de Wet Verbetering Poortwachter, zoals het opstellen van een Plan van Aanpak, betreft dit taken die in het bedrijfsspecifieke verzuimprotocol zijn gedefinieerd. Zo kan een leidinggevende worden herinnerd om een x aantal dagen na ziekmelding met zijn medewerker diens verzuimstatus te overleggen en zijn bevindingen in Absentiemanager vast te leggen. Of om een verzuimgesprek aan te gaan met een medewerker met een gesignaleerde hoge verzuimfrequentie. Naar keuze kunnen deze signaleringen op de actiemonitor worden geplaatst, of in de vorm van een emailbericht aan de verantwoordelijken worden verzonden.

#### **Voorbeeld: dialoog met HR administratie**

Een aantal momenten binnen een verzuimproces zijn van belang voor aanpassing van arbeidsvoorwaarden zoals reiskosten, verlofrechten en loon. Met de workflowmanagement faciliteiten van Absentiemanager kan op een te bepalen aantal dagen na de eerste dag van arbeidsongeschiktheid een adviesbericht (of signalering op de actiemonitor) worden gericht aan de afdeling loonadministratie.

• Actiemonitor • Bedrijf Alles  $\overline{\phantom{a}}$ Organisatie **Beerte Promotiematerialen** Beerte Promotiematerialen Afdeling  $\bullet$   $\circ$   $\bullet$  Te laat  $\circ$  C Komend Activiteit Alles  $\vert \cdot \vert$  $\bullet$   $\circ$  Afgehandeld Verantwoordelijke ومالفا  $\vert \cdot \vert$  $\mathbb{C}$  alles Ë Van Ħ 83 Tot 07-07-2011 Datum Naam Bedriifsnaam **Actie** Verantwoordelijke Status 21-04-2009 Gordijn, Sandro Beerte Promotiematerialen Protocol  $\, > \,$ Attentie aan medewerker i.v.m. verzuimduur 2 weken? **HRM** Ο 05-05-2009 Gordijn, Sandro Beerte Promotiematerialen Protocol  $\sim$ Reiskostenvergoeding aanpassen i.v.m. verzuimduur 28 dager HRadmin Θ  $\bullet$ 19-05-2009(6) Gordijn, Sandro Beerte Promotiematerialen UWV Wk 6 > Maak probleemanalyse **Bedriffsarts** 02-06-2009(8) Gordijn, Sandro Beerte Promotiematerialen UWV Wk 8 > Maak plan van aanpak Manager Ο  $\bullet$ Gordijn, Sandro Beerte Promotiematerialen Protocol Overweging re-integratie spoor 1 of 2 aanbevolen 06-10-2009 Ä Gordiin, Sandro Beerte Promotiematerialen Protocol  $\sim$ Ziekmelding UWV week 42 **HR** admin 19-01-2010 26-01-2010(42) Gordijn, Sandro Beerte Promotiematerialen UWV Wk 42> Ziekmelding UWV **HRM** O Opheffen autoregeling i.v.m. verzuimduur  $\overline{\textbf{O}}$ 09-03-2010 Gordiin, Sandro Beerte Promotiematerialen Protocol  $\rightarrow$ **HRadmin** 06-04-2010(52) Gordijn, Sandro Beerte Promotiematerialen UWV Wk 52>  $\overline{\textbf{O}}$ Eerstejaarsevaluatie **HRM**  $\bullet$ Attentie aan medewerker i.v.m. verzuimduur 2 weken? **HRM** 15-06-2010 Benschop, Eric Beerte Promotiematerialen Protocol  $\geq$ 29-06-2010 Benschop, Eric Beerte Promotiematerialen Protocol Reiskostenvergoeding aanpassen i.v.m. verzuimduur 28 dagen HRadmin Ο  $\overline{\textbf{O}}$ 13-07-2010(6) Benschop, Eric Beerte Promotiematerialen UWV Wk 6 > Bedriffsarts Maak probleemanalyse Bie de, Willem Beerte Promotiematerialen Protocol Attentie aan medewerker i.v.m. verzuimduur 2 weken? Θ 24-08-2010 **Solution HRM** Θ Bie de, Willem Beerte Promotiematerialen Protocol Reiskostenvergoeding aanpassen i.v.m. verzuimduur 28 dagen HRadmin 07-09-2010 Θ 21-09-2010(6) Bie de, Willem Beerte Promotiematerialen UWV Wk 6 > Maak probleemanalyse **Bedrifsarts** Doorn van, Ard Beerte Promotiematerialen Notitie  $>$  ACTIE Manager Θ 29-10-2010  $\bullet$ 03-11-2010 Doorn van, Ard Beerte Promotiematerialen Protocol > Attentie aan medewerker i.v.m. verzuimduur 2 weken? **HRM** Ο 09-11-2010 Gordijn, Sandro Beerte Promotiematerialen Protocol Re-integratieverslag opmaken (week 86) **HRM**  $\bullet$ 17-11-2010 Reiskostenvergoeding aanpassen i.v.m. verzuimduur 28 dagen HRadmin Doorn van, Ard Beerte Promotiematerialen Protocol

Klik hier voor uitleg over werken met signaleringen.

### **Poortwachter timeline**

<span id="page-10-0"></span>De Poortwachter timeline geeft de actuele status weer van ieder individueel verzuimproces. Op overzichtelijke wijze wordt de voortgang van het verzuimproces gevisualiseerd; zo is zichtbaar welke activiteiten door wie zijn verricht en welke acties nog moeten worden uitgevoerd. Hier wordt tevens een indruk gegeven van de mogelijke signaalfuncties.

De complete uitleg van de Poortwachter tijdlijn staat [hier](#page-88-0).

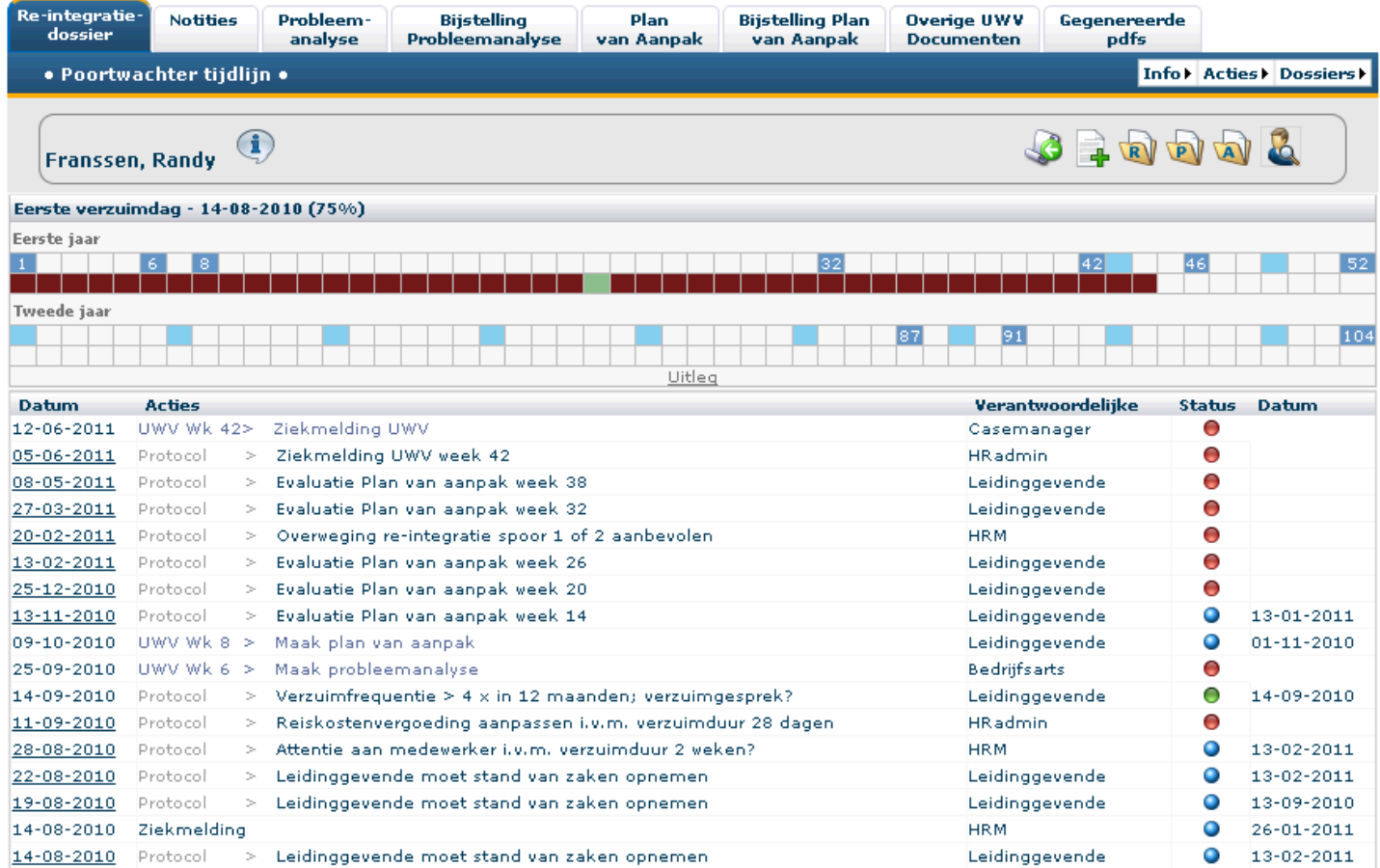

## **Werken met Absentiemanager**

<span id="page-11-0"></span>Absentiemanager biedt een zogenaamde rolgebaseerde menusturing: gebruikers worden slechts geconfronteerd met die functies, tabbladen en knoppen die zij in hun specifieke rol (mogen) gebruiken. De navigatiestructuur is intuïtief en kent een logische menu- en schermopbouw.

Hieronder de belangrijkste instructies voor een snelle start in Absentiemanager.

#### • **Inloggen**

Inloggen in Absentiemanager kan vanaf de website: [www.absentiemanager.nl](http://www.absentiemanager.nl). Rechtsbovenin de welkomspagina staat de [Login-link](#page-13-0). Wij bevelen echter nadrukkelijk aan deze wijze van inloggen zo weinig mogelijk toe te passen en in plaats daarvan de url https://login.absentiemanager.nl/abs te gebruiken. Om snel te kunnen inloggen raden wij aan een snelkoppeling naar deze url aan te maken.

#### • **Uitloggen**

De correcte manier om uit te loggen is met behulp van de knop *Afsluiten* die rechtsbovenin elk scherm staat:

### **Wachtwoord Help Afsluiten**

• **Navigatie - hoofdmenu**

Werken met Absentiemanager start vanuit het hoofdmenu.

*Let op: Het te presenteren hoofdmenu verschilt afhankelijk van de gebruikersrol die voor u is aangemaakt; u ziet alleen die functies waartoe u met uw persoonlijke rol de rechten heeft:*

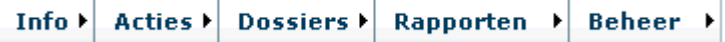

Dit hoofdmenu is altijd op het scherm aanwezig. U kunt dus vanuit elke locatie in Absentiemanager de gewenste actie of functie starten.

- Activeer het menu door met de muis een menu-item selecteren (aanklikken is niet nodig) *Het submenu wordt automatisch geopend*
- Selecteer een submenu-item met de muis en klik *Het gekozen submenu-item wordt geopend*
- **Crossnavigatiemenu**

Info > Acties > Dossiers >

Vanuit het crossnavigatiemenu rechts bovenin het scherm, kunt u direct een bepaalde actie voor de betreffende medewerker starten. Bijvoorbeeld:

- Hersteld melden (via *Acties*)
- Afspraak maken (via *Acties*)
- Het Re-integratie dossier openen (via *Dossiers*)

Handleiding Absentiemanager versie 11.10

Wanneer u actief bent in het dossier van een bepaalde medewerker kunt u voor een actie (ziek- of hersteldmelden, afspraak maken) of een ander dossier via dit crossnavigatiemenu rechtstreeks daarnaar navigeren. U hoeft dusniet eerst terug naar het hoofdmenu.om daar de medewerker te selecteren en vervolgens een actie op te starten.

*Let op: Ook hier ziet u alleen de menu-items waarvoor u rechten heeft.*

#### • **Veel voorkomende knoppen**

Een aantal knoppen komen op veel schermen voor. [Hier](#page-14-0) vindt u de uitleg over deze veel voorkomende knoppen.

- **Algemene navigatie-tips**
	- de meeste knoppen hebben zogenaamde *Mousetips*: als u met de muis boven de knop gaat staan (nog niet klikken) dan verschijnt tekst met uitleg over de knop
	- hyperlinks: veelal kunt u vanuit een overzicht klikken op bijvoorbeeld de naam van een medewerker. Dit heet een hyperlink. Hyperlinks zijn beschikbaar voor, bijvoorbeeld, het openen van notities of dossiers
	- Absentiemanager kent geen "terug" knop: u kunt via het hoofdmenu de gewenste actie of functie opnieuw openen. Het hoofdmenu is op elk scherm aanwezig.

# **Inloggen**

<span id="page-13-0"></span>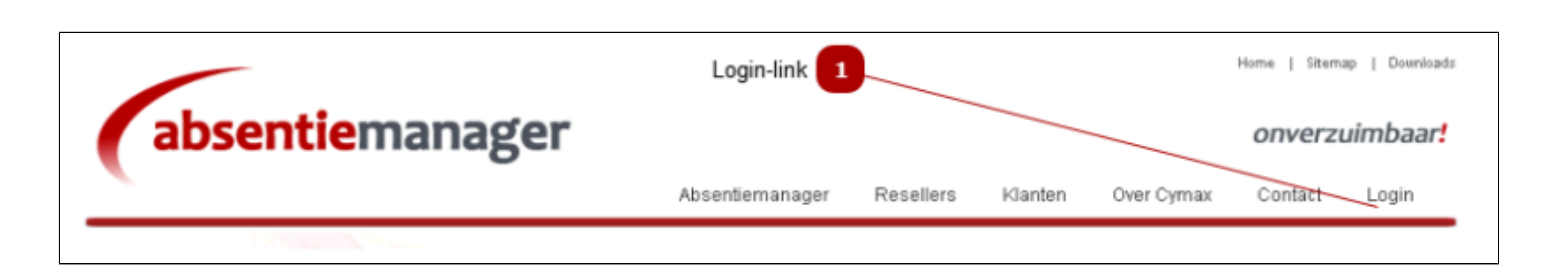

### **Login-link**

Op de website van Absentiemanager (www.absentiemanager.nl) staat een Login-link. Zoals eerder al is aangegeven raden wij echter aan deze wijze van inloggen zo weinig mogelijk toe te passen en in plaats daarvan de url https://login.absentiemanager.nl/abs te gebruiken. Om snel te kunnen inloggen kunt u een snelkoppeling naar deze url aanmaken.

• Klik op de *Login* link om het inlogscherm te openen

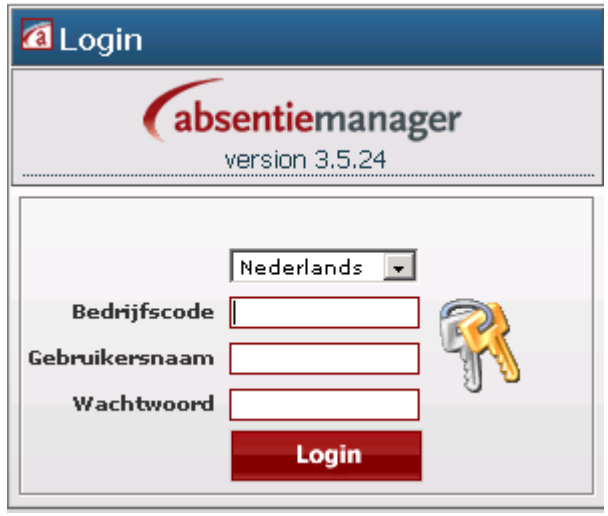

• Vul de Bedrijfscode, Gebruikersnaam en Wachtwoord in

*Let op: deze velden zijn hoofdlettergevoelig. Bij vijfmaal ingeven van een foutief wachtwoord blokkeert uw toegang. Raadpleeg in dat geval uw beheerder*

- Klik op de rode *Login* knop
- Absentiemanager wordt gestart

# **Veelgebruikte knoppen**

<span id="page-14-0"></span>De volgende knoppen worden in veel bewerkingen van Absentiemanager gebruikt:

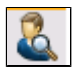

Zoek medewerker / opent het scherm *[Zoek medewerker](#page-23-0)*

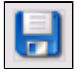

Opslaan & Versturen: de ingevulde gegevens op het scherm worden opgeslagen in de database

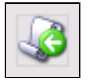

Terug naar de lijst met medewerkers

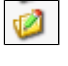

Openen & wijzigen

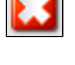

Venster sluiten

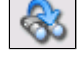

**Start Executer**<br>Verstuur zoekcriteria: start zoekopdracht

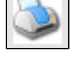

Pagina afdrukken

## **Welkomscherm**

<span id="page-15-0"></span>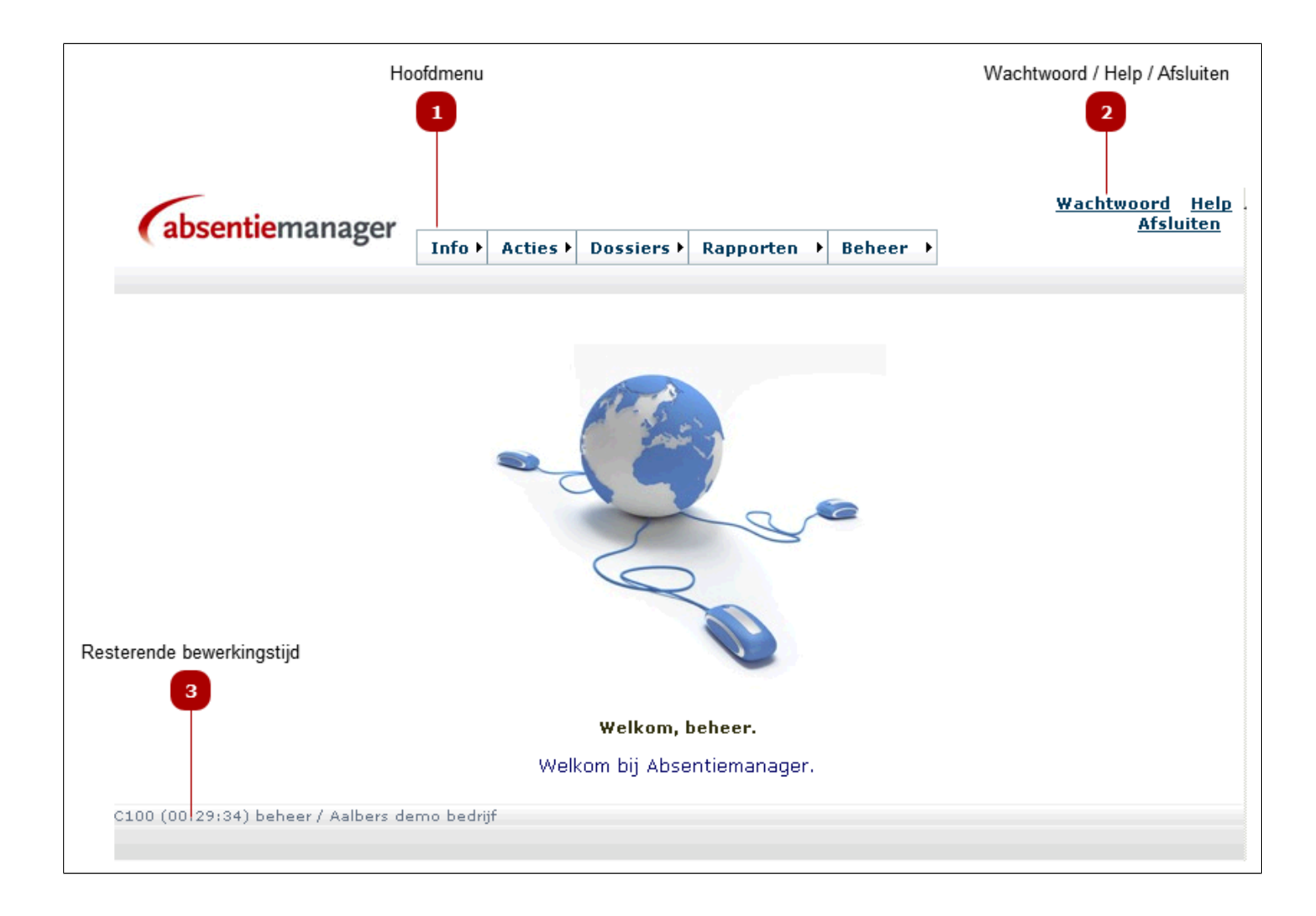

### **Hoofdmenu**  $\mathbf{1}$

Alle acties in Absentiemanager beginnen vanuit het hoofdmenu. Dit hoofdmenu is altijd op het scherm aanwezig; u kunt dus vanuit elke locatie in Absentiemanager de gewenste actie of functie starten.

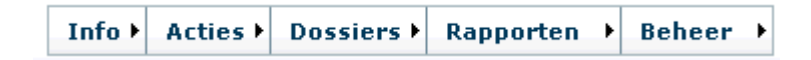

• Activeer het menu door met de muis een menu-item selecteren (aanklikken is niet nodig) *Het submenu wordt automatisch geopend*

• Selecteer een submenu-item met de muis en klik

*Het gekozen submenu-item wordt geopend*

*Let op: u ziet alleen die menu-items waarvoor u/uw rol rechten heeft.*

De verschillende menu-onderdelen geven toegang tot verschillende functies en acties in Absentiemanager:

Menu Info: submenus Verzuimdashboard, Actiemonitor, Verzuimhistorie Menu Acties: submenus Ziek / Hersteld melden, Zwangerschapsmeldingen, Afspraken en Declaraties Menu Dossiers: submenus HRM-, Re-integratie- en Preventiedossiers Menu Rapporten: submenus Maken en Inzien Menu Beheer: submenus (onder andere) Gebruikers/wachtwoorden, Rollen/Authorisaties, Instellingen Importeren/E

(*N.B.: de submenus onder het menu Beheer beschikken op hun beurt ook over een aantal submenus*)

#### **Wachtwoord / Help / Afsluiten**  $\overline{2}$

### **Wachtwoord Help Afsluiten**

Deze drie acties kunt u vanuit elk venster in Absentiemanager selecteren.

- Klik op [Wachtwoord](#page-20-0) om uw wachtwoord te wijzigen
- Klik op *Help* om te bekijken welke afdeling/persoon u kunt contacteren of om de Helpbestanden te raadplegen
- Klik op *Afsluiten* om Absentiemanager op de juiste wijze af te sluiten

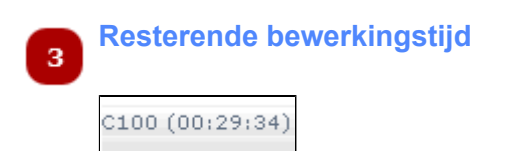

Het aantal minuten/seconden dat links onderaan het scherm vermeld staat geeft aan hoe lang u nog in Absentiemanager ingelogd blijft zonder dat u de lopende bewerking voortzet. Dit is de zogenaamde *time out:* een beveiliging tegen ongewenste blokkering van gegevens en andere gebruikers. De time out telt af en hangt af van de bewerking; zo bedraagt deze voor de bewerking Ziekmelden 30 minuten en voor de bewerking Plan van Aanpak 90 minuten. Wanneer de tijd is verstreken, wordt u [automatisch uitgelogd.](#page-18-0)

*Let op: wanneer u bezig was met het aanmaken van een Plan van Aanpak of welk ander document dan ook, zal bij automatisch uitloggen dit document niet worden opgeslagen en dus verloren gaan.*

Uiteraard kunt u na het automatisch uitloggen weer opnieuw inloggen.

# **Afsluiten & Inloggen**

<span id="page-18-0"></span>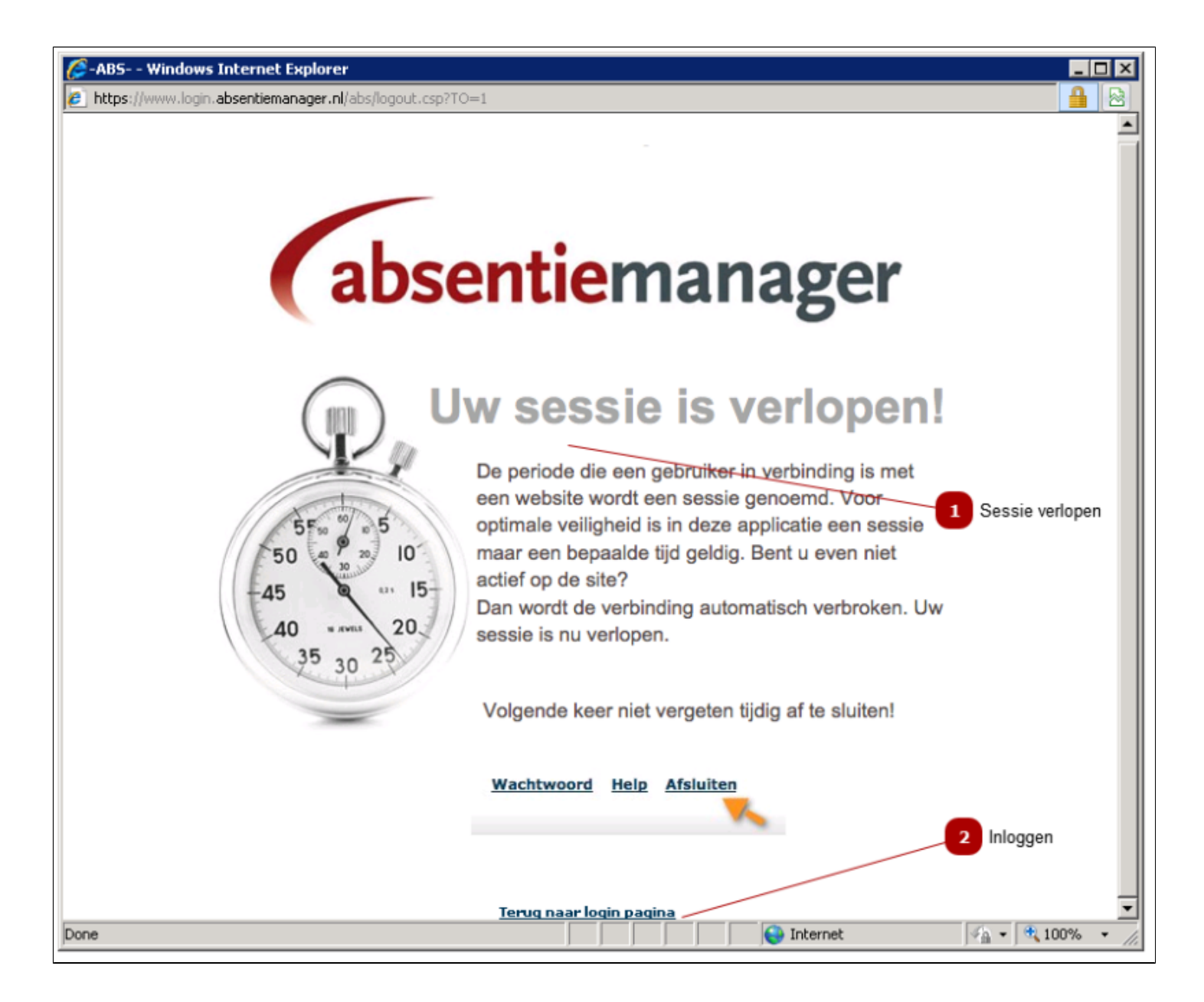

#### **Sessie verlopen**  $\mathbf{1}$

De *time out -* het aantal minuten/seconden die resteren totdat Absentiemanager automatisch wordt afgesloten zonder dat u de lopende bewerking voortzet - staat links onderaan elk scherm. 3 Minuten voordat dit plaatsvindt verschijnt de volgende waarschuwing op us scherm:

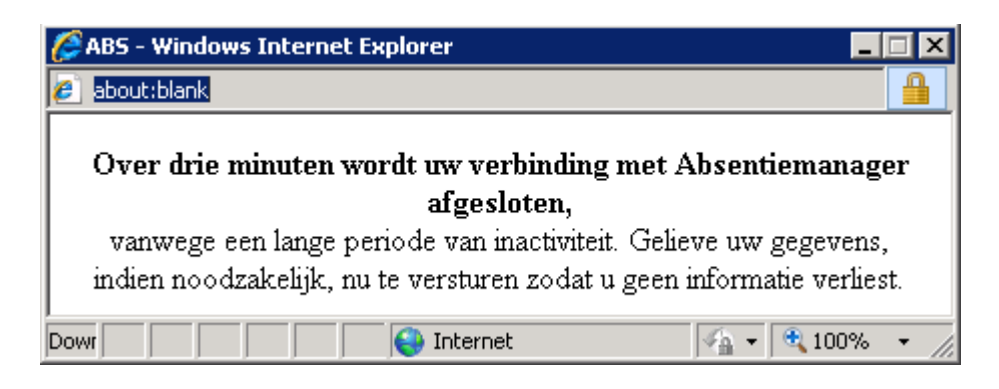

- Als u nu met Absentiemanager gaat werken, dan start een nieuwe sessie.
- Als u niets doet, dan wordt Absentiemanager automatisch afgesloten. En kunt u vervolgens weer opnieuw inloggen.

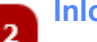

#### **Inloggen**

Klik op *Terug naar de login pagina* om opnieuw in te loggen

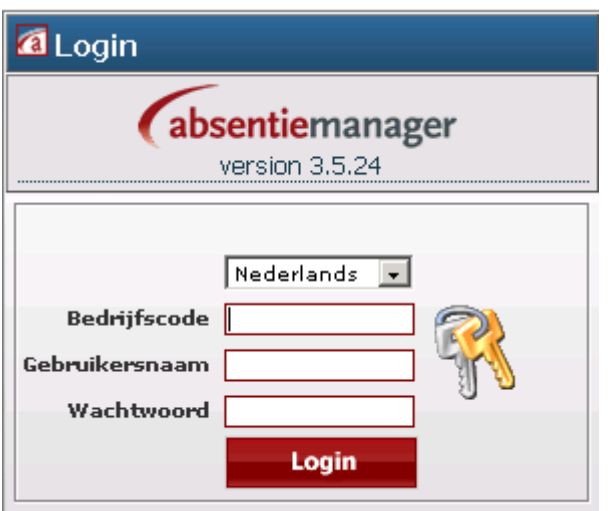

*Let op: de correcte manier om uit te loggen is met behulp van de Afsluiten knop die rechtsbovenin elke scherm staat:*

**Wachtwoord Help Afsluiten** 

# **Wachtwoord wijzigen & Taalkeuze**

<span id="page-20-0"></span>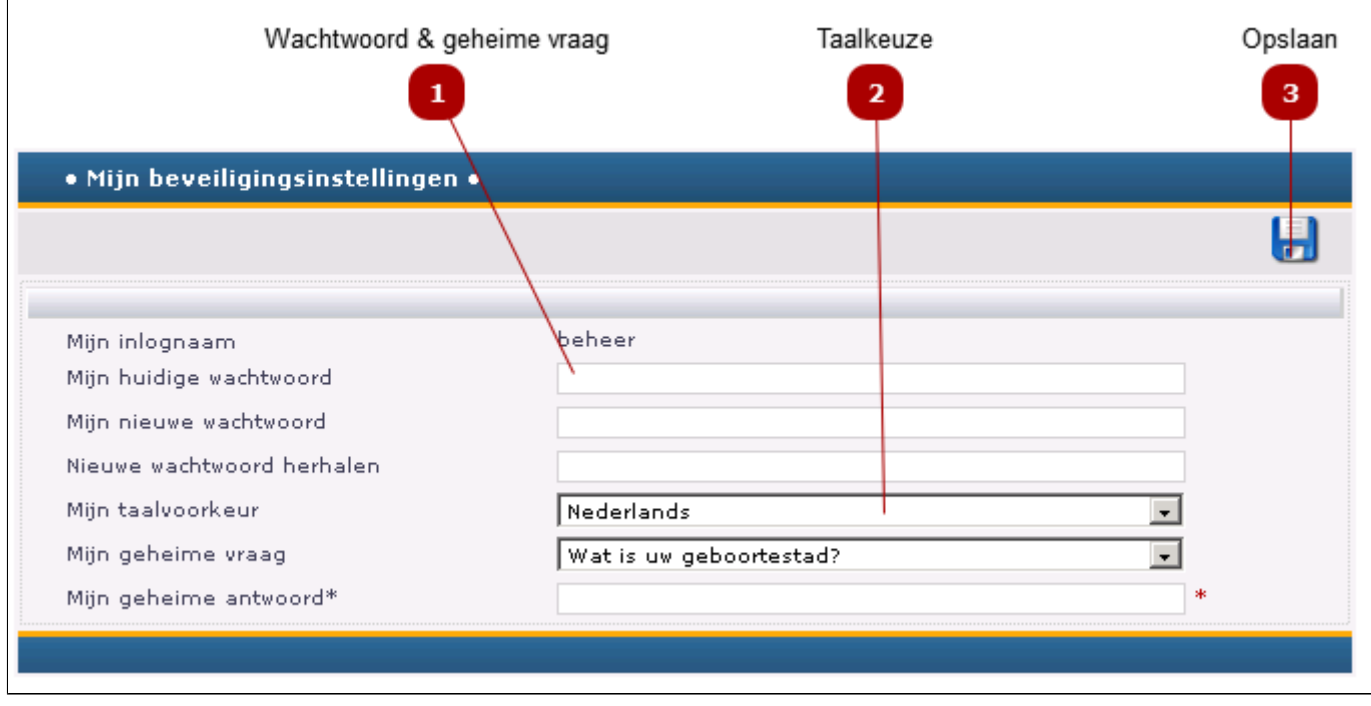

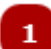

### **Wachtwoord & geheime vraag**

Voer de volgende acties uit om het wachtwoord te wijzigen:

- vul eerst het huidige wachtwoord in
- vul een nieuw wachtwoord in

#### *Tip: maak een combinatie van letters en cijfers*

- vul het nieuwe wachtwoord nogmaals in bij *Nieuwe wachtwoord herhalen*
- Selecteer die "geheime vraag" u wilt gebruiken
- Vul hier uw geheime antwoord op de geheime vraag in

*Let op: het is verplicht om dit antwoord in te vullen*

• Klik op Opslaan **om de gegevens te bewaren** 

*Let op: hebt u uw wachtwoord vergeten? Klik dan [hier](#page-22-0).*

#### **Taalkeuze**

 $\overline{ }$ 

- Selecteer hier de taal van uw keuze: Nederlands of Engels
- Klik op de *Opslaan* knop
- Klik op *Afsluiten* en log daarna opnieuw in om de taalkeuze te bekijken

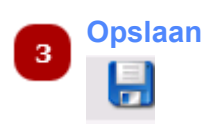

• Klik op de *Opslaan* knop om de wijzigingen op te slaan.

# **Wachtwoord vergeten?**

<span id="page-22-0"></span>Een vergeten wachtwoord kan per e-mail naar u worden toegestuurd

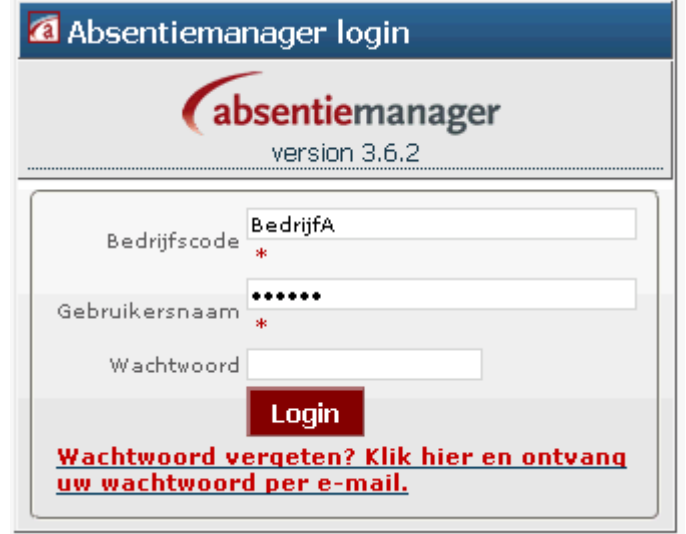

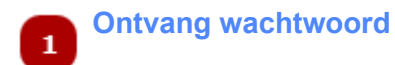

Klik op deze link om per e-mail uw wachtwoord te ontvangen.

Let op: om deze link te kunnen zien, moet eerst een foutief wachtwoord worden ingevuld en op de Login knop *worden geklikt.*

## **Medewerker selecteren**

<span id="page-23-0"></span>Als sprake is van een groter aantal medewerkers kan een individuele medewerker snel worden geselecteerd door middel van de zoek/filterfunctie van deze bewerking. Vul de zoekcriteria in en vind de juiste medewerker.

Het zoekscherm wordt gestart vanuit de Zoek knop: . Deze Zoek knop is aanwezig op de meeste overzichtslijsten (bijvoorbeeld: Acties -> Ziekmelden)

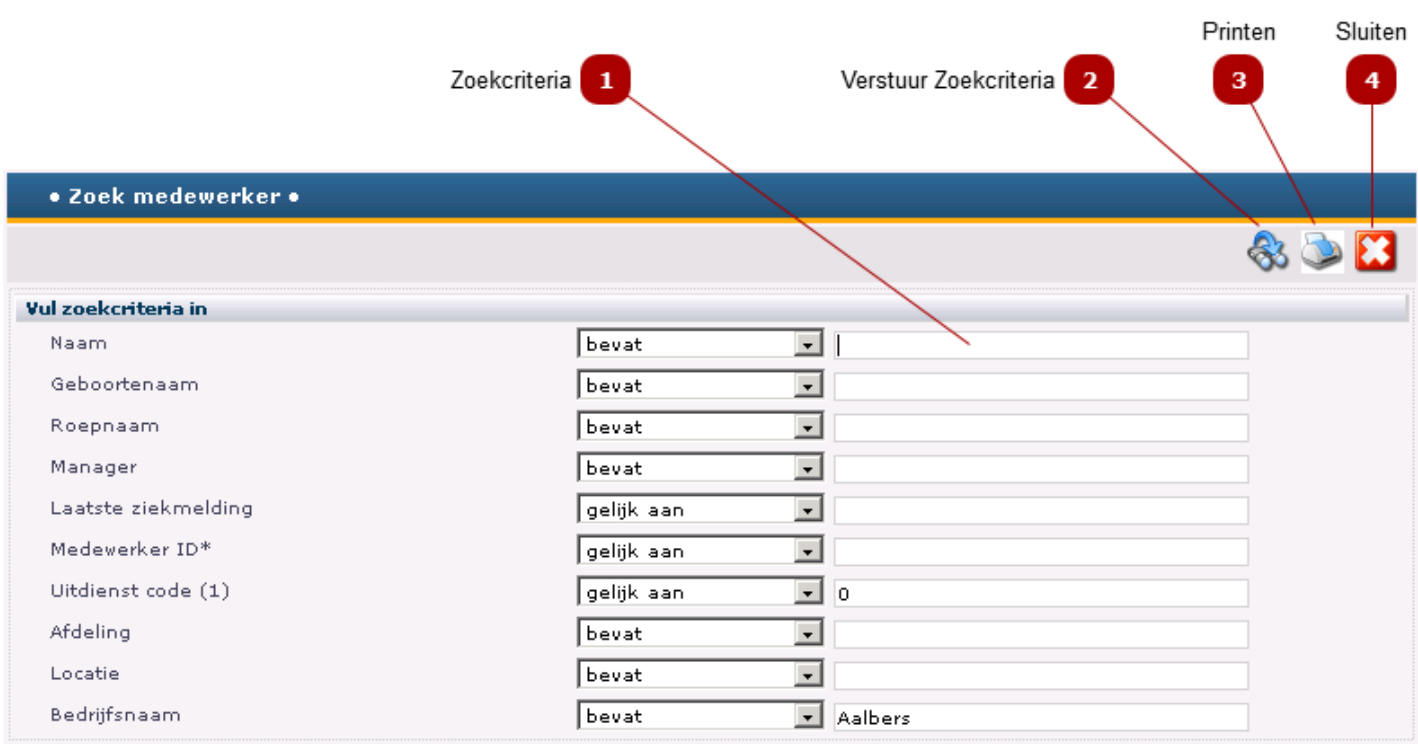

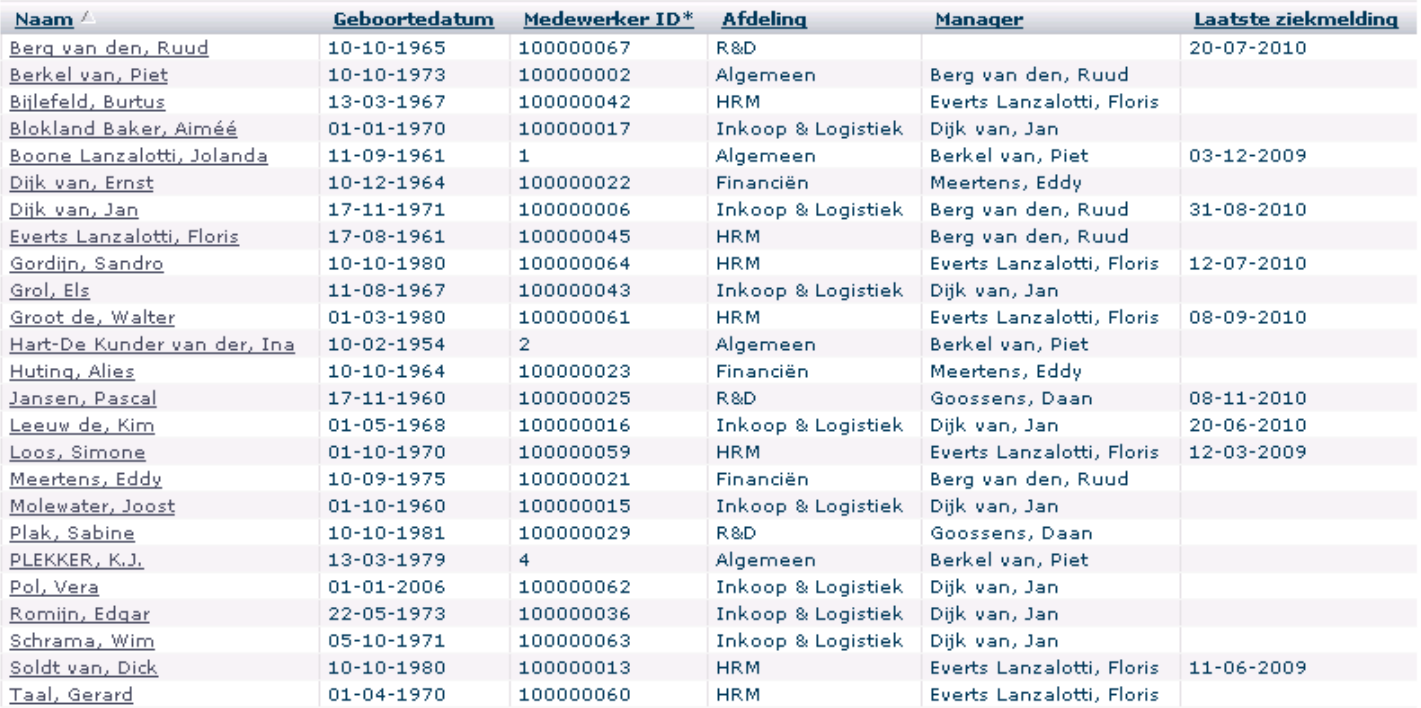

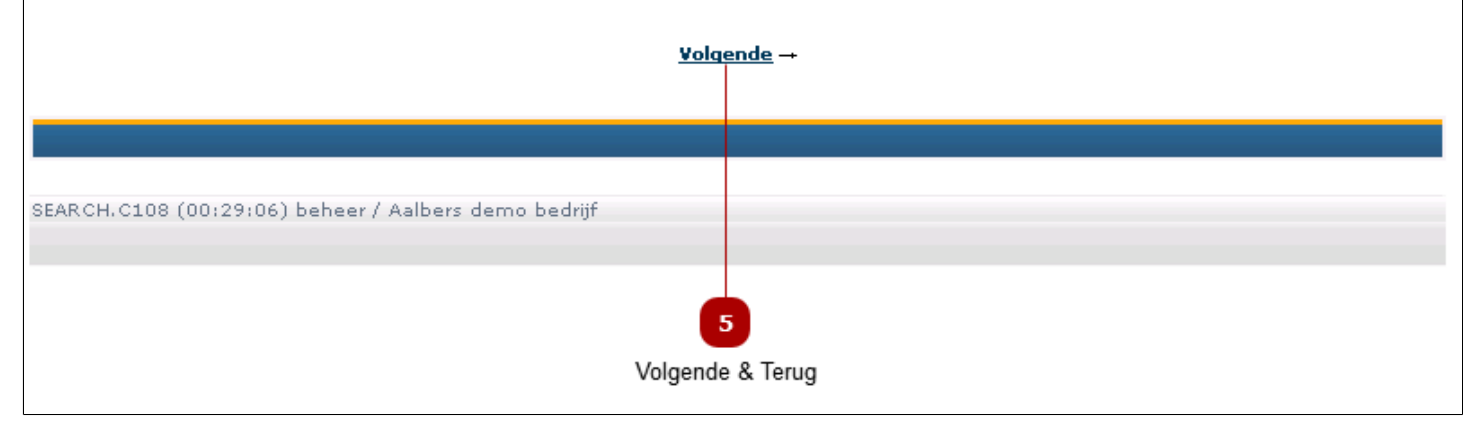

#### **Zoekcriteria** п

Gebruik de zoekcriteria om de juiste medewerker te vinden. Klik op **our de zoekopdracht te activeren.** 

*Let op: de velden zijn niet hoofdletter-gevoelig. Maar houd wel rekening met speciale tekens (bijvoorbeeld:é).*

De volgende velden zijn beschikbaar om de juiste medewerker te vinden:

- Naam
	- zoekt standaard met de operator "bevat"
	- in geval van tussenvoegsel is het beter om deze weg te laten
	- Geboortenaam is de meisjesnaam
- Roepnaam
- Manager
	- in het resultaat van deze opdracht ziet u alle medewerkers van die manager
- Laatste ziekmelding
	- betreft een datumveld , maar kan ook zonder jaar worden weergegeven (23-11)
- Medewerker ID
- Uitdienst code (1)
	- code "0"= medewerker is in dienst
	- code "1"= medewerker is NIET in dienst
- Afdeling
- Locatie
- Bedrijfsnaam

*Let op: standaard staat bij een veld de Operator "Bevat" of "Gelijk aan" . Klik op het driehoekje om de operator te wijzigen.*

**Verstuur Zoekcriteria**  $\overline{2}$ 

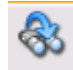

Als de juiste criteria zijn ingevuld, klik dan op deze knop (of op de Enter-toets) om de zoekopdracht uit te voeren.

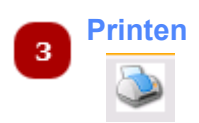

Klik op de Print knop om het zoekresultaat (de lijst met gevonden medewerkers) uit te printen.

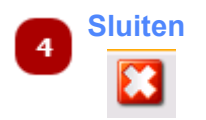

Klik op deze knop om het scherm te sluiten.

**Volgende & Terug**  $\overline{\mathbf{5}}$ 

Klik op de *Volgende* knop om de volgende medewerkers in de lijst te bekijken. Op deze wijze kunt u door de lijst bladeren.

# **Menu Info**

<span id="page-27-0"></span>Vanuit dit menu kunt u gegevens raadplegen. U kunt nuttige overzichten bekijken en zien die acties u moet ondernemen.

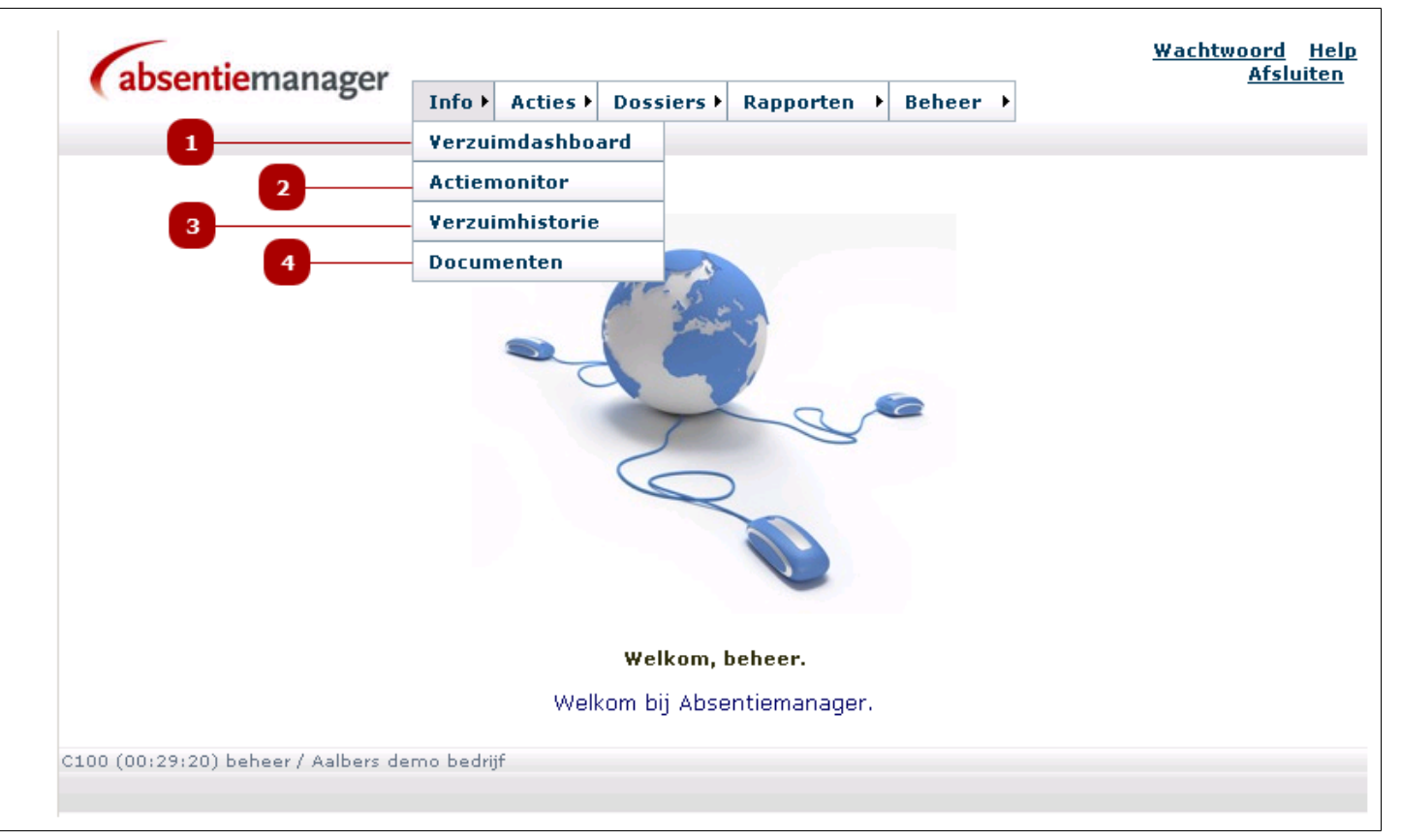

### *Let op: u ziet alleen die menu-items waartoe u rechten heeft!*

#### **Verzuimdashboard**

Op het verzuimdashboard ziet u in één oogopslag:

- het aantal verzuimende medewerkers
- een overzicht van de verzuimende medewerkers
- informatie over de individuele verzuimprocessen (o.m. AO percentage, verzuimfrequentie)
- welke acties nog niet zijn uitgevoerd en dus directe aandacht nodig hebben
- de acties die voor de komende 2 weken worden verwacht indien de nu zieke medewerkers niet herstellen

#### Ook kunt u:

- direct het [Re-integratie dossier](#page-86-0) openen (klik hiervoor op de ge-hyperlinkte naam van de betreffende medewerker)
- direct de acties openen en bewerken (klik hiervoor op de datum van de actie)
- *Let op: u kunt alleen de acties openen waartoe u rechten heeft!*

Een volledige uitleg van het verzuimdashboard vindt u [hier.](#page-29-0)

#### **Actiemonitor**  $\overline{2}$

Dit is een overzicht van alle nog openstaande acties. U kunt de activiteiten op diverse manieren filteren:

- per afdeling
- per activiteit
- per verantwoordelijke
- per periode van-tot
- op te laat, afgehandeld, komend

Voor een uitgebreide uitleg klik [hier.](#page-32-0)

### **Verzuimhistorie**

Dit submenu toont een totaallijst van alle werknemers. In de lijst kunt u o.a. zien:

- hoe vaak een medewerker het laatse jaar heeft verzuimd
- de datum van de laatste werkhervatting

#### *Let op:*

4

 $\overline{\mathbf{3}}$ 

- de lijst bevat alle medewerkers
- de lijst is initieel gesorteerd op de achternaam van de medewerkers
- u kunt de sortering aanpassen door op een kolom-naam te klikken

-> Vanuit deze lijst kan direct worden gelinkt naar het [gedetailleerde verzuimoverzicht](#page-36-0) van een medewerker. Klik daartoe op de naam van de betreffende medewerker

Een volledige uitleg van de Verzuimhistorie vindt u [hier](#page-35-0).

#### **Documenten**

Hier staan documenten die voor alle interne- en externe partijen van belang kunnen zijn. Bijvoorbeeld:

- UWV documenten
- Kwartaal rapportages
- Vakantieroosters

Het betreft documenten die voor het verzuimproces van belang zijn.

Een volledige uitleg van de Documenten vindt u [hier](#page-41-0).

# **Verzuimdashboard**

<span id="page-29-0"></span>Het verzuimdashboard geeft een overzicht van zieke medewerkers en openstaande acties (openen via menu: Info -> Verzuimdashboard)

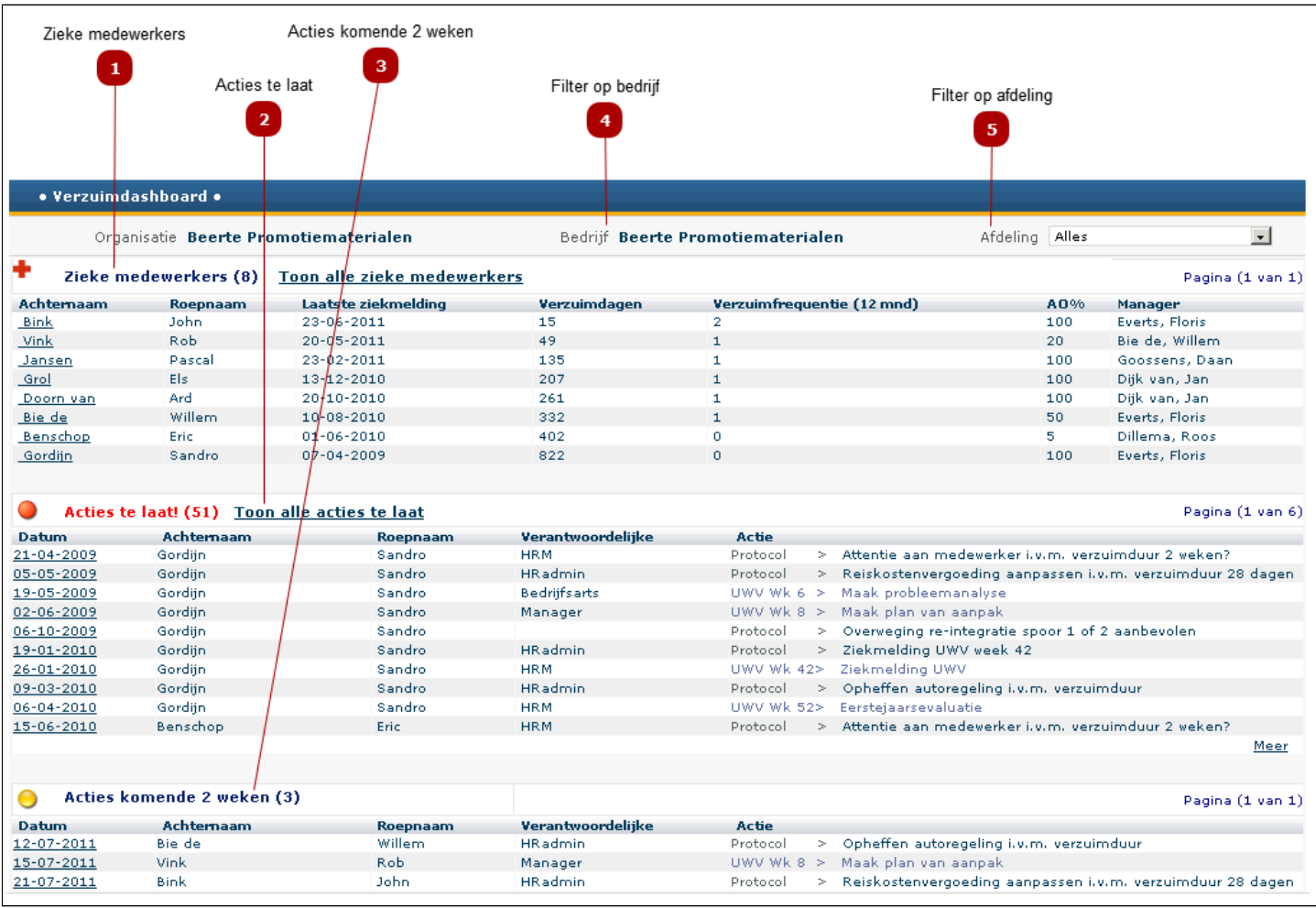

### **Zieke medewerkers**

Hier staat (een deel van) de lijst van zieke medewerkers.

- Klik op *Toon alle zieke medewerkers* om een lijst te openen met alle zieke medewerkers
- Klik op de naam van de zieke medewerker om het [Re-integratie dossier](#page-86-0) te openen

 $\mathbf{1}$ 

#### **Acties te laat**  $\overline{2}$

Hier staat (een deel van) de lijst van nog openstaande acties.

- Klik op *Toon alle acties te laat* om een lijst te openen met alle nog openstaande acties. *Let op: mogelijk heeft* uw bedrijf de button 'Zet Actiemonitor offline' met **Ja** ingesteld, dan duurt het 1 uur voor deze ververst
- Klik op de datum van de actie om de actie te openen en te wijzigen

*Let op:* u kunt alleen de acties openen die u ook mag afwikkelen Let op: er zijn 3 soorten acties en deze openen 3 verschillende schermen:

> - Protocol-acties: deze komen voort uit de berichtenstroom - UWV-acties: deze komen voort uit de Wet PoortWachter - Handmatig aangemaakte acties: deze komen voort uit de [notities](#page-93-0) die in het [Re](#page-86-0)[integratie dossier](#page-86-0) zijn aangemaakt.

### **Acties komende 2 weken**

 $\overline{\mathbf{3}}$ 

Hier staat (een deel van) de lijst van acties die de komende 2 weken moeten worden uitgevoerd.

• Klik op de datum van de actie om de actie te openen en te wijzigen

*Let op:* u kunt alleen de acties openen die u ook mag afwikkelen  *Let op:* er zijn 3 soorten acties en deze openen 3 verschillende schermen:

- Protocol-acties: deze komen voort uit de berichtenstroom
- UWV-acties: deze komen voort uit de Wet Poortwachter

- Handmatig aangemaakte acties: deze komen voort uit de [notities](#page-93-0) die in het [Re](#page-86-0)[integratie dossier](#page-86-0) zijn aangemaakt.

**Filter op bedrijf**

#### **Beerte Promotiematerialen**

Als u toegang heeft tot meerdere bedrijven, dan kunt u hier een bedrijf selecteren.

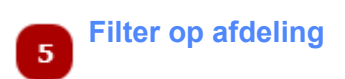

Als u toegang heeft tot meerdere afdelingen, dan kunt u hier een andere afdeling kiezen.

Standaard worden de gegevens van alle afdelingen getoond.

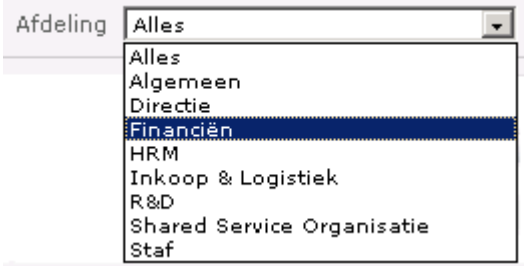

# **Actiemonitor**

<span id="page-32-0"></span>Dit scherm toont alle openstaande en/of afgehandelde acties. Deze acties komen voort uit:

- De Wet Verbetering Poortwachter
- Uw bedrijfsspecifieke verzuimprotocol (berichtenstroom)
- Handmatig aangemaakte acties ([notities\)](#page-93-0)

Klik op een activiteit om deze te bekijken, uit te voeren en/of gereed te melden.

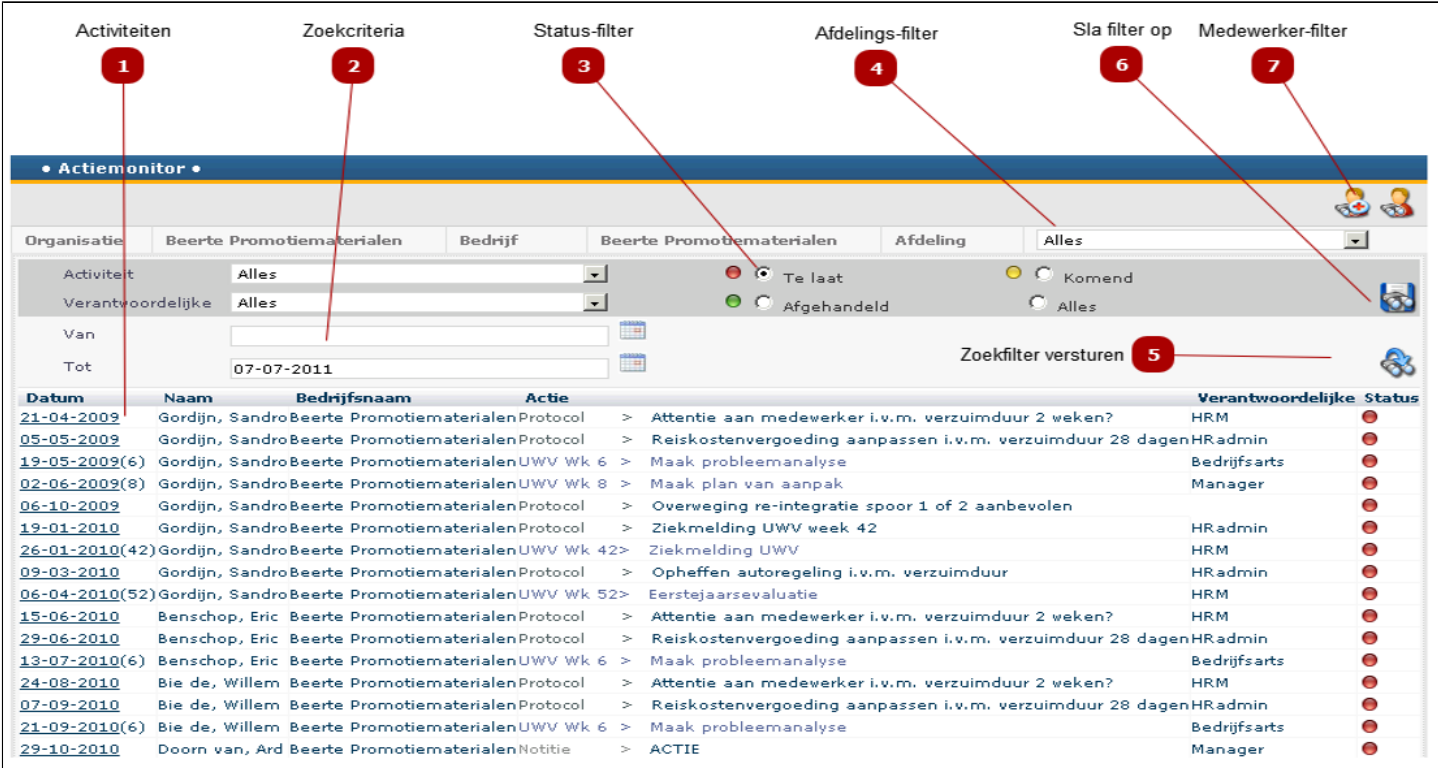

#### **Activiteiten**  $\mathbf{1}$

Dit is de lijst met alle activiteiten. Deze activiteiten komen voort uit:

- Het bedrijfsprotocol (berichtenstroom)
- Wet Poortwachter (UWV-activitteiten)
- Handmatig aangemaakte acties [\(notities\)](#page-93-0)

Klik op datum van een activiteit om deze te openen en te bkijken, uit te voeren en/of gereed te melden.

*Let op:* afhankelijk van de soort activiteit (protocol/UWV/handmatig opent er een ander scherm)

### **Zoekcriteria**  $\overline{2}$

Bij een gemiddeld verzuim en een middelgroot bedrijf kan het aantal openstaande en afgehandelde activiteiten groot worden. Een (zoek-)filter aanbrengen is vaak nodig om de juiste activiteiten te vinden.

Dit zijn de filtermogelijkheden:

- Type activiteit
- Verantwoordelijke persoon / rol
- Datum van-tot
- Status van de activiteit ( afgehandeld, te laat, komend)

### *Let op: klik na het invullen van de zoekcriteria altijd op de knop (zoekfilter versturen)*

Daarnaast kunnen de volgende zoekfilters worden gebruikt:

- afdeling
- medewerker

#### **Status-filter** 3

Selecteer een status (bijvoorbeeld alle "te laat"-activiteiten).

*Let op: klik na het invullen van de zoekcriteria altijd op de knop (zoekfilter versturen)*

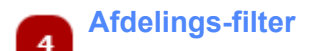

Selecteer een afdeling om alle activiteiten van die afdeling te bekijken.

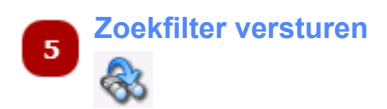

Zijn de juiste zoekcriteria ingevuld? Klik dan op deze knop om het zoekresultaat te bekijken.

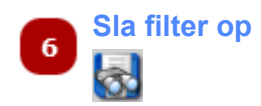

Klik op deze knop om de zoekfilter te bewaren. De volgende keer dat de Actiemonitor wordt geopend, worden de bewaarde zoekcriteria toegepast.

U kunt één zoekopdracht tegelijk bewaren.

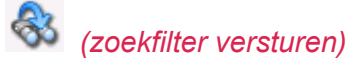

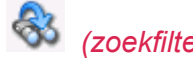

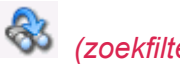

#### **Medewerker-filter**  $\overline{z}$

Zoekt u alle of een bepaalde notitie van een bepaalde medewerker? Gebruik dan deze knoppen:

 $\bullet$  = opent zoekscherm en zoekt naar alle medewerkers

= opent zoekscherm en zoekt alleen naar de zieke medewerkers

## **Verzuimhistorie medewerkers**

<span id="page-35-0"></span>Dit overzicht toont alle medewerkers en hun verzuimfrequentie van het laatste jaar. (openen via menu: Info -> Verzuimhistorie).

Vanuit het overzicht kunt u de verzuimhistorie van individuele werknemers raadplegen.

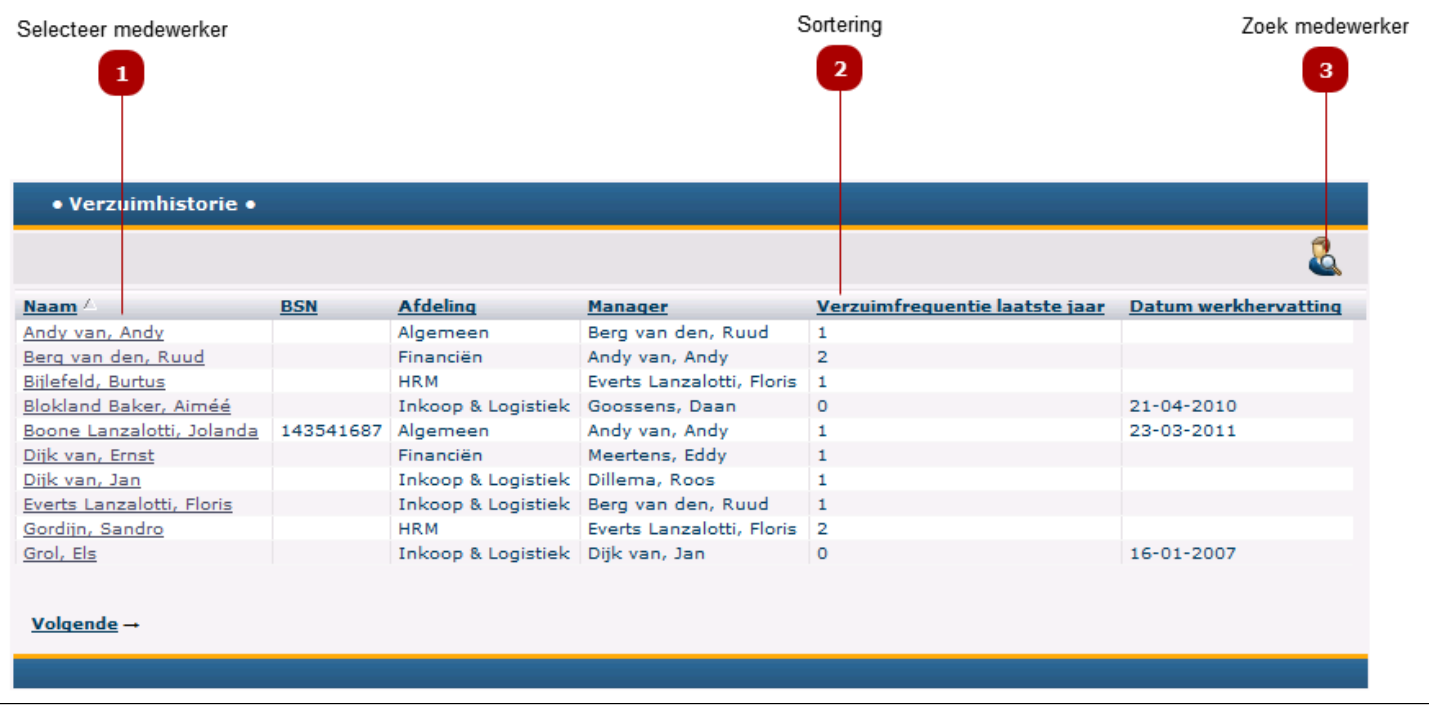

### **Selecteer medewerker**

• Klik op de naam van een medewerker om de *individuele verzuimhistorie* te openen.

#### **Sortering**  $\overline{2}$

 $\mathbf{1}$ 

- Klik op de gewenste kolom-naam om de lijst op deze kolom te sorteren
- En klik nogmaals om de sortering van de kolom om te draaien (A -> Z, Z -> A)

#### **Zoek medewerker** 3

Is de lijst van medewerkers erg lang, dan kunt u een medewerker zoeken op bijvoorbeeld voornaam, achternaam, afdeling of manager.

• Klik op de Zoek knop om het scherm [medewerker-selecteren](#page-23-0) te openen
# **Verzuimhistorie - individueel**

<span id="page-36-0"></span>Hier vindt u de huidige verzuimstatus en ook de historische verzuimgegevens van een medewerker.

Ook kunt u hier correcties op de verzuimhistorie doorvoeren (*Let op: u dient hier wel rechten toe te hebben)*

Let op: wilt u een medewerker hersteld melden? Doe dit via het Menu [Acties](#page-52-0)

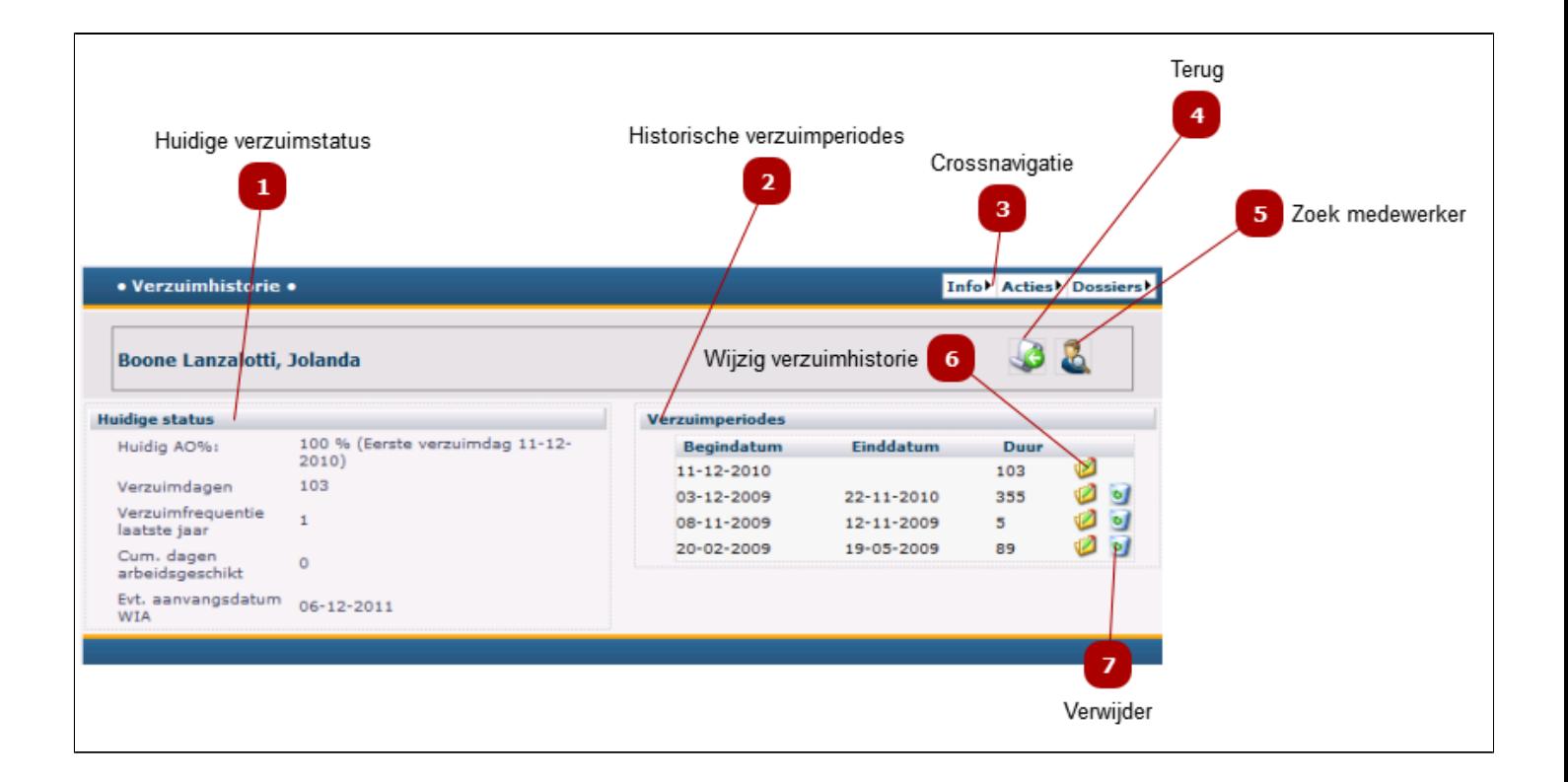

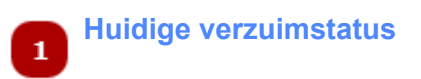

### Toelichting op de velden:

- Huidig AO% -- huidig Arbeidsongeschikheidspercentage
- Verzuimdagen -- aantal dagen binnen de huidige verzuimperiode
- Verzuimfrequentie -- aantal malen dat de medewerker zich heeft ziekgemeld gedurende de afgelopen 12 maanden

Daarnaast staan, indien van toepassing, de UWV-gerelateerde gegevens uit het [HRM-dossier](#page-81-0) hier vermeld.

### Voorbeeld:

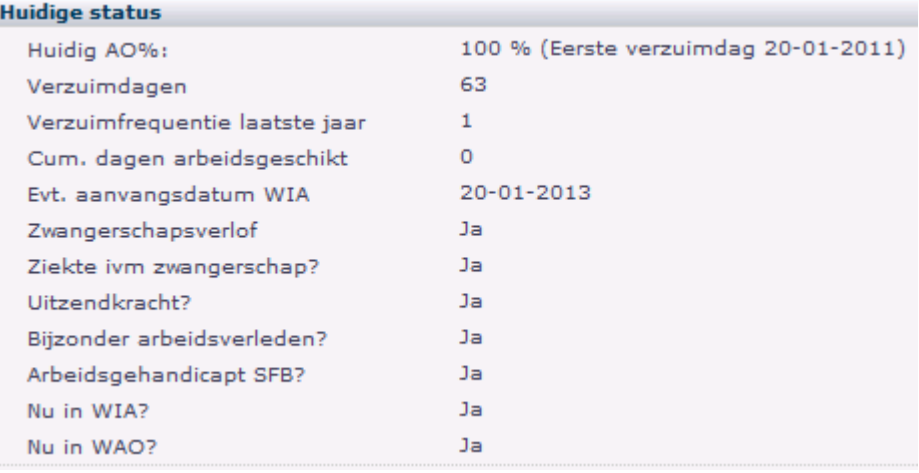

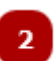

## **Historische verzuimperiodes**

Hier staan alle verzuimperiodes van de geselecteerde medewerker. Per verzuimperiode is aangegeven:

- Begindatum
- Einddatum
- Duur (aantal dagen)
- Klik op de *Detail* knop ( $\heartsuit$ ) om de details van de betreffende verzuimperiode te bekijken en/of te corrigeren
- Klik op de knop Verwijder (• ) om de betreffende verzuimperiode te verwijderen

*Let op: u dient wel rechten te hebben om deze acties uit te kunnen voeren*

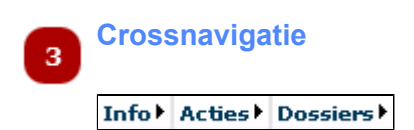

Vanuit het crossnavigatiemenu rechtsboven kunt u direct een bepaalde actie voor de betreffend medewerker starten. Bijvoorbeeld:

- Hersteld melden (via *Acties*)
- Afspraak maken (via *Acties*)
- Het Re-integratie dossier openen (via *Dossiers*)

U omzeilt hiermee het hoofdmenu. Het voordeel is dat u direct bij de gegevens van de betreffende medewerker komt en dat u de medewerker niet opnieuw hoeft op te zoeken.

*Let op: U ziet alleen de menu-items waarvoor u rechten heeft.*

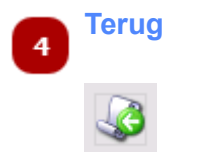

• Klik op de knop Terug om terug te gaan naar het totale overzicht van alle medewerkers

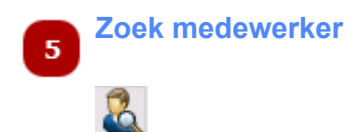

Wilt u de verzuimgegevens van een andere medewerker bekijken?

• Klik op de *[Zoek Medewerker](#page-23-0)* knop om de juiste medewerker te vinden

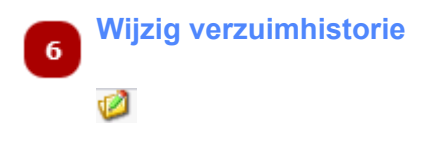

• Klik op deze knop om de [details](#page-39-0) van een bepaalde verzuimperiode te bekijken en eventueel te corrigeren

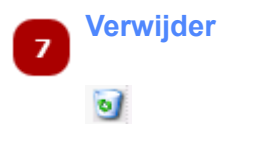

• Klik op de knop Verwijder om de betreffende verzuimperiode te verwijderen.

*Let op: u dient wel rechten te hebben om deze actie uit te kunnen voeren*

# **Verzuimdetails**

<span id="page-39-0"></span>Toont alle gegevens omtrent de verzuimmelding.

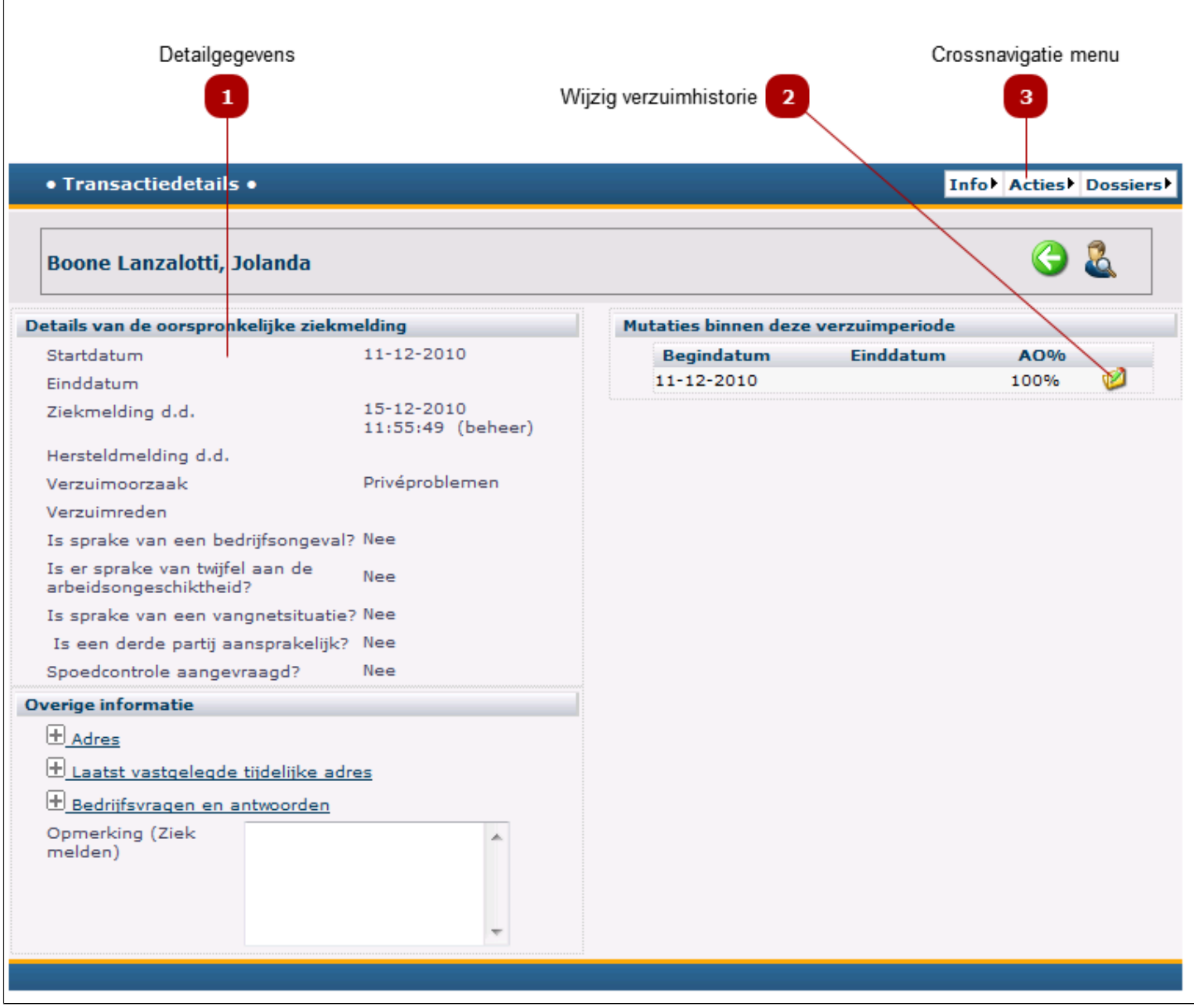

## **Detailgegevens**

Hier staan alle gegevens omtrent de ziektemelding. De optionele, extra vragen worden gedefinieerd in het Beheer-menu. (De verantwoordelijkheid voor deze taken wordt doorgaans toegewezen aan medewerkers op het niveau van Functioneel Beheerder of HR manager).

 $\mathbf{I}$ 

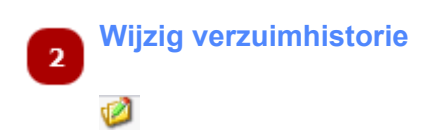

Klik op deze knop om de details van een bepaalde verzuimperiode te bekijken en desgewenst te corrigeren. Het volgende scherm verschijnt:

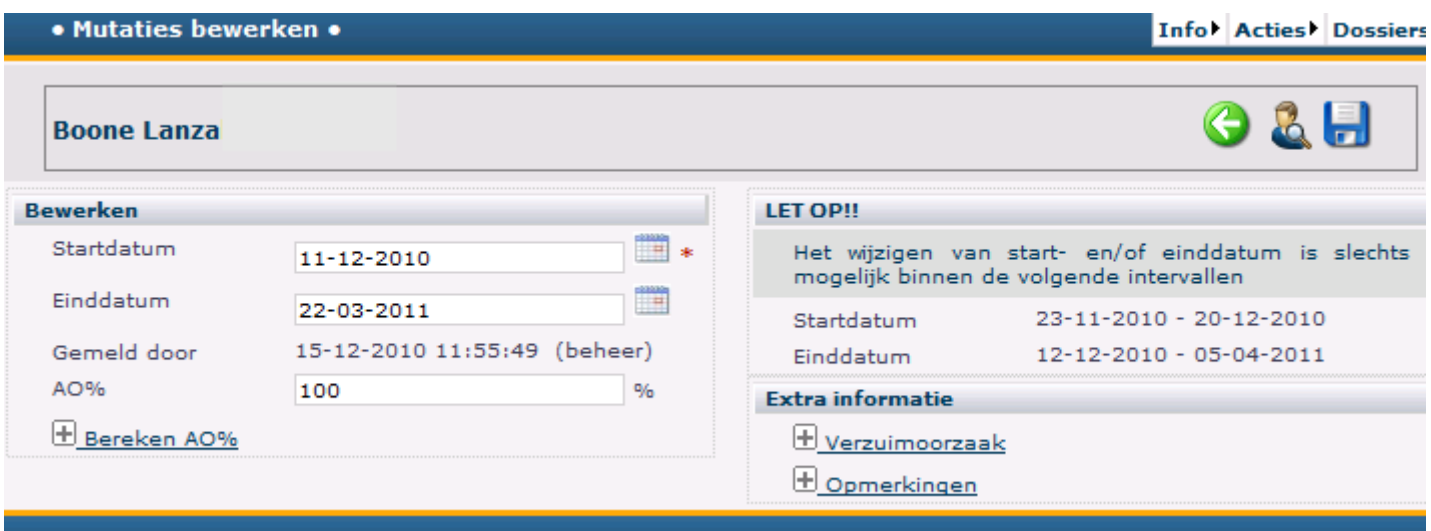

- Wijzig de Start of Einddatum en/of eventeel de Verzuimoorzaak.
- Klik op *Opslaan* om de wijzigingen te bewaren.

*Let op: u kunt hier de medewerker NIET hersteld melden. Hersteld melden kan alleen via het [Actie-menu](#page-43-0)-> [Hersteld melden.](#page-51-0)*

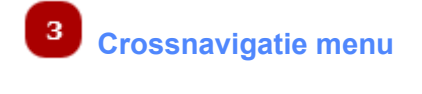

Info Acties Dossiers

Vanuit het crossnavigatiemenu rechtsboven op de verzuimkaart, kunt u direct een bepaalde actie voor de betreffende medewerker starten. Bijvoorbeeld:

- Hersteld melden (via *Acties*)
- Afspraak maken (via *Acties*)
- Het Re-integratie dossier openen (via *Dossiers*)

U omzeilt hiermee het hoofdmenu. Het voordeel is dat u direct bij de gegevens van de betreffende medewerker komt. U hoeft de medewerker niet opnieuw op te zoeken.

*Let op: U ziet alleen de menu-items waarvoor u rechten heeft.*

## **Documenten**

<span id="page-41-0"></span>Hier kunt u toegang krijgen tot opgeslagen documenten (openen via menu: [Info](#page-27-0) -> [Documenten](#page-41-0))

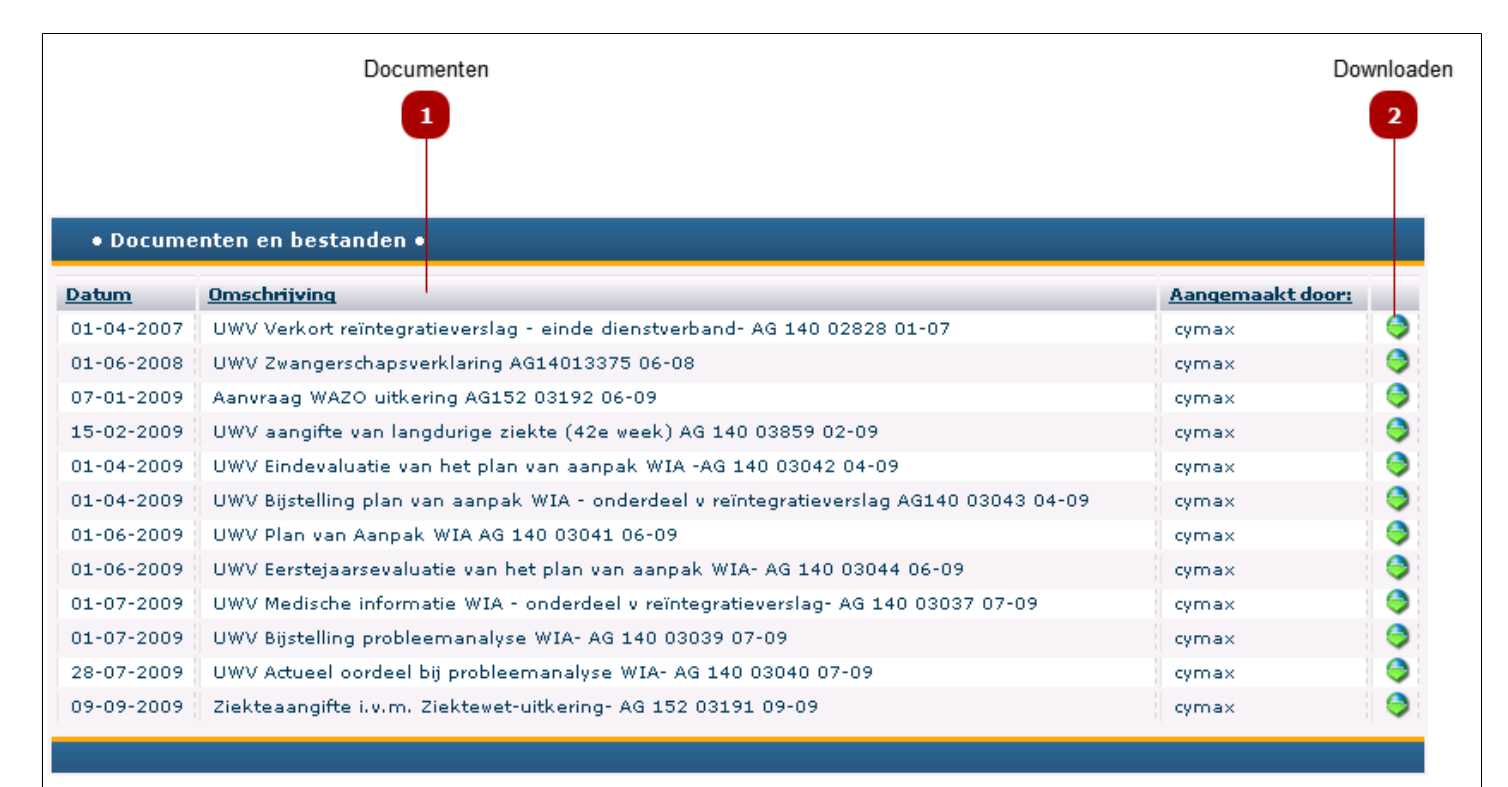

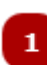

## **Documenten**

De opgeslagen documenten betreffen in eerste instantie alle gangbare en actuele UWV documenten. Deze worden centraal op de servers van Cymax opgeslagen en van daaruit in iedere gebruikersomgeving beschikbaar gemaakt.

Daaraan kan iedere gebruiker, onder voorbehoud van toegekende rechten, documenten toevoegen en daarmee een bibliotheek opbouwen. Deze bibliotheek is niet voor andere gebruikers zichtbaar.

Voor het toevoegen (uploaden) van documenten moet de betreffende functie van het menu Beheer beschikbaar zijn. (De verantwoordelijkheid voor deze taken wordt doorgaans toegewezen aan medewerkers op het niveau van Functioneel Beheerder of HR manager).

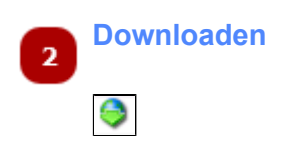

Om een document te openen en bekijken moet u het dowloaden.

- Klik op de knop *Download* (**iede**)om een document te downloaden en gebruiken
- Het volgende scherm verschijnt:

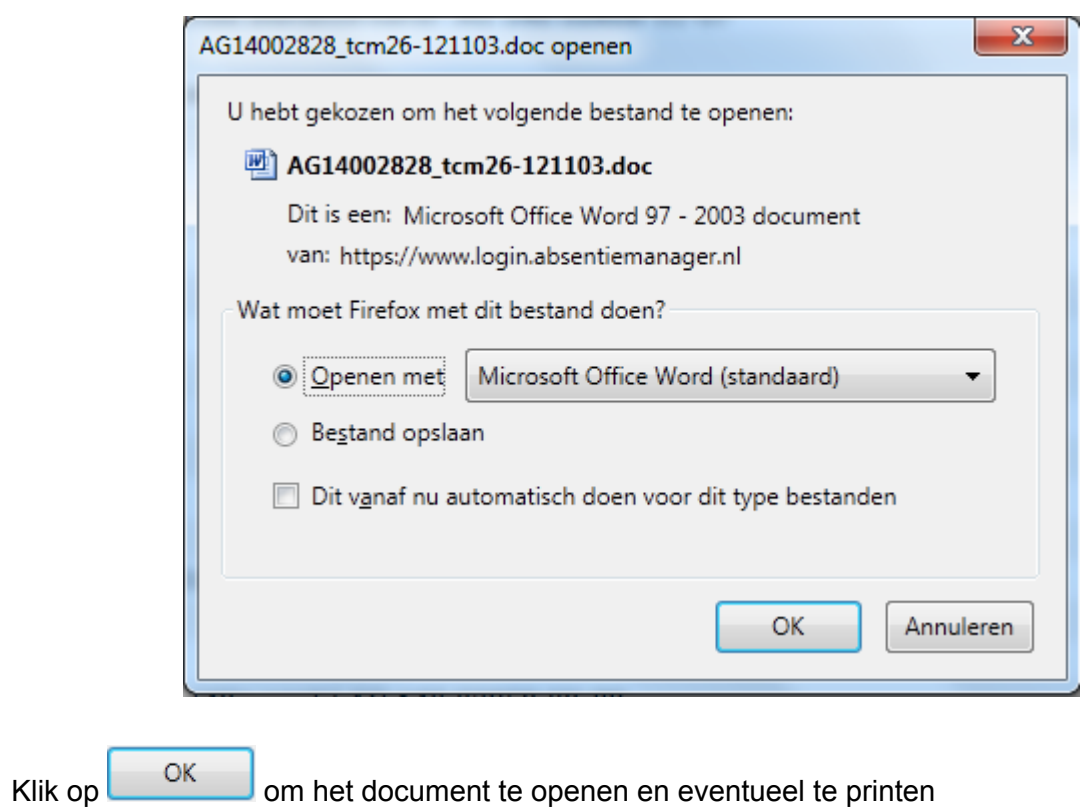

•

# **Menu Acties**

<span id="page-43-0"></span>Vanuit het menu Acties kunt u de hieronder weergegeven bewerkingen uitvoeren

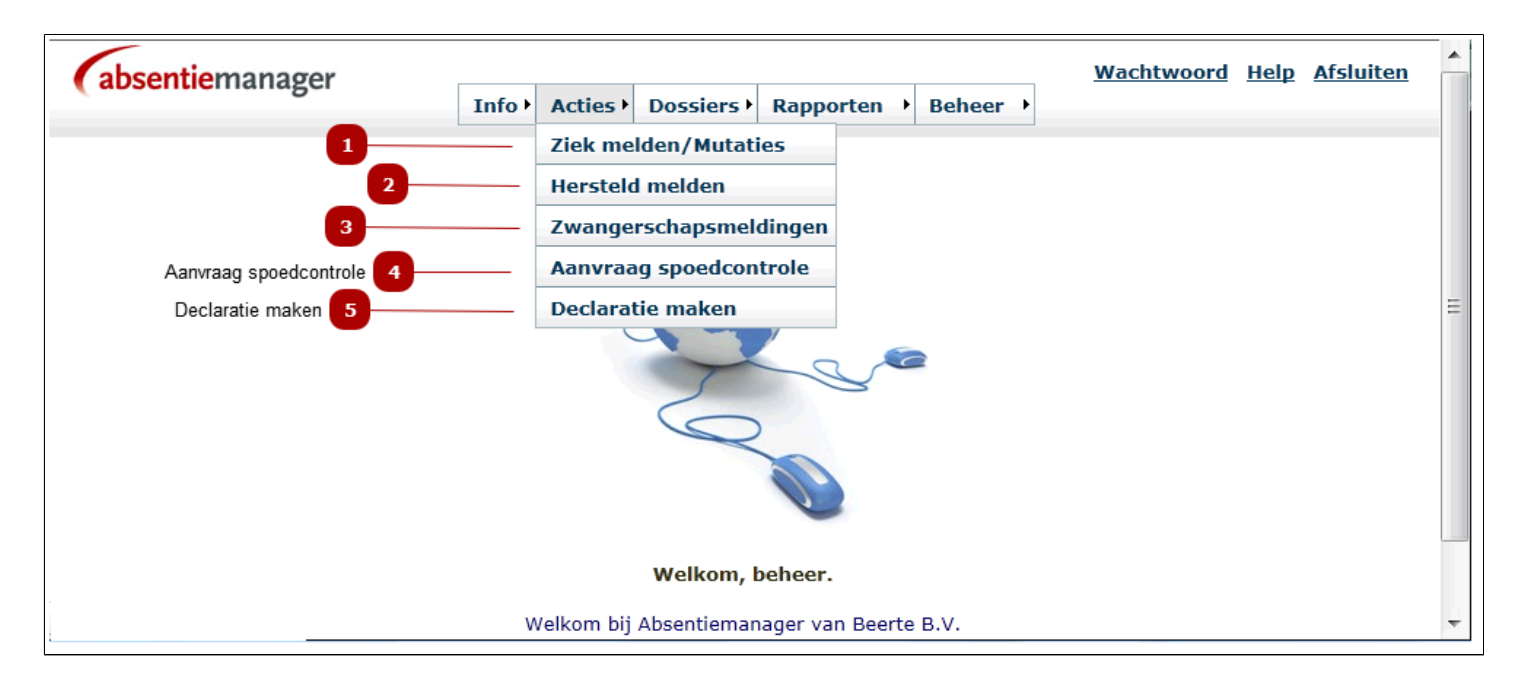

### *Let op: u ziet alleen die menu-items waartoe u rechten heeft.*

## **Ziekmelden / mutaties**

Kies dit menu-item om een medewerker ziek te melden of om het verblijadres of het arbeidsongeschiktheidspercentage aan te passen. Een volledige uitleg van het registreren van ziekmeldingen vindt u [hier.](#page-45-0)

*Let op: wilt u achteraf de datum van aanvang of beeindiging van de verzuimduur of de reden/oorzaak aanpassen? Kies dan* Verzuimhistorie *in het* Info-menu*.*

#### **Hersteldmelden**  $\overline{2}$

п

Kies dit menu-item om een medewerker hersteld te melden. Een volledige uitleg van het hersteldmelden vindt u [hier](#page-51-0).

#### **Zwangerschapsmeldingen**  $\overline{\mathbf{3}}$

Via dit menu-item kunt u:

- een zwangerschapsverlof registeren
- de ingangsdatum van het verlof bevestigen
- de werkelijke geboortedatum vastleggen
- de beeindiging van het zwangerschapsverlof vaststellen

Een volledige uitleg van de functie Zwangerschapsmeldingen vindt u [hier.](#page-55-0)

#### **Aanvraag spoedcontrole**  $\overline{4}$

Voor het aanvragen van een spoedcontrole door de arts of arbodienst voor de geselecteerde medewerker. Optioneel om te gebruiken. De workflow (automatisch e-mails versturen naar de arts of arbodienst) is instelbaar in het beheermenu.

#### **Declaratie maken**  $\overline{\mathbf{5}}$

Voor het maken van declaraties voor de geselecteerde medewerker door de arbodienstverlener.

## <span id="page-45-0"></span>**Ziekmelden / medewerker selecteren**

Overzicht van alle medewerkers - selecteer een medewerker om de actie uit te voeren

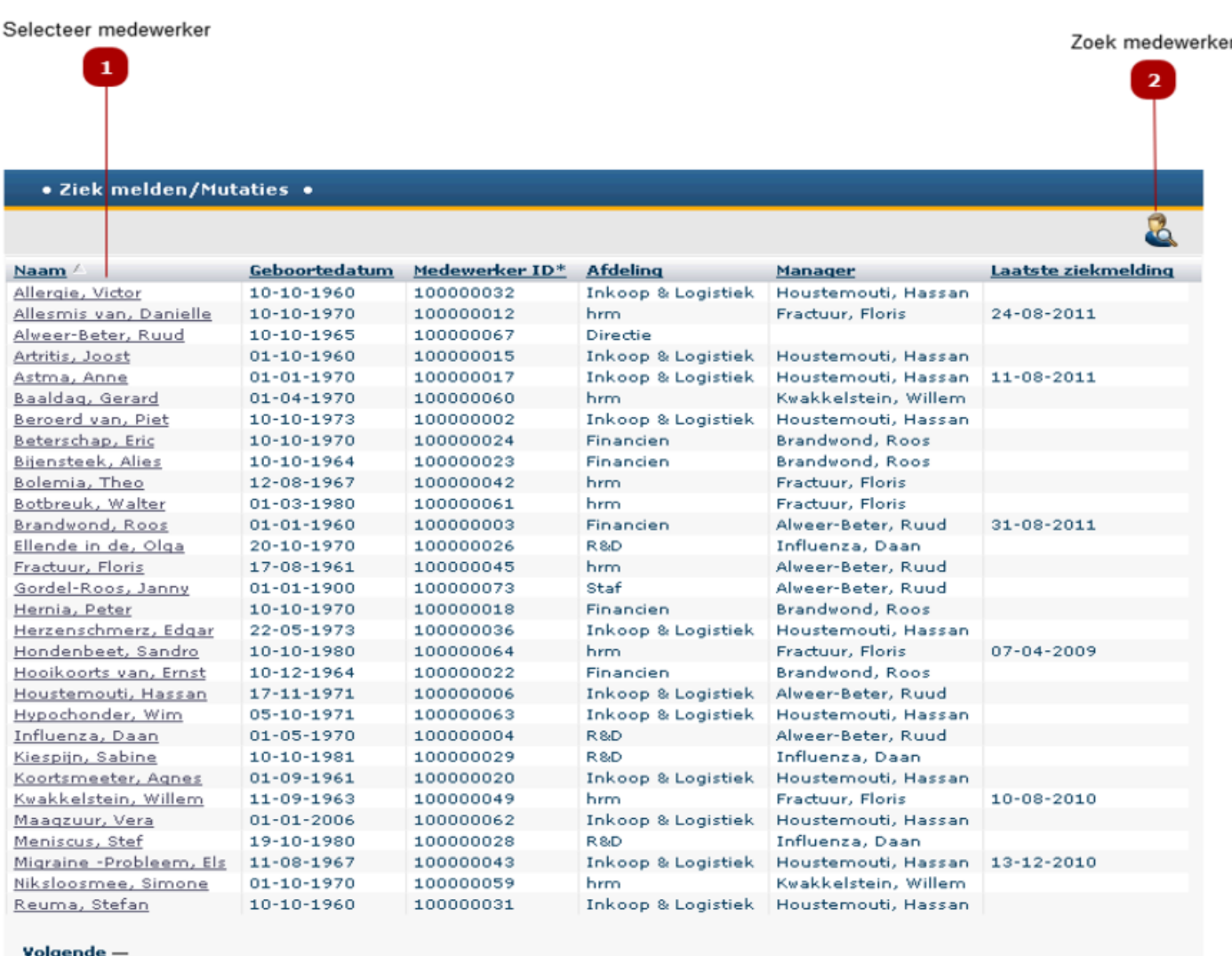

**3** Volgende & Terug

### **Selecteer medewerker**

Klik op de naam van een medewerker om het scherm [Ziekmelden](#page-47-0) te openen en de actie uit te voeren

 $\mathbf{1}$ 

#### **Zoek medewerker**  $\overline{\mathbf{2}}$

Is de lijst van medewerkers erg lang, dan kunt u met behulp van de filterfunctie een medewerker selecteren op basis van, bijvoorbeeld, voornaam, achternaam, afdeling of manager.

Klik op de knop **om het zoekscherm Medewerker selecteren via filterfunctie te openen.** 

#### **Volgende & Terug**  $\overline{3}$

Klik op de knop *Volgende* om de volgende medewerkers in de lijst te bekijken. Op deze wijze kunt u door de lijst bladeren.

# **Ziekmelden / actie uitvoeren**

<span id="page-47-0"></span>In dit scherm wordt een medewerker daadwerkelijk ziekgemeld.

Ook kunnen hier wijzigingen van het arbeidsongeschiktheidpercentage of een afwijkend verblijfadres worden doorgevoerd voor reeds ziekgemelde medewerkers.

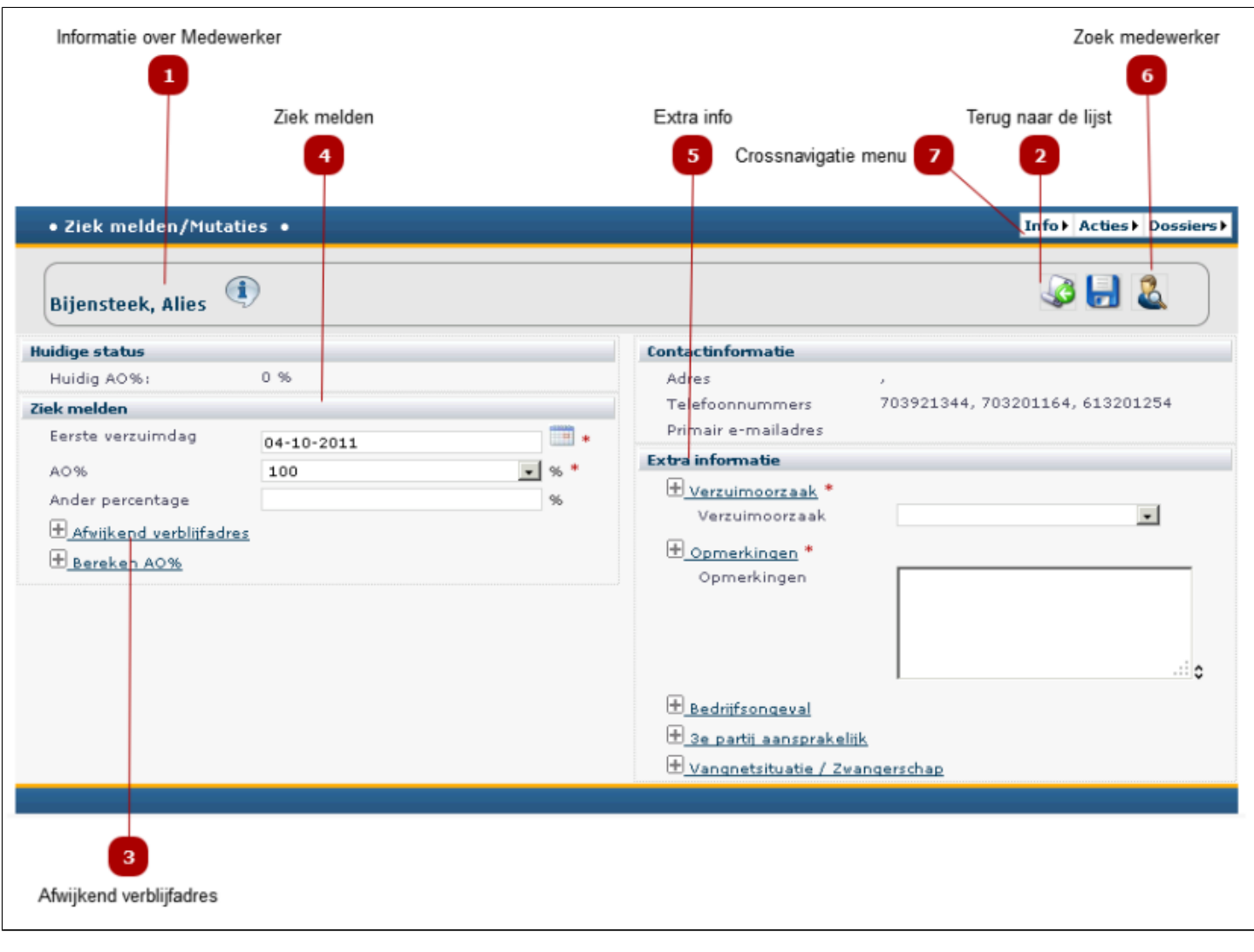

**Informatie over Medewerker**  $\mathbf{1}$ 

Klik op som meer gegevens van de medewerker te zien. Welke gegevens worden gepresenteerd is afhankelijk van de opname daarvan in het HRM dossier van de medewerker.

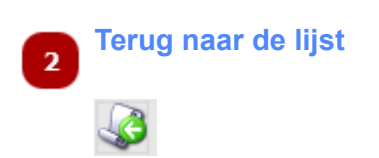

Klik op de deze knop om terug te keren naar de lijst met medewerkers.

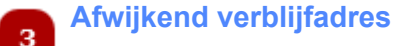

Als de medewerker gedurende het verzuim op een andere adres of locatie verblijf, vul dit dan hier in. Voorbeelden: vakantieadres, ziekenhuis, .....

Vul bij Verblijfslocatie de naam in. Bijvoorbeeld Ziekenhuis X, Hotel Y, etc.

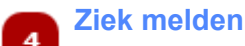

Voer de volgende acties uit om de geselecteerde medewerker ziek te melden:

- Controleer het veld *Eerste verzuimdag*: hier staat standaard de huidige datum ingevuld. Klik op om een datum te selecteren als de eerste verzuimdag eerder dan vandaag is *Let op: ziekmelden met een eerste verzuimdag na vandaag is niet toegestaan*.
	- Controleer het veld AO% (arbeidsongeschiktheidspercentage): hier staat standaard 100% ingevuld

-Selecteer desgewenst een ander percentage uit de scrollijst  $(\blacksquare)$  %)

 -Als het benodigde % niet in de lijst staat gebruik dan het veld *Ander percentage.* Hier kunt u een waarde met

maximaal 3 decimalen invullen.

• Selecteer bij 'Extra informatie' de Verzuimreden en voer een opmerking in

 *Let op*: *de velden bij Extra-info zijn per bedrijf instelbaar en worden door de beheerder in het beheer-menu ingesteld. De vragen kunnen afwijken van het bovenstaande voorbeeld.*

• Klik rechts bovenin het scherm op om de ziekmelding op te slaan en te versturen.

 *Let op:voor het achteraf aanpassen van ziekmeldingen of hersteldmeldingen, ga naar de [Verzuimhistorie](#page-36-0).*

#### **Extra info**  $\overline{\mathbf{5}}$

Per bedrijf kan worden bepaald welke extra-gegevens bij een ziekmelding moeten worden vestgelegd, in de vorm van te beantwoorden vragen. Dit wordt door de beheerder in de beheermodule ingesteld. De vragen kunnen bedrijfsafhankelijk worden gedefinieerd en aangegeven kan worden of de beantwoording van de vragen wel of niet verplicht is.

Als alle gegevens voor de ziekmelding zijn ingevuld, klik rechts bovenin het scherm op **om de** om de ziekmelding op te slaan.

Vervolgens worden de vragen ter beantwoording gepresenteerd, zoals:

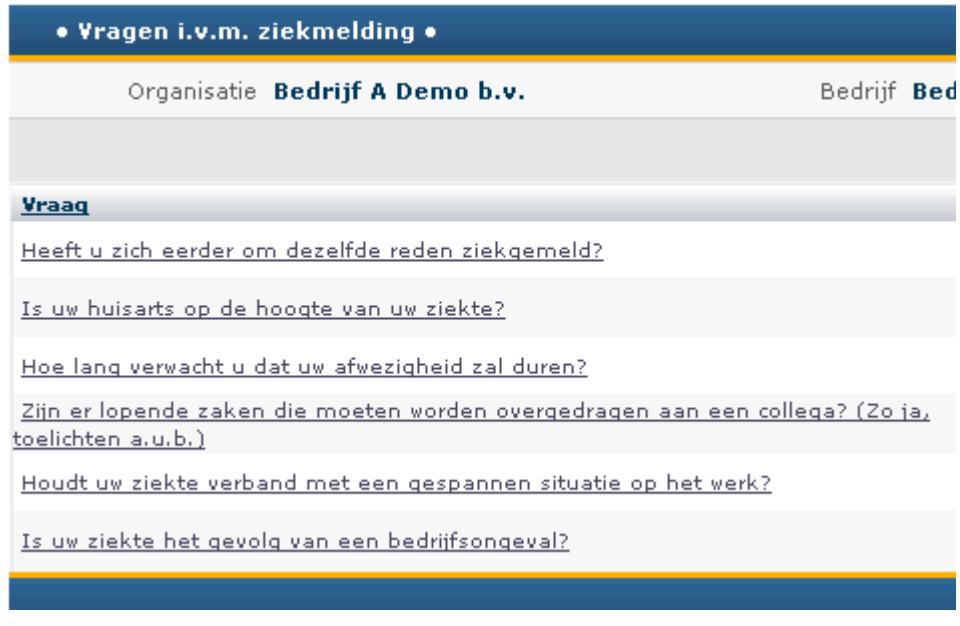

Als ook de vragen zijn beantwoord, klik rechts bovenin het scherm op om de ziekmelding op te slaan.

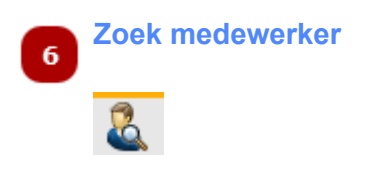

Klik op deze knop om het *[Zoek-medewerker](#page-23-0)* scherm te openen en de juiste medewerker, evt. via de filterfunctie, te zoeken en te selecteren.

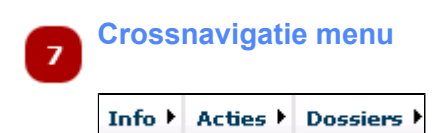

Vanuit het menu Crossnavigatie rechts bovenin het scherm, kunt u direct een bepaalde actie voor de betreffend medewerker starten. Bijvoorbeeld:

- Hersteld melden (via *Acties*)
- Afspraak maken (via *Acties*)
- Het Re-integratie dossier openen (via *Dossiers*)

U omzeilt hiermee het hoofdmenu en komt direct direct bij de gegevens van de betreffende medewerker. U hoeft de medewerker niet opnieuw op te zoeken.

*Let op: U ziet alleen de menu-items waarvoor u rechten heeft.*

# <span id="page-51-0"></span>**Hersteld melden/medewerker selecteren**

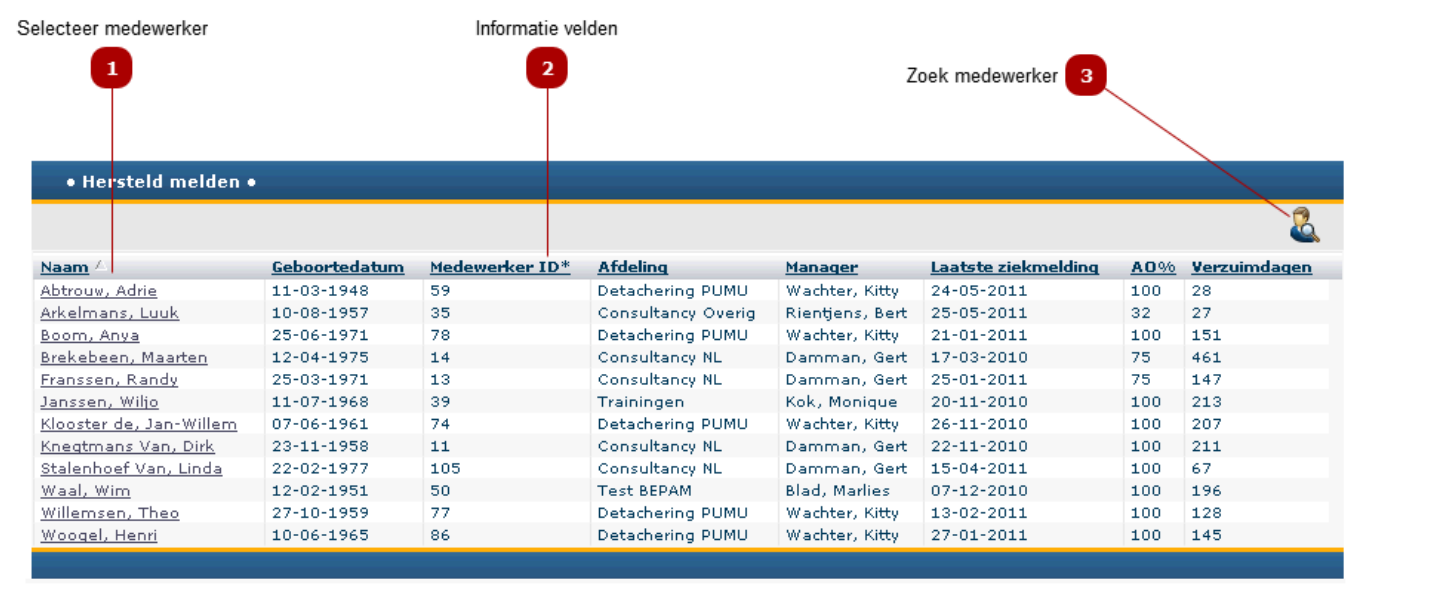

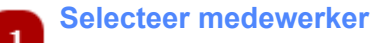

Klik op de naam van een medewerker om het scherm [Hersteld melden](#page-52-0) te openen alvorens de actie uit te voeren. Het nu gepresenteerde overzicht bevat slechts die medewerkers die op dit moment nog verzuimen

### **Informatie velden**

 $\overline{2}$ 

Op elke kolom met gegevens kan worden gesorteerd (bijvoorbeeld op afdeling of laatste ziekmelding).

Klik op de gewenste kolomnaam om de lijst op deze kolom te sorteren Klik nogmaals om de sortering van de kolom om te draaien (A -> Z, Z -> A)

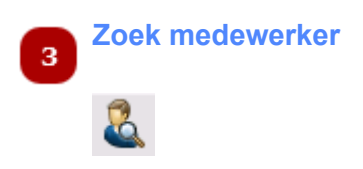

Is de lijst van hersteld te melden medewerkers erg lang, dan kunt u een medewerker zoeken met behulp van de filterfunctie. U kunt daarmee filteren op, onder meer, voornaam, achternaam, afdeling of manager.

• Klik op de knop **om het scherm [zoek-medewerker](#page-23-0)** te openen

# **Hersteld melden - actie uitvoeren**

<span id="page-52-0"></span>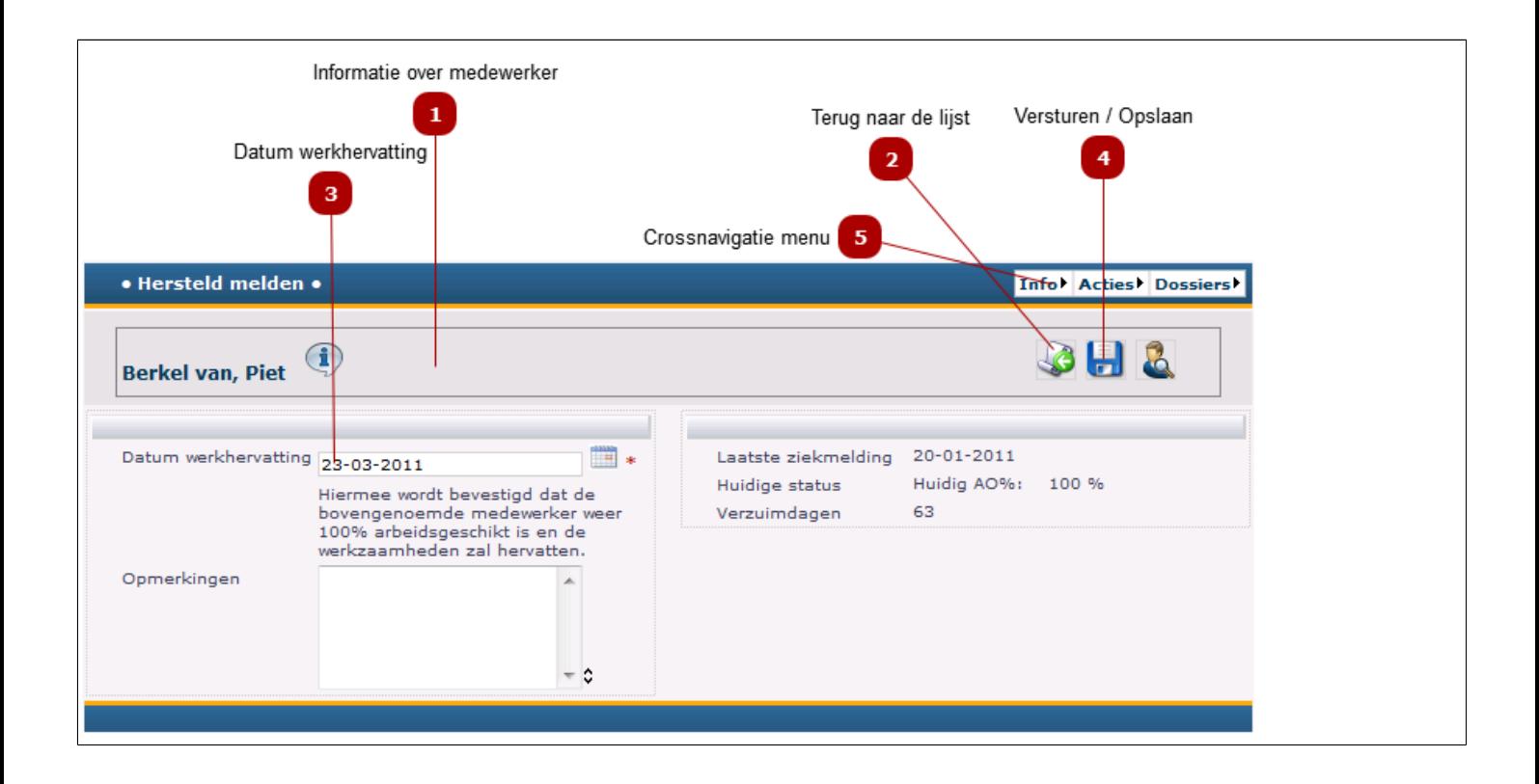

#### **Informatie over medewerker**  $\mathbf{1}$

Klik op  $\Box$  om meer informatie over de medewerker te zien. die extra informatie wordt getoond is afhankelijk van de in het HRM dossier gevulde velden.

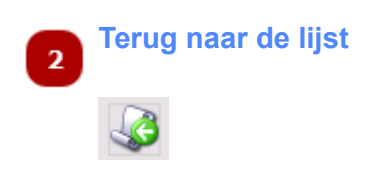

Klik op de deze knop om terug te keren naar de medewerkerlijst.

#### **Datum werkhervatting**  $\bf{3}$

Voer de volgende acties uit om een medewerker hersteld te melden:

- 1. Vul de *Datum Werkhervatting* in:
	- Controleer het veld: hier staat standaard de huidige datum ingevuld
	- Klik op **om een datum te selecteren als de datum van werkhervatting eerder dan vandaag** is

*Let op:* een eerdere datum selecteren is mogelijk. Een latere datum is niet mogelijk.

2. Vul eventueel een toelichting in bij het *Opmerkingen*-veld

3. Klik rechtsboven op de *Versturen/Opslaan*knop:

4. De volgende melding verschijnt:

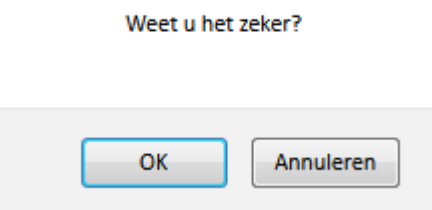

- 5. Klik op de *OK* knop om de hersteld-melding definitief uit te voeren.
- De hersteldmelding is verwerkt. 6. Bovenaan het scherm verschijnt de volgende melding:

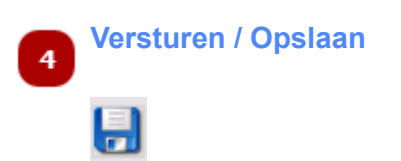

Klik op deze knop om de ingevulde gegevens op te slaan en te versturen.

De volgende melding verschijnt:

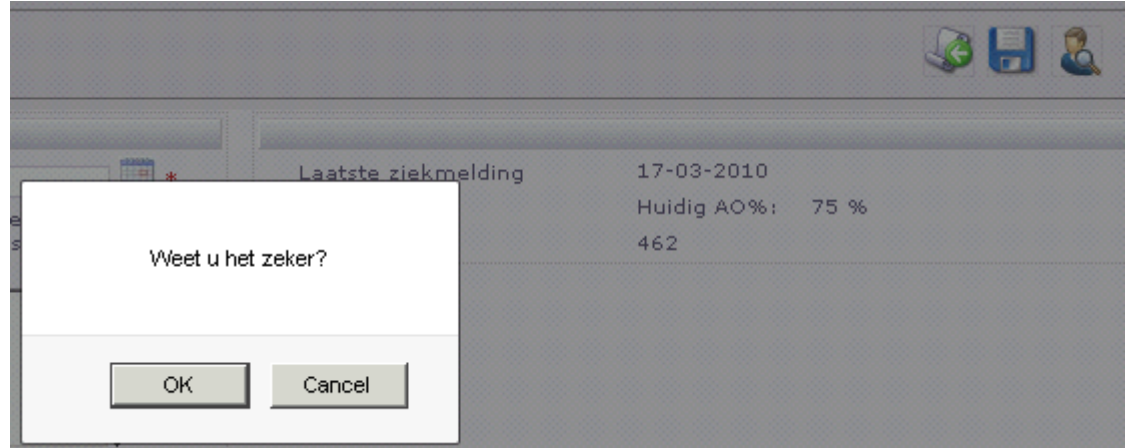

Klik op de *OK* knop om de hersteld-melding definitief uit te voeren.

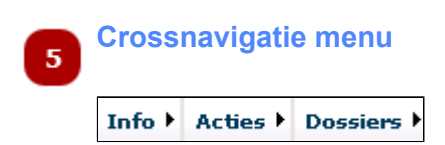

Vanuit het Crossnavigatie menu rechts bovenin het scherm, kunt u direct een bepaalde actie voor de betreffende medewerker starten. Bijvoorbeeld:

- Afspraak maken (via *Acties*)
- Het Re-integratie dossier openen (via *Dossiers*)
- Verzuimhistorie bekijken (via *Info*)

U omzeilt hiermee het hoofdmenu. Het voordeel is dat u direct bij de gegevens van de betreffende medewerker komt. U hoeft de medewerker niet opnieuw te selecteren.

*Let op: U ziet alleen de menu-items waarvoor u rechten heeft.*

## **Zwangerschapsmeldingen / medewerker selecteren**

<span id="page-55-0"></span>Bij een zwangerschapssituatie moeten de volgende gegevens worden geregistreerd:

- De zwangerschap en de verwachte geboortedatum
- De ingangsdatum van het zwangerschapsverlof
- De werkelijke geboortedatum
- De beeindigingsdatum van het zwangerschapsverlof

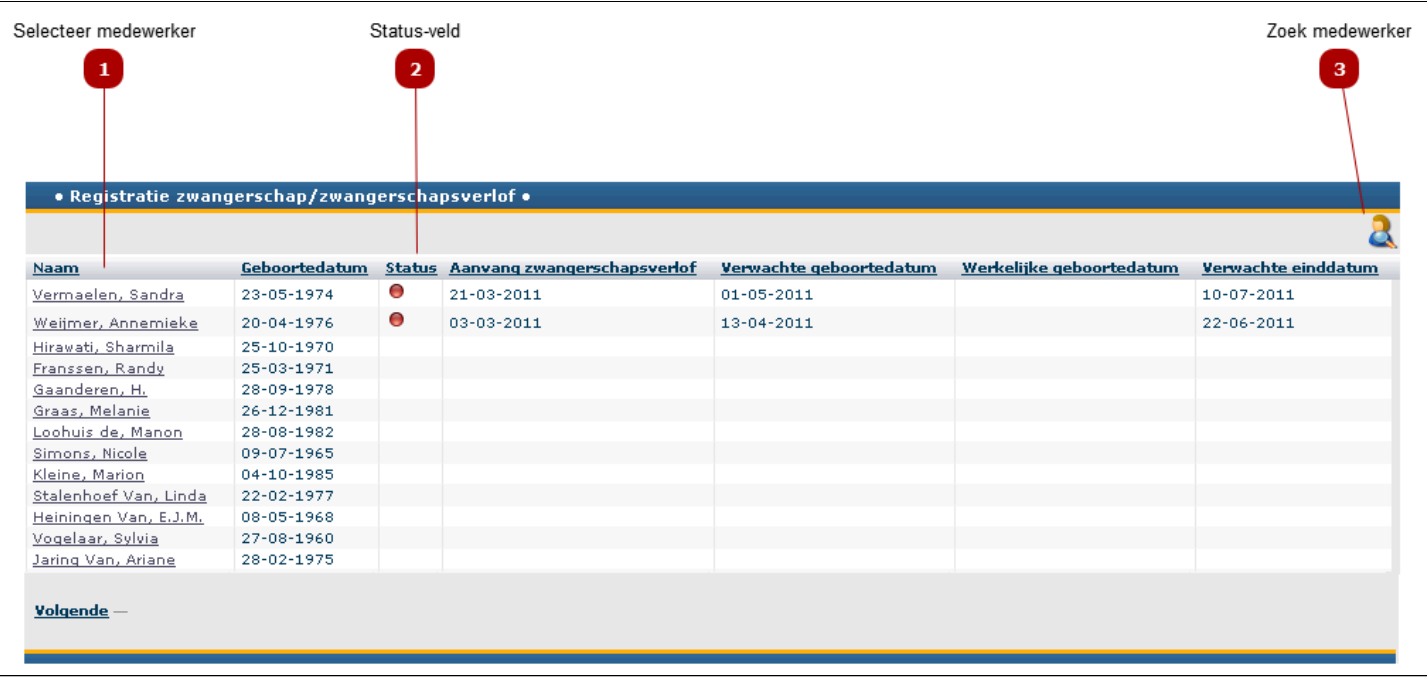

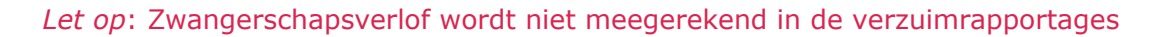

### **Selecteer medewerker**

Klik op de naam van een medewerker om het scherm *[Registratie-zwangerschap](#page-57-0)* te openen en de actie uit te voeren

#### **Status-veld**  $\overline{\mathbf{2}}$

Dit veld geeft aan of de ingangsdatum van het verlof is bevestigd. Uitleg:

- Groene bal : de ingangsdatum van het verlof is bevestigd
- Rode bal : in afwachting van bevestiging van de ingangsdatum van het verlof

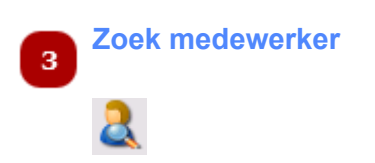

Is de lijst van medewerkers erg lang, dan kunt u een medewerker selecteren met behulp van de filterfunctie. U kunt daarbij filteren op, bijvoorbeeld, voornaam, achternaam, afdeling of manager.

Klik op de knop om het scherm [zoek-medewerker](#page-23-0) te openen

# **Registratie zwangerschapsverlof**

### <span id="page-57-0"></span>Let op: vergeet niet de verlofaanvang te [bevestigen](#page-59-0)

*Let op*: bevestigd zwangerschapsverlof wordt zichtbaar gemaakt in het Re-integratie dossier (als de medewerker ziek is) door middel van een **rose** blokje.

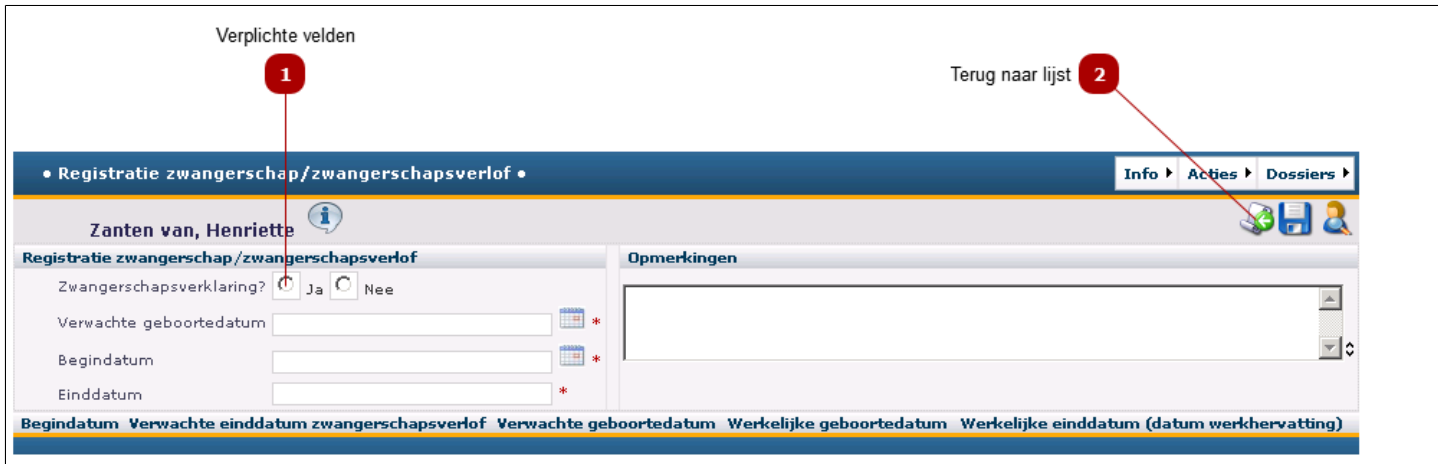

## **Verplichte velden**

 $\mathbf{1}$ 

Voer de volgende stappen uit om de zwangerschap te registeren:

1. Klik op *Ja*, als u de zwangerschapsverklaring van de medewerker heeft ontvangen *Let op*: als deze button niet is aangevinkt kunt u de zwangerschap niet registeren

- 2. Vul de *Verwachte Geboortedatum* in
	- klik op **om een datum te selecteren**

3. De aanvangsdatum wordt nu automatisch ingevuld. Klik in dit veld en vervolgens in het veld Einddatum, om ook deze datum automatisch te laten invullen

- 4. Vul eventueel iets in bij het *Opmerkingen* veld
- 5. Klik op de Versturen/Opslaan knop:
- 6. Het volgende scherm verschijnt:

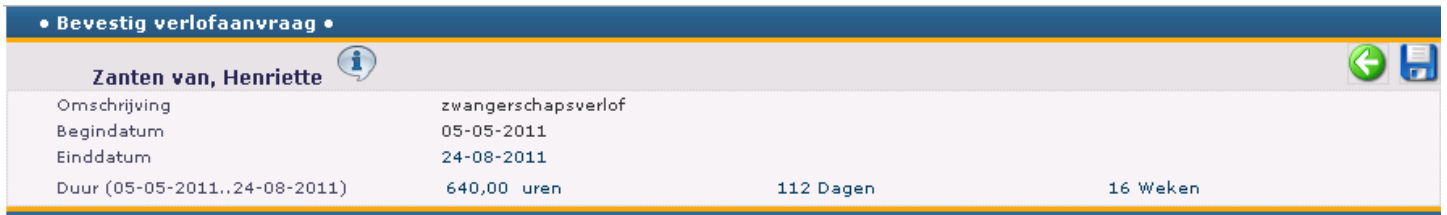

- Controleer de gegevens
- Klik op de groene pijl om terug te gaan naar het registratie scherm om de gegevens desgewenst te wiizigen
- Klik op de Versturen/Opslaan knop om de verlofaanvraag te bevestigen

De melding Aanmaak geslaagd. verschijnt bovenin het scherm.

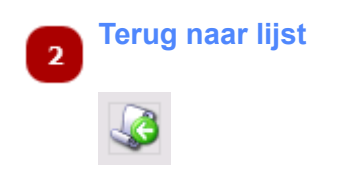

Klik op de deze knop om terug te keren naar de overzichtslijst met medewerkers.

# **Bevestiging ingangsdatum verlof**

<span id="page-59-0"></span>Als de definitieve ingangsdatum van het verlof bekend is, kan deze worden geregistreerd:

Open de zwangerschapsregistratie (via Actie -> Zwangerschapsmeldingen) en selecteer een medewerker met als status een rode bal.

*Let op: zodra de ingangsdatum is bevestigd, is de UWV-vangnet-status in het [HRM-dossier v](#page-81-0)eranderd naar "Zwangerschapsverlof".*

*De ingangsdatum dient daarom pas op de dag zelf te worden bevestigd en niet eerder.*

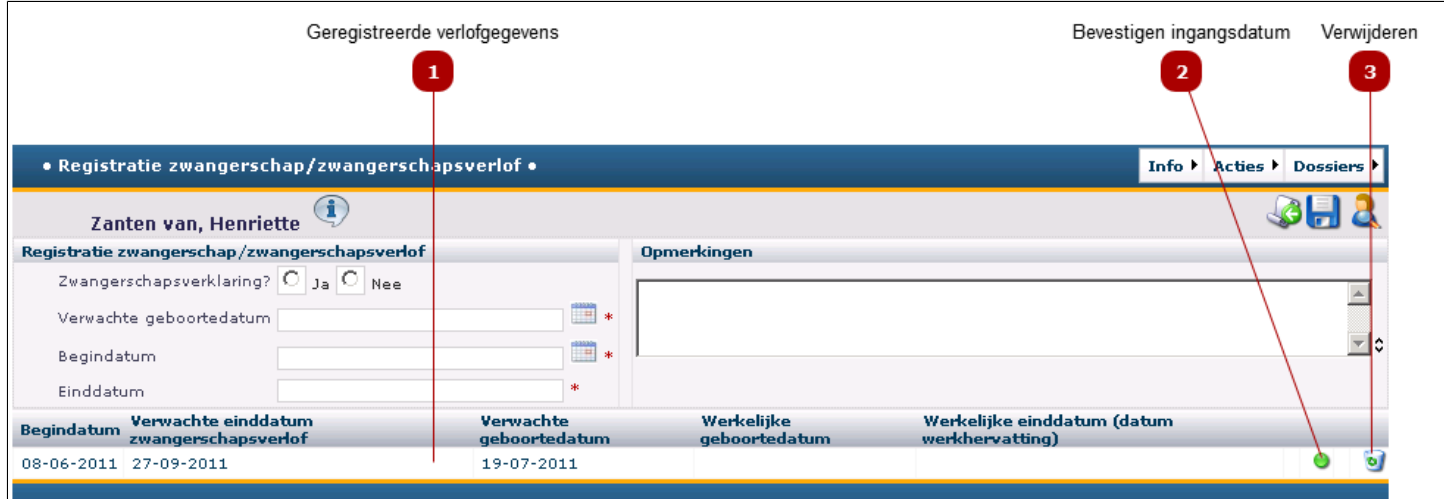

### **Geregistreerde verlofgegevens**

De reeds ingevoerde zwangerschapsverlofgegevens staan onderin het scherm.

*Let op: eventueel eerder afgeronde verloven staan hier ook vermeld*

 $\mathbf{1}$ 

#### **Bevestigen ingangsdatum**  $\overline{2}$

Als de datum waarop de medewerker met verlof gaat definitief is, dan kan dit op de volgende manier worden bevestigd:

- Klik op de groene bal
- Het volgende scherm verschijnt:

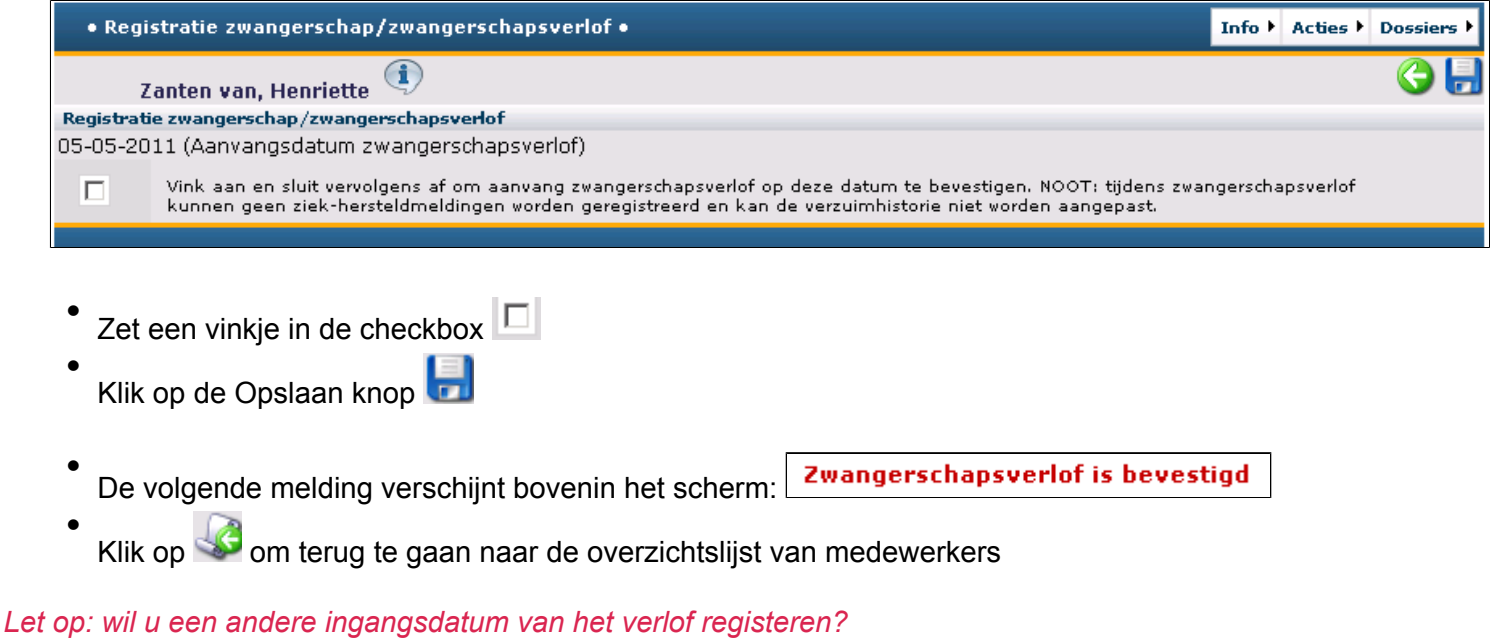

- Klik op de prullenmand om de huidige verlofdata te verwijderen
- Registreer de nieuwe verlofdata
- Bevestig de nieuw verlofdata

*Let op: zodra de ingangsdatum is bevestigd, is de UWV-vangnet-status veranderd naar "Zwangerschapsverlof".*

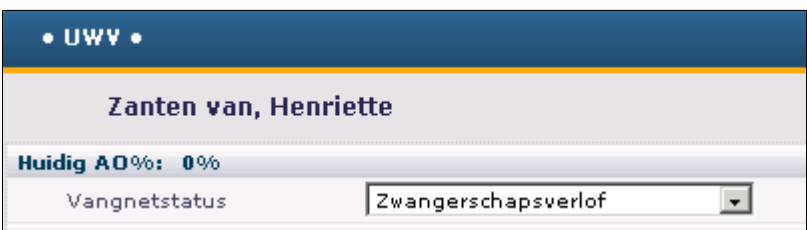

## **Verwijderen**

3

Als het zwangerschapsverlof ten onrechte of foutief is geregistreerd, dan kan deze worden verwijderd.

- Klik op de prullenmand
- De volgende melding verschijnt:

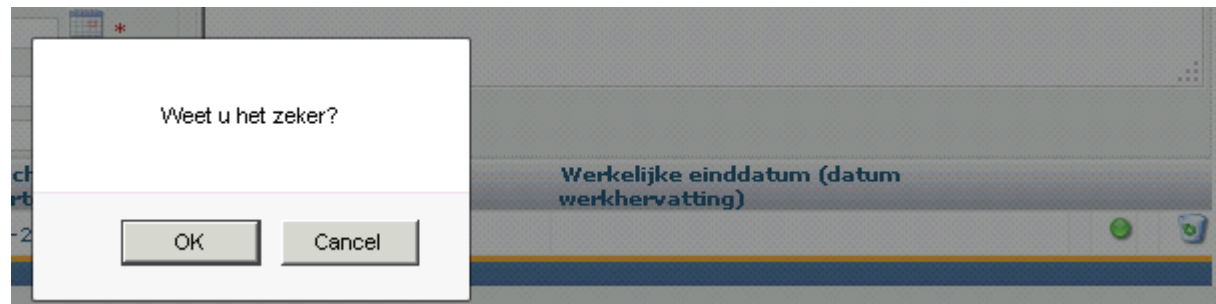

- Klik op de *OK* knop
- De volgende melding verschijnt bovenin het scherm: **Verwijderd**

• Klik op **om terug te gaan naar de lijst van medewerkers** 

# **Wijziging verlofregistratie**

Voor het wijzigen van de *Verwachte einddatum* of de *Werkelijke geboortedatum.*

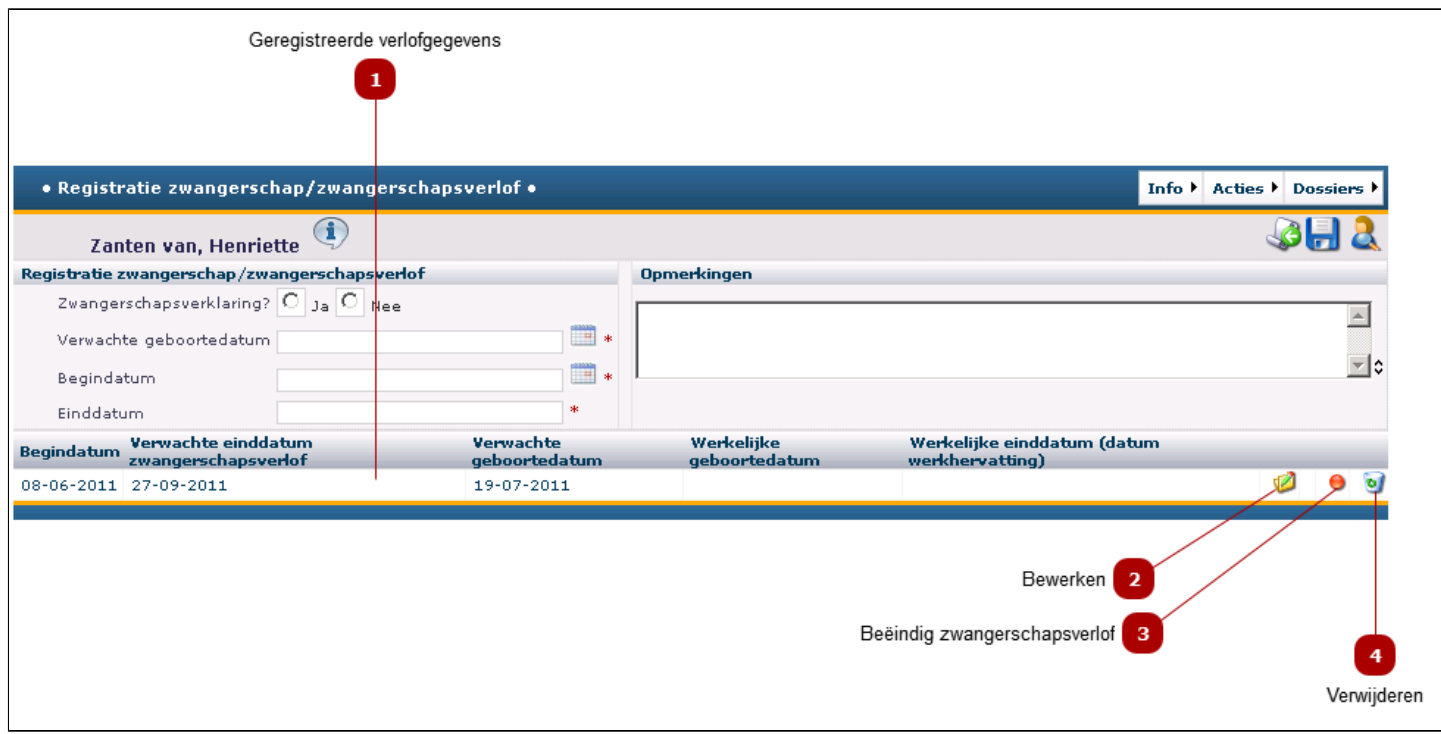

### **Geregistreerde verlofgegevens**

De reeds ingevoerde zwangerschapsverlofgegevens staan onderin het scherm.

*Let op: eventueel eerder afgeronde zwangerschapsverloven staan hier ook vermeld*

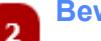

 $\mathbf{1}$ 

### **Bewerken**

Klik op de knop *Bewerken* **Z**om de *Verwachte einddatum* te wijzigen of de *Werkelijke geboortedatum* in te voeren.

*Let op:*

- *Om de Verwachte geboortedatum te wijzigen -> verwijder de huidige verlofdata ( ) en maak een nieuw verlof aan*
- *Idem voor het wijzigen van de begindatum van het verlof*

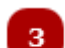

**Beëindig zwangerschapsverlof**

Klik op de rode bal om het [einde van het verlof te registeren.](#page-64-0)

#### **Verwijderen**  $\overline{4}$

Als het zwangerschapsverlof ten onrechte is geregistreerd, dan kan deze worden verwijderd.

- Klik op de prullenmand
- De volgende melding verschijnt:

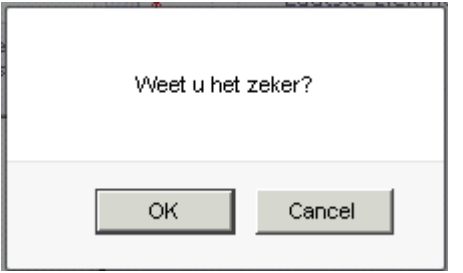

- Klik op de knop *OK*
- De volgende melding verschijnt bovenin het scherm: **Verwijderd**
- Klik op **om terug te gaan met de lijst van medewerkers**

# **Beëindiging zwangerschapsverlof**

<span id="page-64-0"></span>Voor het registeren van de einddatum van het verlof.

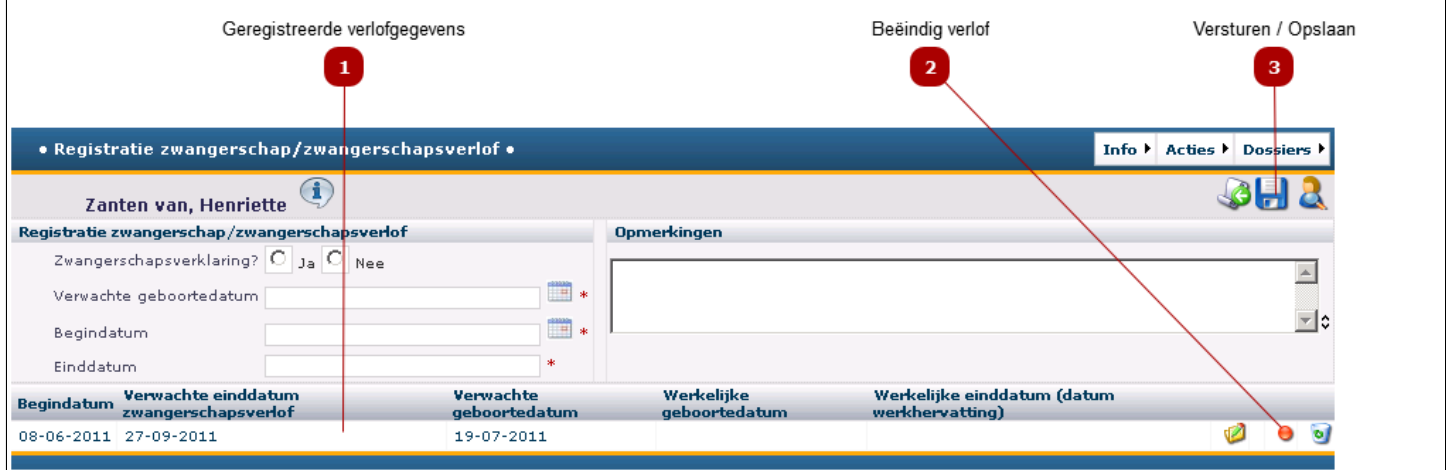

## **Geregistreerde verlofgegevens**

 $\mathbf{1}$ 

De reeds ingevoerde zwangerschapsverlofgegevens staan onderin het scherm.

*Let op: eventueel eerder afgeronde verloven staan hier ook vermeld*

#### **Beëindig verlof**  $\overline{\mathbf{2}}$

Voer de volgende stappen uit om het verlof te beëindigen:

1. Registreer de werkelijke geboortedatum (klik op de knop Bewerken  $\blacksquare$ , vul de werkelijk geboortdatum in, klik op  $\Box$  en klik vervolgens op

*Let op: indien de werkelijke geboortedatum later is dan de geplande datum, moet handmatig de datum van werkhervatting worden berekend en geregistreerd.*

2. Klik op de Rode bal. Het volgende scherm verschijnt:

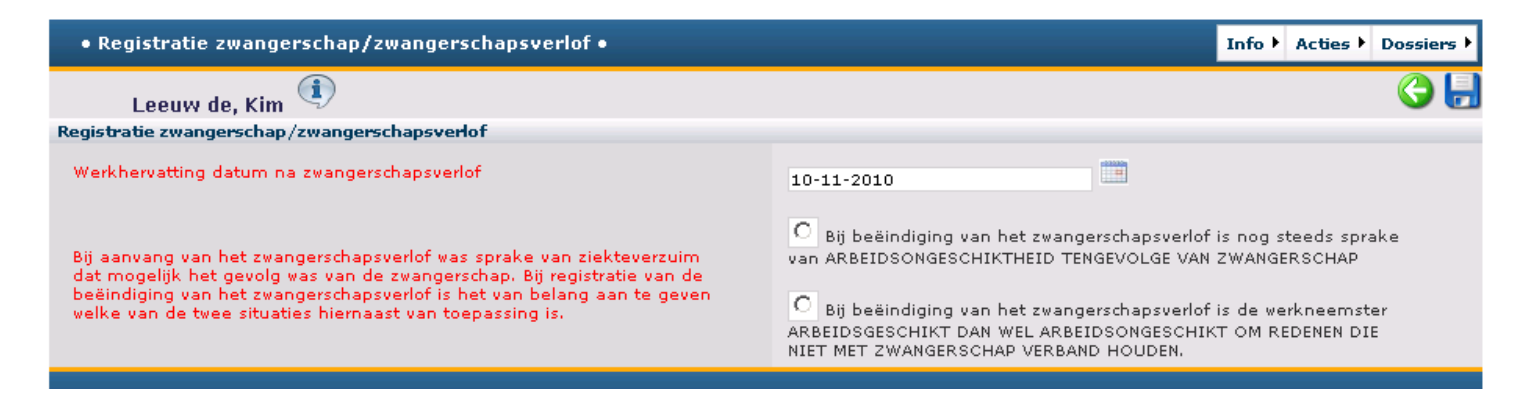

- Controleer/bevestig de *Datum Werkhervatting* in
- Vink één van de volgende opties aan:

O medewerker is nog steeds arbeidsongeschikt tengevolge van de zwangerschap

 $\circ$  medewerker is beter danwel medewerker is arbeidsongeschikt NIET tengevolge van de zwangerschap

- 3. Klik op de knop Opslaan
	- Einde zwangershapsverlof is bevestigd De volgende melding verschijnt bovenin het scherm:
	- Klik op **Souting** om terug te gaan naar de overzichtslijst van medewerkers

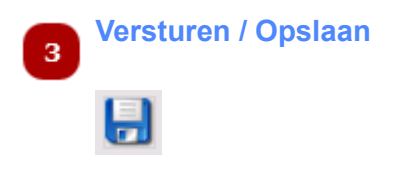

Klik op deze knop om de ingevulde gegevens op te slaan en te versturen.

## **Aanvraag spoedcontrole**

Voor het aanvragen van een spoedcontrole. Het activeren van deze functie leidt tot het automatisch verzenden van een e-mailbericht naar de partij:

arbodienstverlener, bedrijfsarts of een andere dienstverlener, met het verzoek tot uitvoeren van een spoedcontrole bij de geselecteerde medewerker.

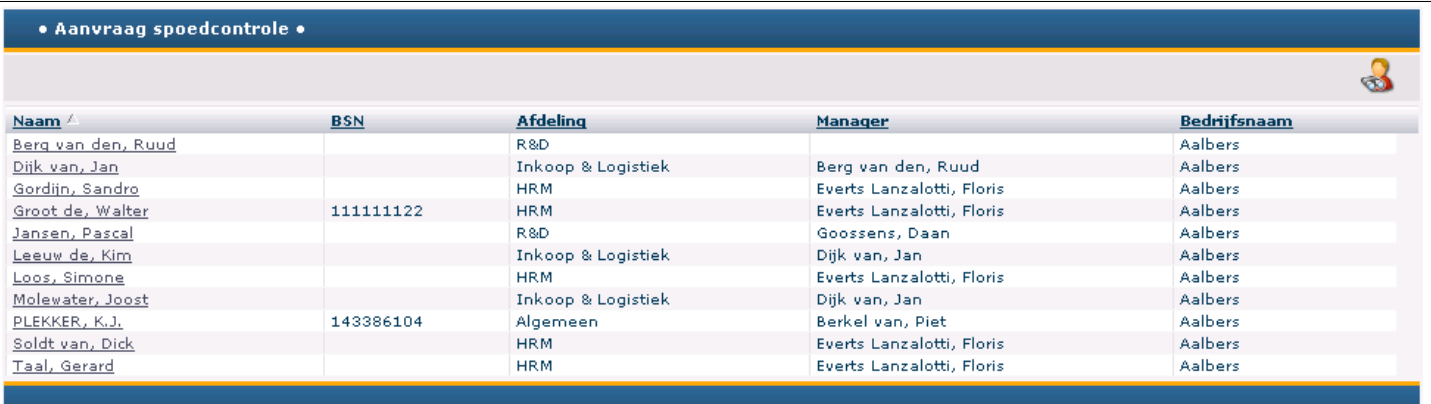

# **Menu Dossiers**

Menu Dossiers geeft toegang tot de HRM-, Re-integratie- en Preventiedossiers van medewerkers.

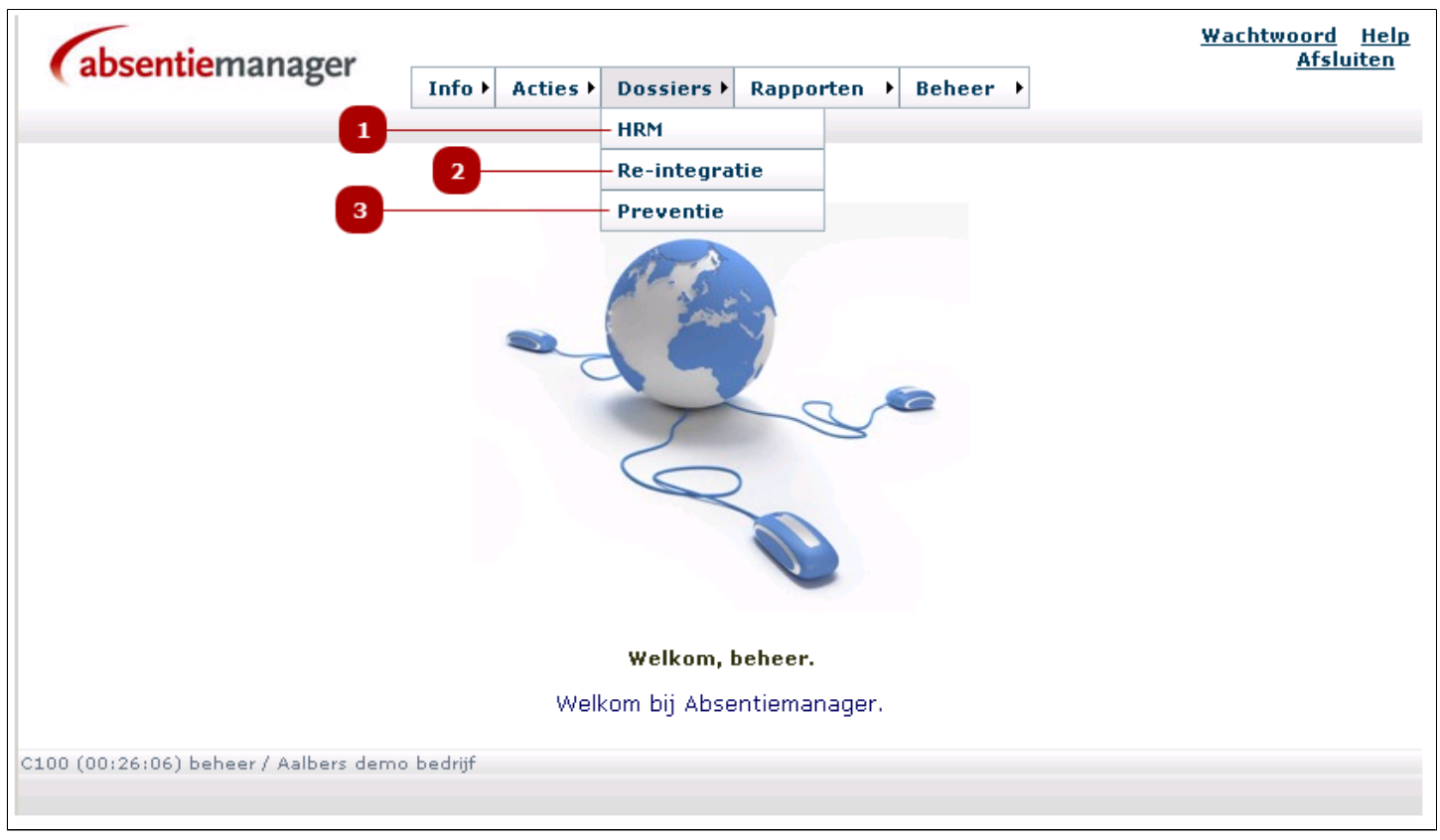

*Let op: u ziet alleen de menu-items waartoe u rechten bezit.*

#### **HRM** 1

In het HRM dossier vindt u alle HRM-informatie over een medewerker. Vanuit dit dossier kunt u via het menu Crossnavigatie, onder meer de geselecteerde medewerker ziekmelden of diens verzuimhistorie inzien.

Een volledige uitleg over het HRM-dossier vindt u [hier.](#page-73-0)

#### **Re-integratie**   $\overline{\mathbf{2}}$

Het Re-integratiedossier is de kern van Absentiemanager en bevat alle details van het verzuimproces, van ziekmelding tot en met hersteldmelding.

In het Re-integratie-dossier vindt u:

- Een grafische weergave van de Poortwachtertijdlijn
- Ingevulde en blanco UWV-documenten (bijvoorbeeld de Probleemanalyse, het Plan van Aanpak)
- een overzicht van alle activiteiten die zijn of moeten worden uitgevoerd met betrekking tot de geselecteerde medewerker
- de Notitiefunctie, waarmee alle betrokkenen notities kunnen aanmaken en terugvinden

Een volledige uitleg over het Re-integratie dossier vindt u [hier](#page-86-0).

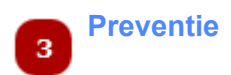

Het Preventiedossier dient voor het maken en verzamelen van notities van preventieve aard en zijn niet gerelateerd aan een verzuimperiode. Preventieve notities zijn van belang voor het registreren van en actie nemen op waarnemingen omtrent arbogerelateerde aspecten of de gezondheidssituatie van de geselecteerde medewerker.

Een volledige uitleg over het Preventiedossier vindt u [hier.](#page-111-0)

## **HRM Dossier - overzicht medewerkers**

Dit menu geeft toegang tot de HRM gegevens van alle medewerkers, inclusief medewerkers die uit dienst zijn gemeld. Nieuwe medewerkers kunnen handmatig worden ingevoerd middels de knop *Nieuwe medewerker* of automatisch door middel van een Import vanuit het HRM systeem.

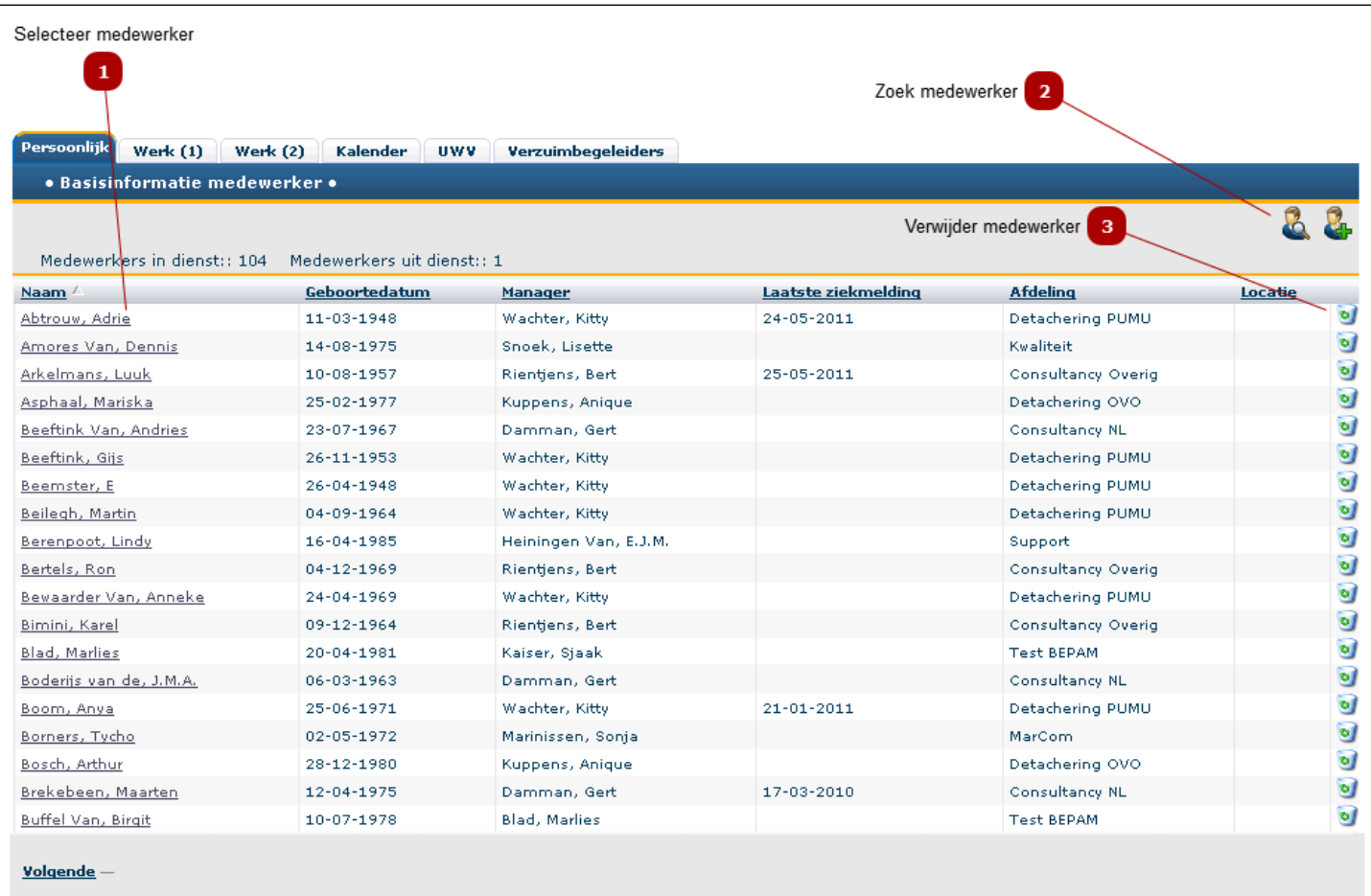

 $\mathbf{1}$ 

## **Selecteer medewerker**

Klik op de naam van de medewerker om het [HRM-Dossier](#page-73-0) te openen.

*Let op: u ziet hier alleen de huidige medewerkers. Om het dossier van een oud-medewerker te openen, klik*

*op de* Zoek-medewerker knop *( ) en vul bij* Uitdienst code *van het filteroverzicht een "1" in.*

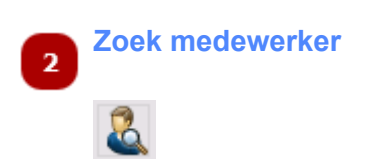

Is de lijst van medewerkers erg lang, dan kunt u een medewerker zoeken op bijvoorbeeld voornaam, achternaam, afdeling of manager.

• Klik op de knop Zoek om het scherm [zoek-medewerker](#page-23-0) te openen

Let op: zoekt u een medewerker die uit dienst is? Vul in het Zoekscherm bij de Uitdienst code een "1" in.

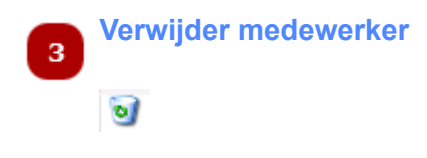

Is een medewerker/dossier foutief of dubbel aangemaakt? Klik op deze knop om de medewerker te verwijderen. Alle gegevens en het dossier van deze mederwerker worden dan verwijderd.

*Let op: gaat een medewerker uit dienst, verwijder de gebruiker niet maar registreer de uitdiensttreding in het [HRM-dossier](#page-77-0) bij het tabblad "Werk-info (2)".*

## **Nieuwe medewerker toevoegen**

Een nieuwe medewerker kan handmatig worden toegevoegd of automatisch via een (periodieke) import vanuit het HR systeem.

In dit scherm wordt een medewerker handmatig toegevoegd.

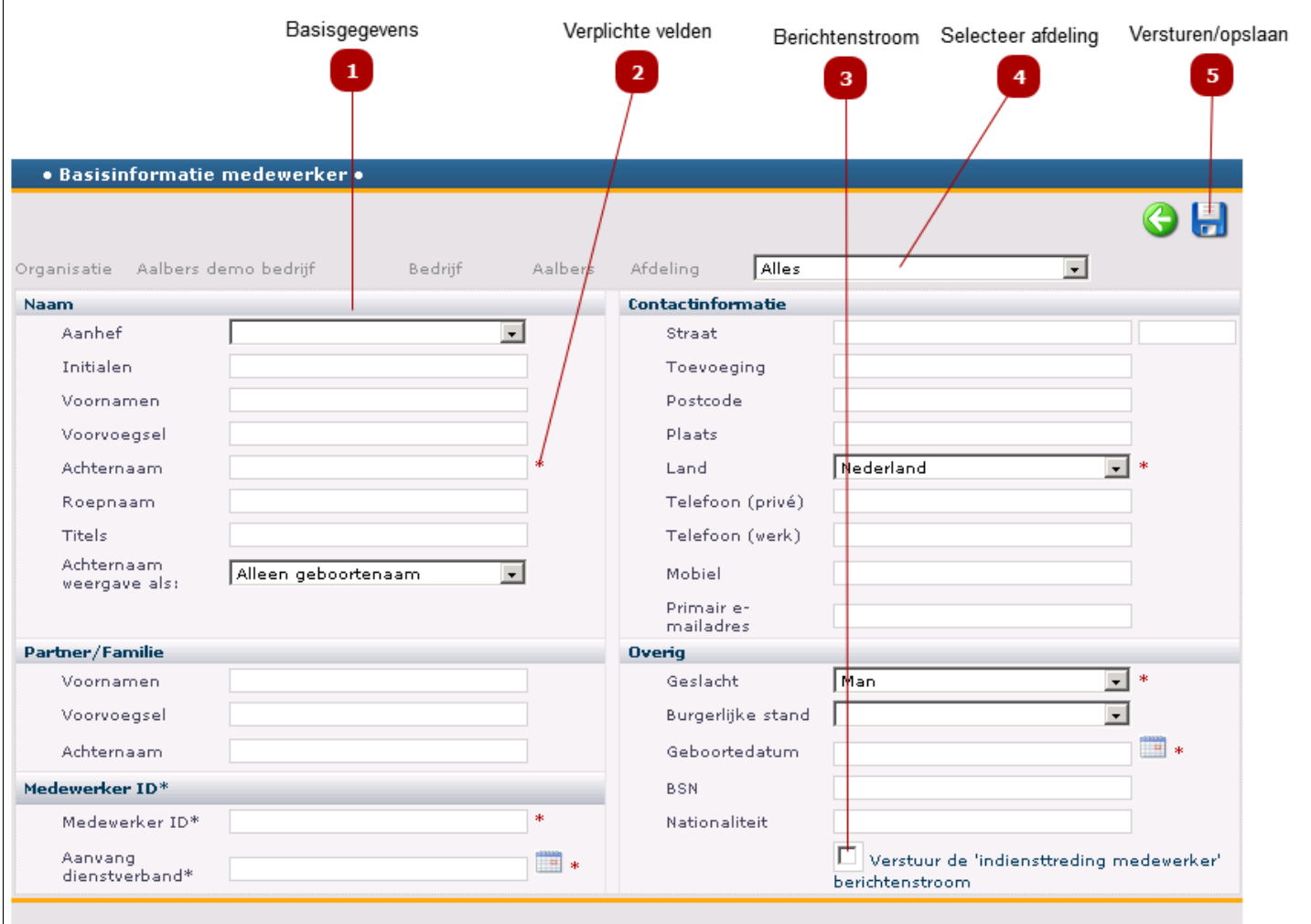

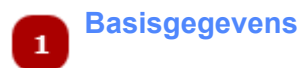

Vul alle benodigde, persoonlijke gegevens van de nieuwe medewerker hier in. Overige gegevens kunnen worden ingevuld zodra het HRM-dossier is aangemaakt.
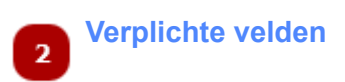

De volgende velden zijn verplicht:

- Achternaam
- Medewerker ID
- Land (staat standaard op Nederland)
- Geslacht (staat standaard op Man)
- Geboortedatum

Het is ook verplicht om aan te geven bij die afdeling de medewerker werkzaam zal zijn. Dit veld staat rechts bovenin de blauwe balk.

#### **Berichtenstroom**  $\overline{\mathbf{3}}$

Vink dit veld aan om de berichtenstroom "indiensttreding medewerker" te activeren.

#### **Selecteer afdeling**  $\overline{4}$

Het is verplicht om de afdeling van de medewerker aan te geven.

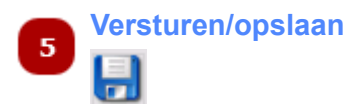

Klik op deze knop om de ingevulde gegevens op te slaan. De nieuwe medewerker en het nieuwe HRMdossier worden aangemaakt.

## **HRM-Dossier**

Het HRM dossier bevat alle basisinformatie van de medewerker

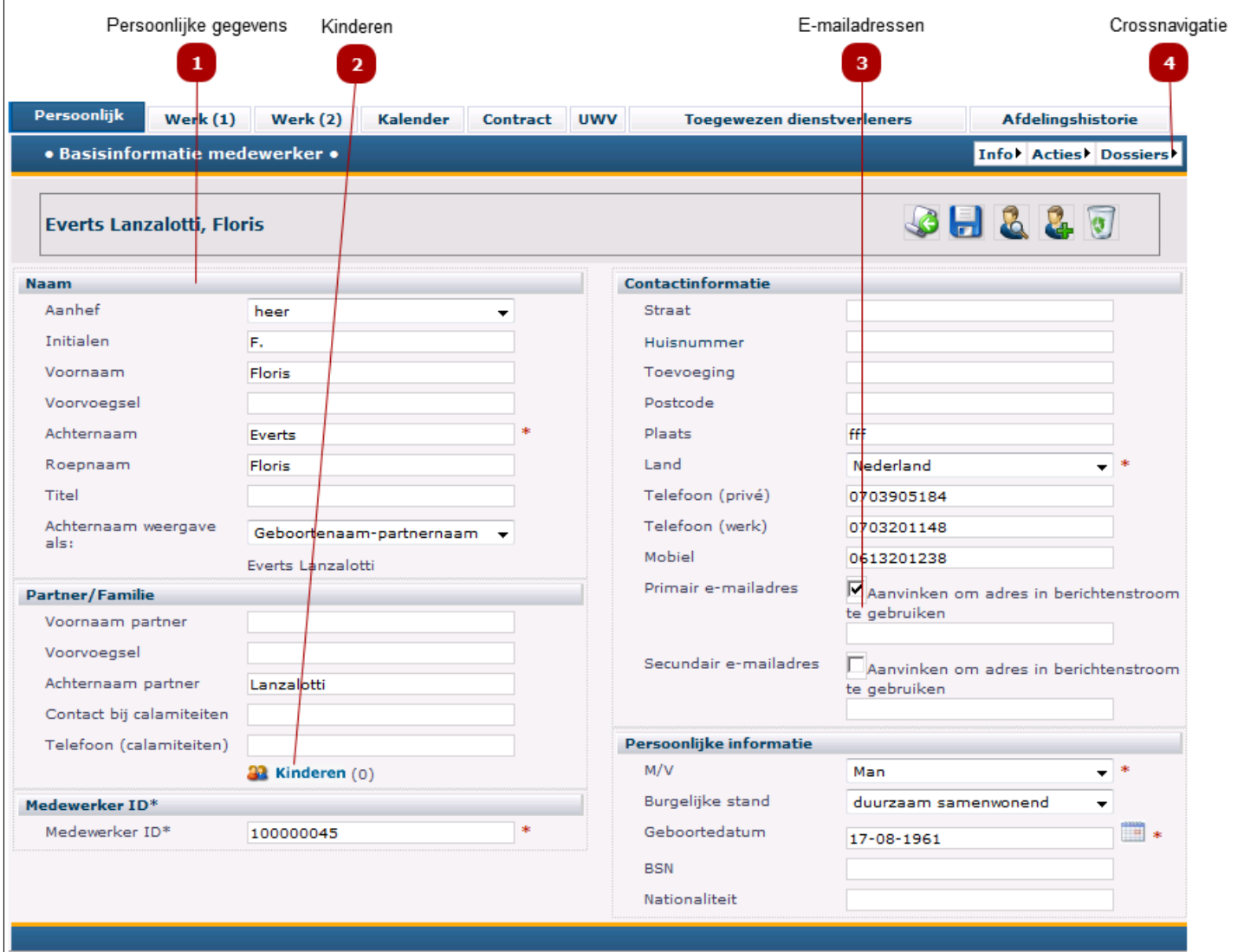

### **Persoonlijke gegevens**

Dit tabblad bevat alle persoonlijke gegevens.

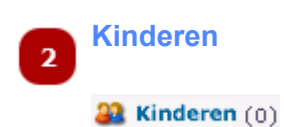

 $\mathbf{1}$ 

Klik op deze knop om de gegevens van de kinderen van de werknemer te registeren.

#### **E-mailadressen**  $\overline{\mathbf{3}}$

Vermeld hier de relevante e-mailadressen van de medewerker (doorgaans het prive- en zakelijke emailadres). Met de aanvinkoptie kunt u selecteren welk adres in de berichtenstroom wordt gebruikt. *Let op: als beide adressen zijn aangevinkt, dan wordt een e-mailbericht naar beide adressen verstuurd.*

#### **Crossnavigatie**  $\overline{4}$

Vanuit dit menu kunt u voor de geselecteerde medewerker rechtstreeks, onder meer, de volgende acties uitvoeren:

- ziekmelden
- hersteld melden
- verzuimhistorie bekijken

## **HRM-dossier Werk-info (1)**

### Voor registratie van functiegerelateerde gegevens

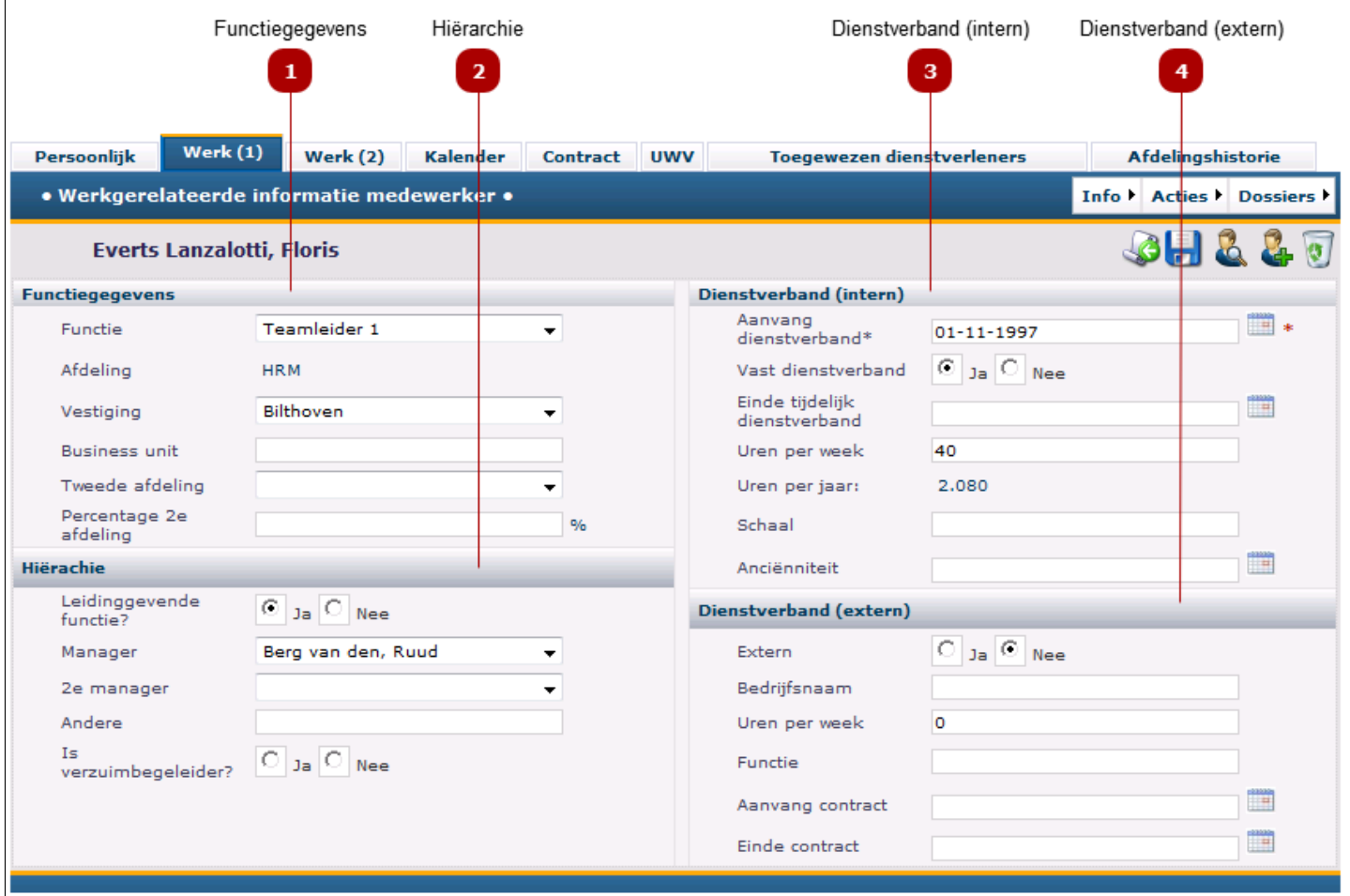

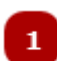

#### **Functiegegevens**

Het is belangrijk de *Functie* en de *Vestiging* te selecteren. Op deze gegevens kan in overzichten en rapportages geselecteerd worden.

*Let op: de afdeling kan in de functie [Afdelingshistorie](#page-85-0) worden gewijzigd.*

#### **Hiërarchie**  $\overline{\mathbf{2}}$

Deze gegevens zijn van belang voor de toegang tot medewerkers gegevens. Uitleg:

- **Leidinggevende functie**: als deze op *Ja* staat, dan verschijnt de medewerker in de Managerslijst
- **Manager**: geeft aan wie de leidinggevende van de geselecteerde medewerker is en wie dus toegang heeft tot diens gegevens
- **2e manager**: Dit veld is louter informatief en heeft geen invloed op de berichtenstroom of toegangsrechten
- **Andere**: hier kan een extra manager of begeleider worden vermeld; ook dit veld is puur informatief
- **Verzuimbegeleider**: Vink hier Ja aan als de medewerker een rol heeft in het verzuimproces

### $\overline{\mathbf{3}}$

### **Dienstverband (intern)**

Registratie van het aantal werkuren is belangrijk in verband met de verzuimstatistieken.

#### **Dienstverband (extern)**  $\overline{a}$

Hier worden gegevens van externe medewerkers vastgelegd.

## **HRM-dossier Werk-info (2)**

Voor het (optioneel) vastleggen van het werkrooster en de salarisgegevens en voor het registeren van het einde van een dienstverband.

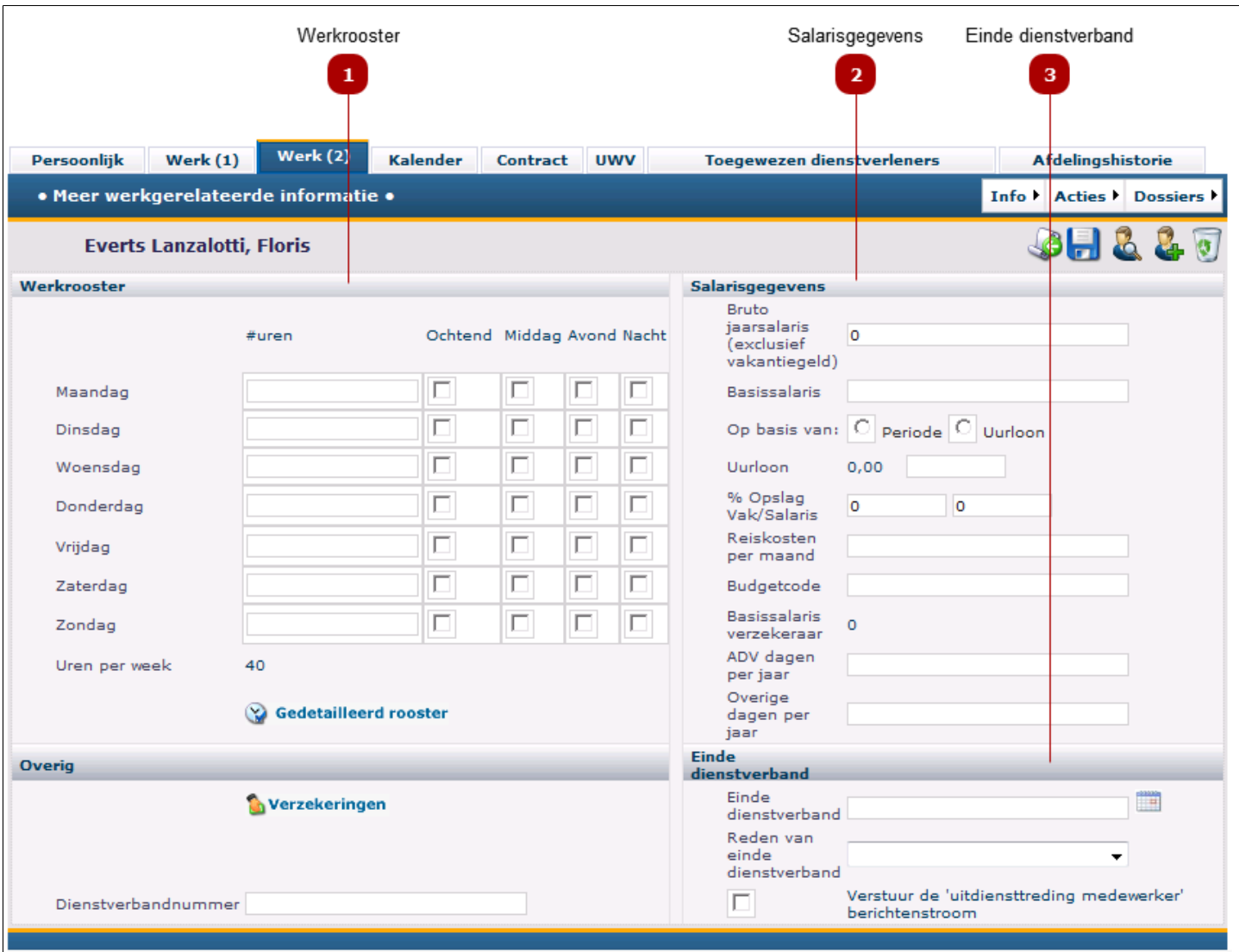

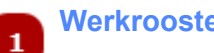

**Werkrooster**

Aangezien de verzuimstatistieken van Absentiemanager gebaseerd zijn op kalenderdagen is het onderhouden van het werkrooster van werknemers niet relevant.

#### **Salarisgegevens**  $\overline{2}$

Indien uw bedrijf een verzuimverzekering heeft afgesloten wenst de verzekeraar doorgaans periodiek geinformeerd te worden over de salarisgegevens en is het onderhouden van dit deel van het HRM dossier zoniet noodzakelijk, dan wel aanbevolen. Het kunnen inzien of muteren van salarisgegevens is afhankelijk van de rechten die aan u zijn toegekend. In situaties waarbij sprake is van koppeling van de Absentiemanageromgeving met een salaris- of HRM systeem zal dit veld, als daartoe is besloten, automatisch vanuit deze koppeling worden gevuld.

#### **Einde dienstverband**

 $\overline{\mathbf{3}}$ 

Om de uitdiensttreding van een medewerker te registreren:

- Vul de datum van diens laatste werkdag in bij *Einde dienstverband*
- Geef eventueel de reden van de uitdiensttreding aan
- Desgewenst wordt het vinkje geactiveerd om de berichtenstroom "uitdiensttreding medewerker" te activeren (dit moet door de beheerder in de **beheermodule** worden ingericht en beheerd)

*Let op 1: wanneer een medewerker uitdienst wordt gemeld, dan blijven alle dossiergegevens in Absentiemanager bewaard. Voor administratieve verzuimgegevens geldt een aanbevolen bewaartermijn van twee jaar. Ook blijven ex-medewerkers bijdragen aan ziekteverzuimstatistieken. Let op 2: wanneer een medewerker uit dienst wordt gemeld die op de datum van uitdiensttreding nog arbeidsongeschikt is zal dat door middel van een bericht aan de betreffende verantwoordelijke worden kenbaar gemaakt waarmee de voor deze situatie vereiste procedure wordt aanbevolen. Het lopende dossier van deze medewerker is nu niet langer in het menu-item Dossiers/Re-integratie zichtbaar Let op 3: Het selecteren van een uitdienstgetreden medewerker verloopt als voor medewerkers in dienst, met dit verschil dat voorafgaand aan het selecteren in de zoekcriterea het veld Uitdienstcode op 1 moet worden ingesteld:*

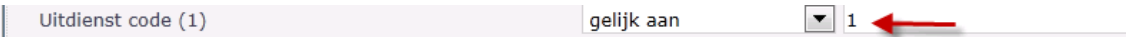

## **HRM-dossier Kalender**

Biedt een grafische weergave van het aantal dagen ziekteverzuim, algemene feestdagen en verplichte snipperdagen, mits onderhouden in de beheerfunctie. Ieder vakje geeft een dag weer; ieder rood vakje een dag ziekteverzuim. Naast deze verzuimdagen worden ook, mits geregistreerd in de beheerfunctie "Bedrijfskalender" zon- en feestdagen, en verplichte vrije dagen weergegeven.

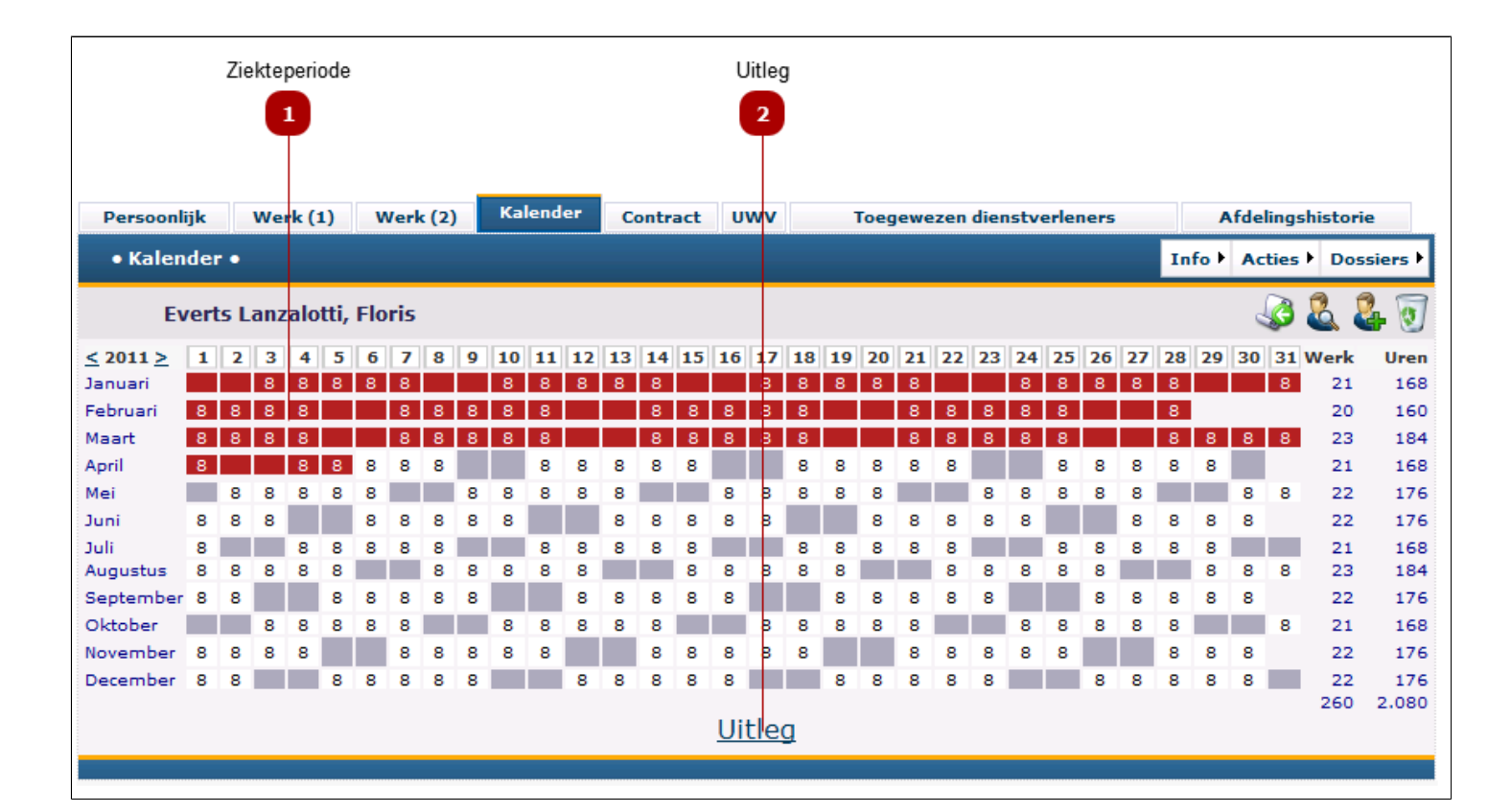

#### **Ziekteperiode**

De rode blokjes geven een ziekteperiode aan.

### **Uitleg**

 $\blacksquare$ 

 $\overline{2}$ 

Klik op de Uitleg-link voor uitleg over de andere kleuren.

## **HRM-dossier Contract**

Voor het desgewenst registreren van de contractgegevens.

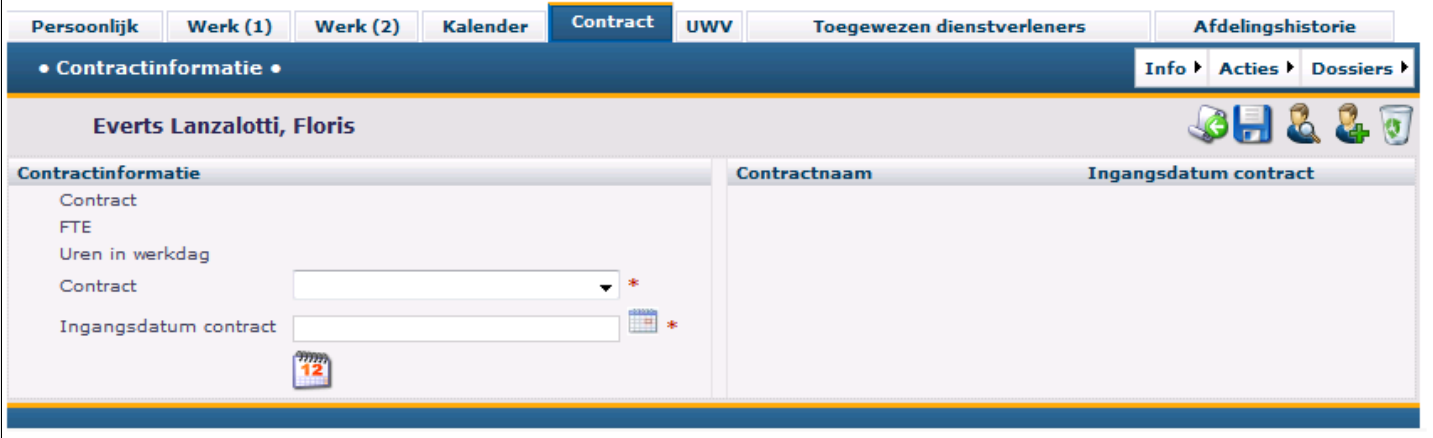

## **HRM-dossier UWV**

Dit scherm dient voor het registreren van arbogegevens en gegevens met betrekking tot de sociale wetgeving. Het is van belang deze gegevens zorgvuldig vast te leggen en te onderhouden in verband met de UWVprocedures. eventuele loonbetalingsrestituties en de berichtenstroom van Absentiemanager met betrekking tot werknemers met een vangnetstatus.

Bij ziek- of hersteldmelding van medewerkers met een UWV-status wordt dit door Absentiemanager gesignaleerd en worden noodzakelijke acties gesignaleerd/aanbevolen.

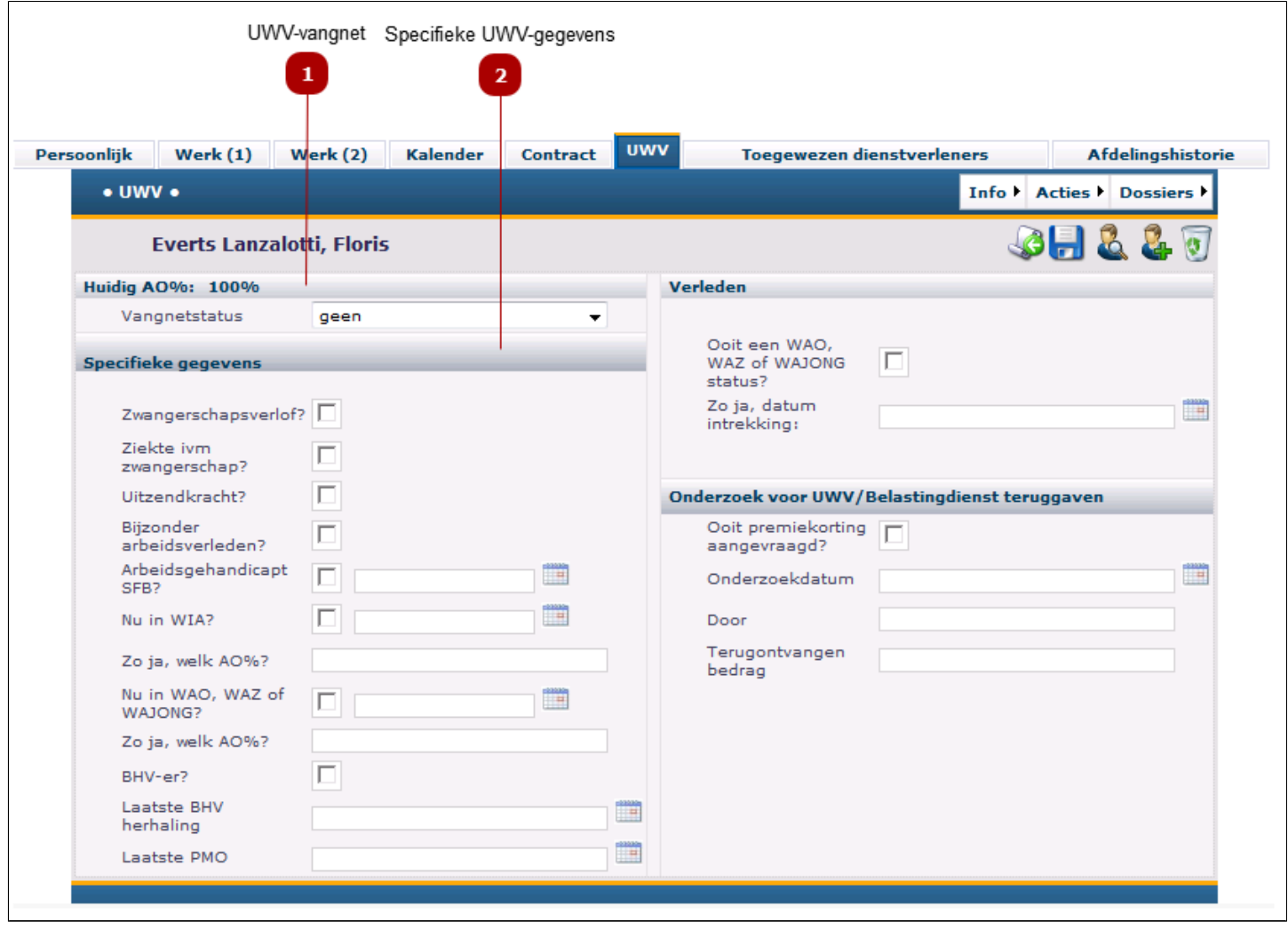

#### **UWV-vangnet**  $\mathbf{1}$

In dit veld kunt u de vangnetstatus van een medewerker aangeven door een optie uit de scrollijst te selecteren.

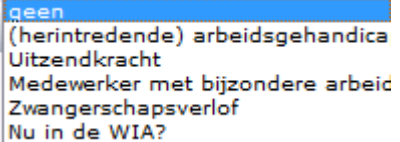

### *Let op:*

- Wanneer dit veld is gevuld met een andere optie dan "geen", start de vangnet-berichtenstroom voor deze medewerker wanneer deze ziek- of hersteld wordt gemeld.
- De status "Zwangerschapsverlof" is reeds automatisch ingevuld wanneer het [zwangerschapsverlof](#page-59-0) [wordt bevestigd](#page-59-0) in het menu Zwangerschapsmeldingen.

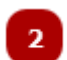

### **Specifieke UWV-gegevens**

Het invullen van deze gegevens heeft geen invloed op de workflow / berichtenstroom.

Het is wel van belang deze gegevens in te vullen aangezien deze de UWV details van een werknemer aangeven. De gegevens worden ook getoond bij de verzuimhistorie- en ziekmeldingschermen.

## **HRM-dossier Toegewezen dienstverleners**

Met deze functie heeft u toegang tot het toewijzen en wijzigen van interne en externe dienstverleners .c.q. verzuimbegeleiders (bijvoorbeeld de bedrijfsarts) aan een individuele werknemer of aan een afdeling. Met een correcte toewijzing wordt verzekerd dat de verzuimbegeleiders altijd toegang hebben tot de juiste medewerkers en dat zij op de juiste wijze worden opgenomen in de berichtenstroom.

*Let op: het toewijzen van verzuimbegeleiders aan één of meerdere afdelingen, wordt bepaald in het menu Beheer -> Dienstverleners. In het HRM dossier kunt u verifieren* die *verzuimbegeleiders aan de geselecteerde werknemer zijn toegewezen*

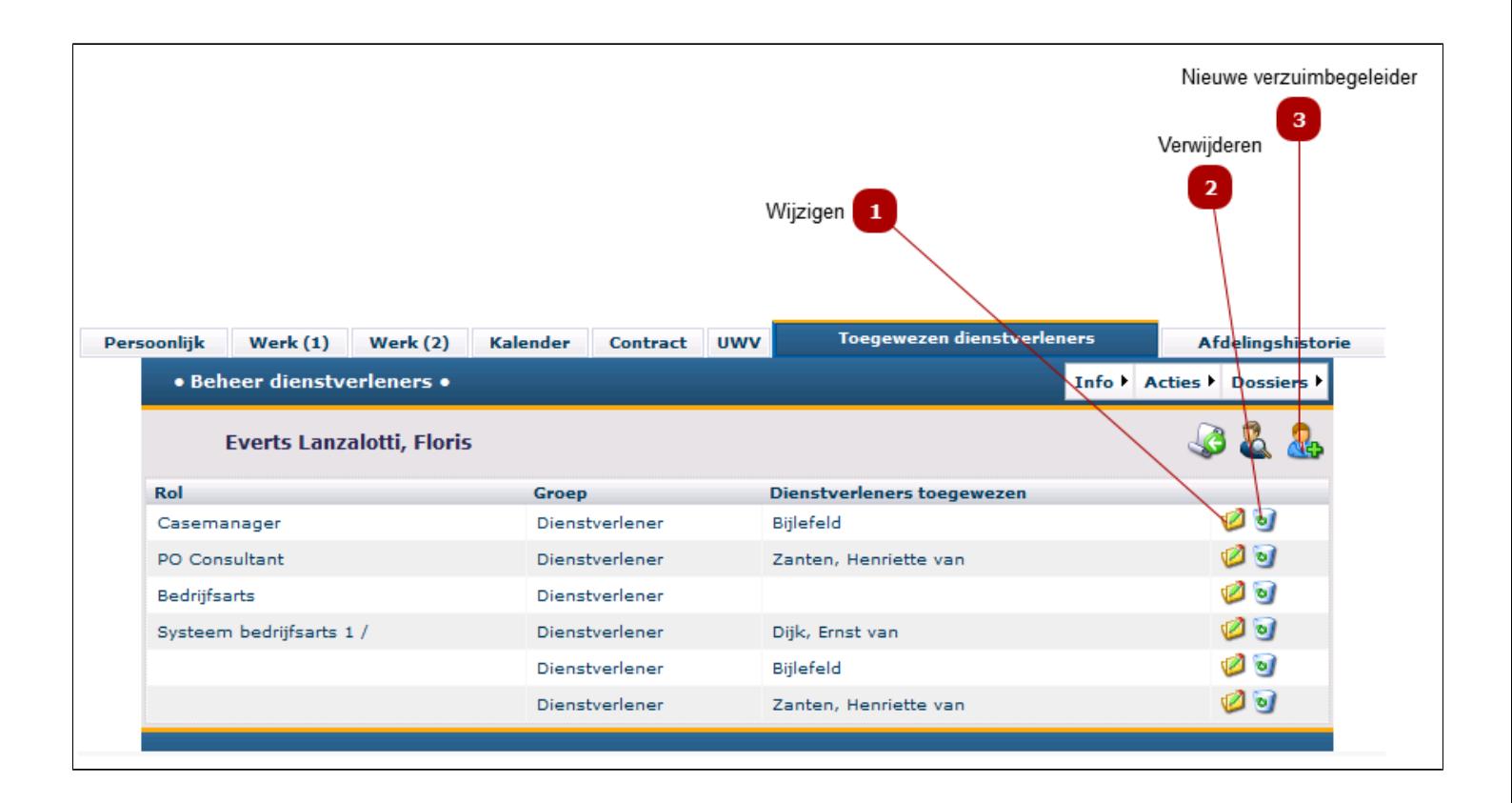

### **Wijzigen**

Klik op deze knop om de rol of persoon te wijzigen.

#### **Verwijderen**  $\overline{2}$

Klik op deze knop om de toewijzing van de dienstverlener aan deze medewerker te verwijderen/ ongedaan te maken.

*Let op: de dienstverlener zelf wordt hiermee niet in het systeem verwijderd.*

#### **Nieuwe verzuimbegeleider**  $\overline{3}$

Klik op deze knop om een nieuwe dienstverlener aan deze medewerker toe te kennen.

Het volgende scherm verschijnt:

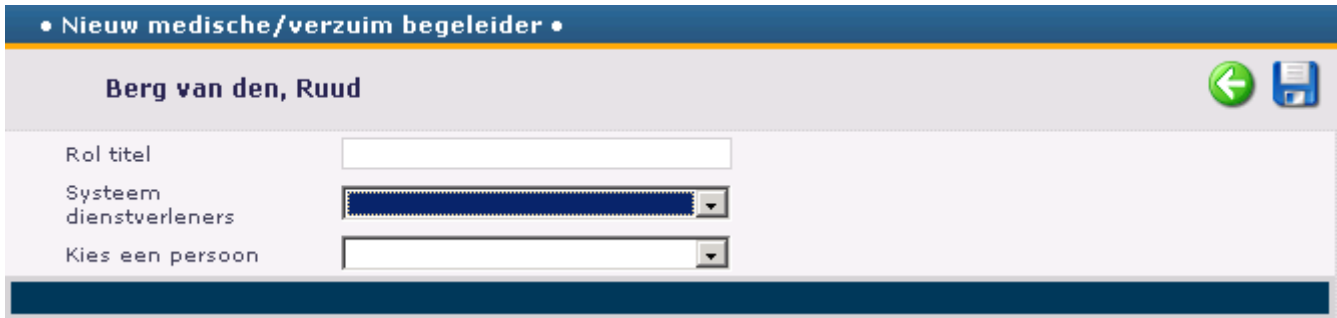

- Geef de rol een door uzelf te bepalen naam
- Selecteer de soort dienstverlener. Zie hier voor een nadere uitleg
- Selecteer de toe te wijzen persoon uit de scrollijst
- Klik op Versturen/Opslaan

# **Afdelingshistorie**

<span id="page-85-0"></span>Voor het registeren en wijzigen van de afdeling waar de medewerker werkzaam is.

*Let op: de Afdelingen worden door de beheerder aangemaakt in de beheermodule.*

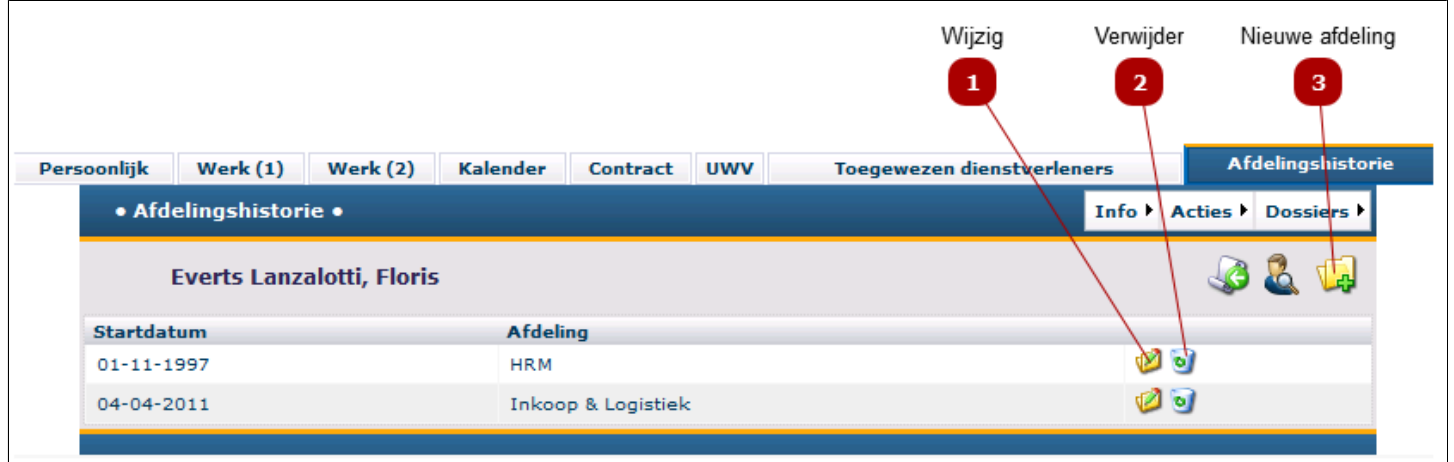

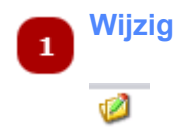

Hier kan de startdatum en/of de afdeling gewijzigd worden.

*Let op: als de verzuimhistorie per afdeling bewaard moet blijven, voeg dan een nieuwe afdeling toe ipv het veranderen van de huidige afdeling.*

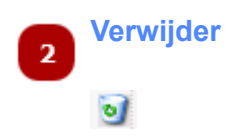

klik op deze knop om een toegewezen afdeling te verwijderen.

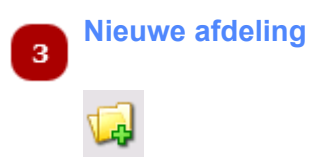

Als een medewerker overgeplaatst wordt naar een andere afdeling, registreer dan de nieuwe afdeling. Op deze wijze blijft de afdelingshistorie bewaard. Tevens is dit van belang voor de verzuimhistorie.

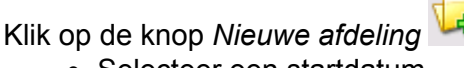

- Selecteer een startdatum
	- Selecteer een Afdeling

Klik op *Opslaan*

# **Re-integratie dossier**

Het re-integratiedossier is de kern van Absentiemanager en bevat alle details van het verzuimproces, van ziekmelding tot en met hersteldmelding.

Het re-integratiedossier wordt automatisch aangemaakt zodra een ziekmelding is geregistreerd. Bij de hersteldmelding wordt het dossier niet automatisch verwijderd, maar blijft het 28 dagen actief. Dit laatste houdt verband met de bepaling van de Wet Verbetering Poortwachter: een verzuimproces dat binnen 28 dagen na de laatste hersteldmelding wordt opgestart, maakt deel uit van het voorgaande verzuim (=samengesteld verzuim).

Op de 29e dag na de hersteldmelding wordt het actieve re-integratie dossier afgesloten en overgezet naar het electronische archief. Daar worden alle historische dossiers van iedere werknemer bewaard en kunnen de details altijd weer worden geraadpleegd.

Vervolgens kunt u via de Crossnavigatie (Dossiers -> Archief) het dossier opvragen in het archief.

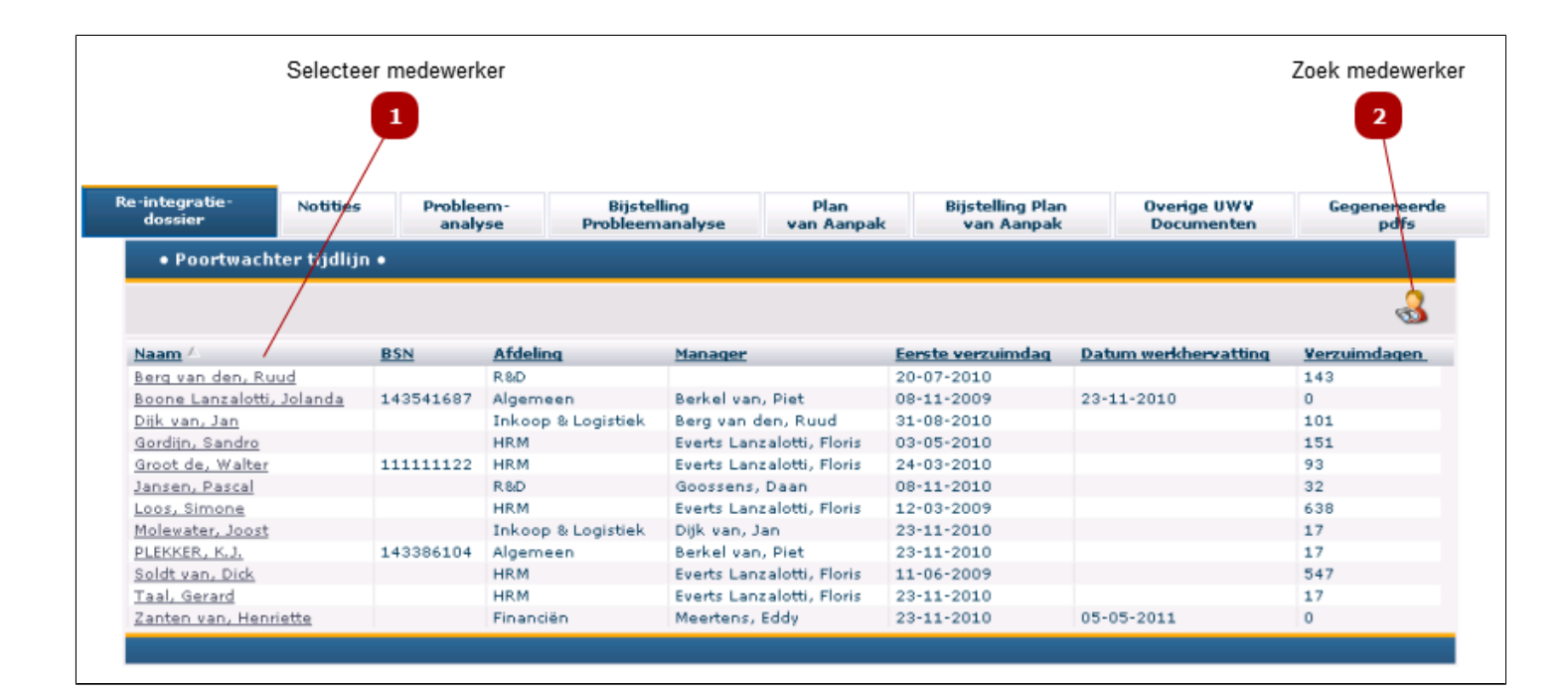

### **Selecteer medewerker**

De lijst die wordt gepresenteerd na het aanklikken van het submenu Re-integratie van het menu Dossiers toont alle medewerkers die op dit moment arbeidsongeschikt zijn of waarvan de hersteldmelding minder dan 28 dagen geleden heeft plaatsgevonden (de lijst bevat de actieve re-integratie dossiers).

• Selecteer een medewerker om diens [re-integratie dossier](#page-88-0) te openen.

 $\mathbf{1}$ 

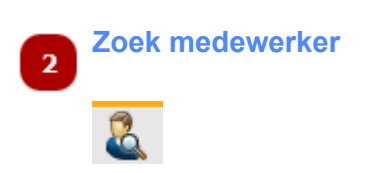

Klik op deze knop om het *[Zoek-medewerker](#page-23-0)* scherm te openen en de juiste medewerker te zoeken en te selecteren.

*Let op: zoekt u een medewerker die uit dienst is? Vul in het Zoekscherm bij de Uitdienst code een "1" in.*

# **Poortwachter tijdlijn**

<span id="page-88-0"></span>Dit scherm heeft onder meer de volgende functies:

- een grafische weergave van het verzuimproces langs een tijdsas van twee jaren
- presentatie van afgesloten en nog openstaande acties binnen dit dossier
- de notitiefunctie voor het aanmaken, verzenden, wijzigen & inzien van notities en acties

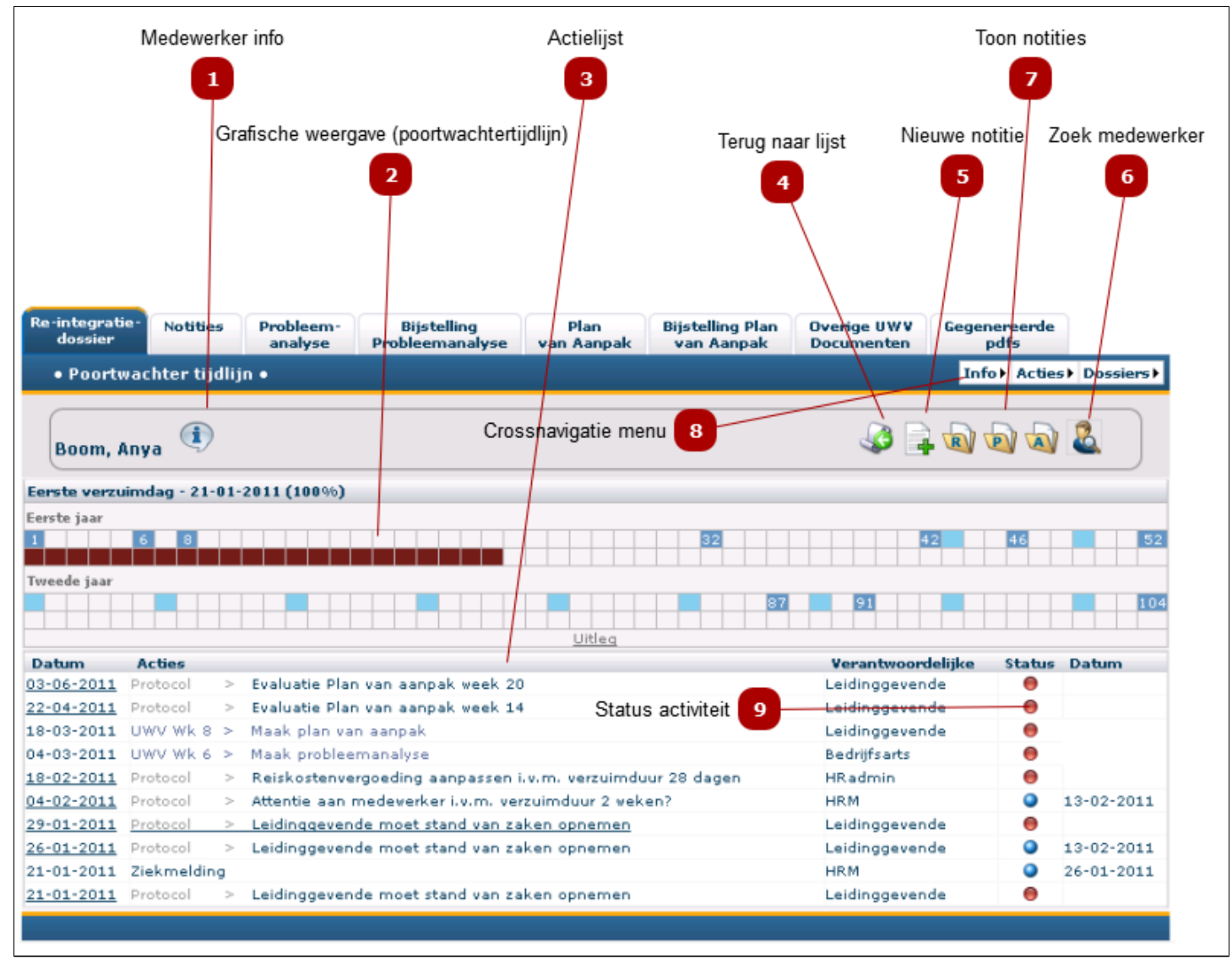

Let op: afhankelijk van uw rol in het re-integratie proces, ziet u die tabbladen waartoe u rechten heeft.

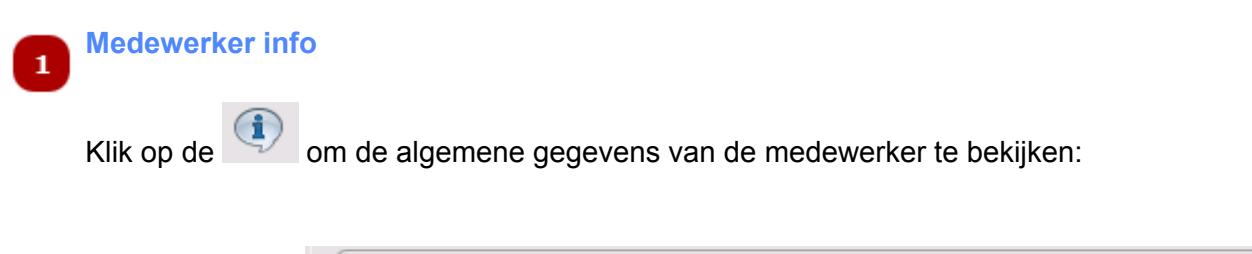

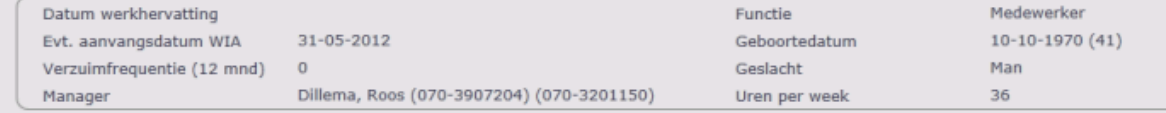

en klik weer om te gegevens te verbergen.

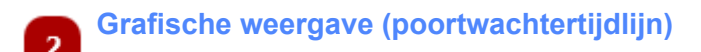

De kalender geeft de Verzuimtijdlijn weer. Uitleg:

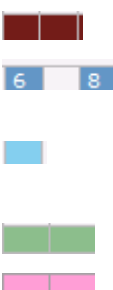

Verzuimperiode (ieder vakje geeft een week weer)

Weeknummers met Wet Poortwachtermomenten (te prepareren UWV documenten) *Tip: ga met de muis op het weeknummer staan en zie welke actie moet worden uitgevoerd (= Mousetip)* geeft aan dat de 6-wekelijkse bijstelling van het Plan van Aanpak dient plaats te vinden

de periode tussen 2 verzuimperiodes (indien deze periode minder bedraagt dan 28 dagen en zwangerschapsverlofperiode

Deze weergave is opgemaakt aan de hand van:

- 1. wetgeving
- 2. verzuimhistorie
- 3. zwangerschapsmeldingen

#### **Actielijst**  $\overline{\mathbf{3}}$

De actielijst toont alle afgesloten en nog openstaande acties. Deze acties hebben als bron:

- De Wet Verbetering Poortwachter (UWV verplichtingen, vastgelegd in de Absentiemanager software)
- Het bedrijfsprotocol (overeengekomen met uw organisatie en vastgelegd in de berichtenstroom)
- Handmatig aangemaakte acties [\(notities\)](#page-93-0)

#### **Om een activiteit te openen en te bekijken, uit te voeren en/of gereed te melden:**

• Klik op de datum van een activiteit

#### *Let op: afhankelijk van de soort activiteit (protocol/UWV/handmatig opent zich een ander scherm)*

• Het volgende scherm opent in geval van een automatisch aangemaakte actie vanuit de berichtenstroom:

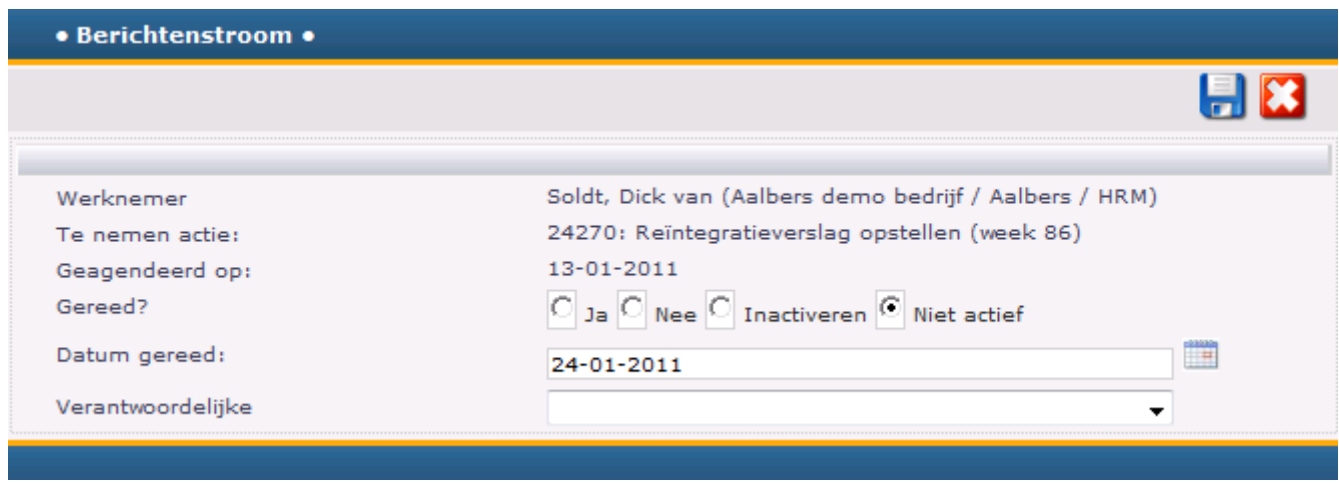

- Geef aan of de activiteit is uitgevoerd, op welke datum en door welke verantwoordelijke
- Klik op de *Versturen/Opslaan* knop om de wijzigingen op te slaan.

### *Let op: U kunt alleen activiteiten openen & wijzigen waarvoor u gerechtigd bent.*

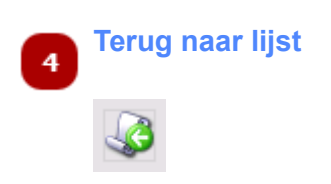

Klik op deze knop om terug te gaan naar het totale overzicht van alle medewerkers met een actief reintegratief dossier

#### **Nieuwe notitie** 5

Hiermee voegt u een nieuwe actie of notitie toe aan het Re-integratie dossier.

Klik [hier](#page-93-0) voor een volledige uitleg over notities.

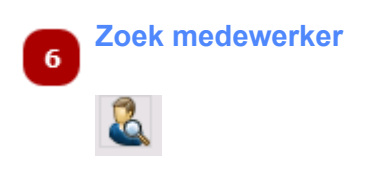

Klik op deze knop om het *[Zoek-medewerker](#page-23-0)* scherm te openen en de juiste medewerker te zoeken & selecteren.

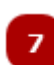

### **Toon notities**

Wilt u alle notities in één keer bekijken en eventueel printen, gebruik dan deze knoppen:

 $\boxed{\mathbf{R}}$  = toon alle notities uit het Re-integratie dossier

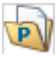

 $\boxed{\mathbf{P}}$  = toon alle notitie uit het Preventiedossier

= toon alle notities uit zowel het Re-integratie- als het Preventiedossier

*Let op 1: de notities openen in een webbrowser. Als deze niet opent, check of er "Pop ups" zijn geblockt.* Pop-ups were blocked. ternet | Protected Mode: On

*Met behulp van rechtsklikken op deze melding kunnen de Pop-ups tijdelijk worden toegelaten.*

*Let op 2: als er al een notitie-overzicht is geopend, dan opent er geen tweede overzicht maar worden de notities uit het eerste overzicht overschreven.*

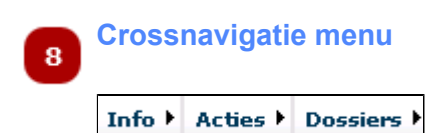

Vanuit het Crossnavigatie menu rechts bovenin het scherm, kunt u direct een bepaalde actie voor de geselecteerde medewerker starten. Bijvoorbeeld:

- Hersteld melden (via *Acties*)
- Afspraak maken (via *Acties*)
- Verzuimhistorie bekijken (via *Info*)

U omzeilt hiermee het hoofdmenu. Het voordeel is dat u direct bij de gegevens van de betreffende medewerker komt. U hoeft de medewerker niet opnieuw op te zoeken.

*Let op: U ziet alleen de menu-items waarvoor u rechten heeft.*

#### **Status activiteit**

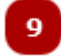

- $\bullet$  = nog uit te voeren, datum nog niet verstreken
- $\bullet$  = nog uit te voeren, datum is verstreken (te laat)
- $\bullet$  = afgerond, binnen de gestelde termijn
- $\bullet$  = afgerond, buiten de gestelde termijn (te laat afgerond)

De kleuren van de bolletjes wijzigen automatisch mee met de status van de activiteit

# **Notities**

<span id="page-93-0"></span>De notitiefunctie is een wezenlijk element van het re-integratiedossier. Met deze functie kan iedere betrokkene die daartoe de rechten heeft notities aanmaken, inzien en bewerken. De notities worden vastgelegd in het dossier en kunnen bovendien, indien gewenst, per e-mail worden verzonden aan andere betrokkenen, eventueel met bijlagen.

De maker van de notitie kan aangeven dat deze niet door anderen kan worden bewerkt of -in het geval van privacygevoelige informatie- zelfs niet door anderen kan worden gelezen.

Ook kan bij het aanmaken van een notitie worden bepaald dat deze als een actie wordt opgelegd aan een andere betrokkene, met opgave van de datum waarop de actie moet zijn uitgevoerd. De actie verschijnt in dit geval in de actiemonitor.

Tenslotte kan de maker aan een notitie een 'follow-up' datum voor zichzelf toevoegen.

#### *Let op: houd er rekening mee dat notities alleen door u kunnen worden ingezien of bewerkt wanneer u de maker bent of indien de maker heeft aangegeven dat derden daartoe zijn gerechtigd*

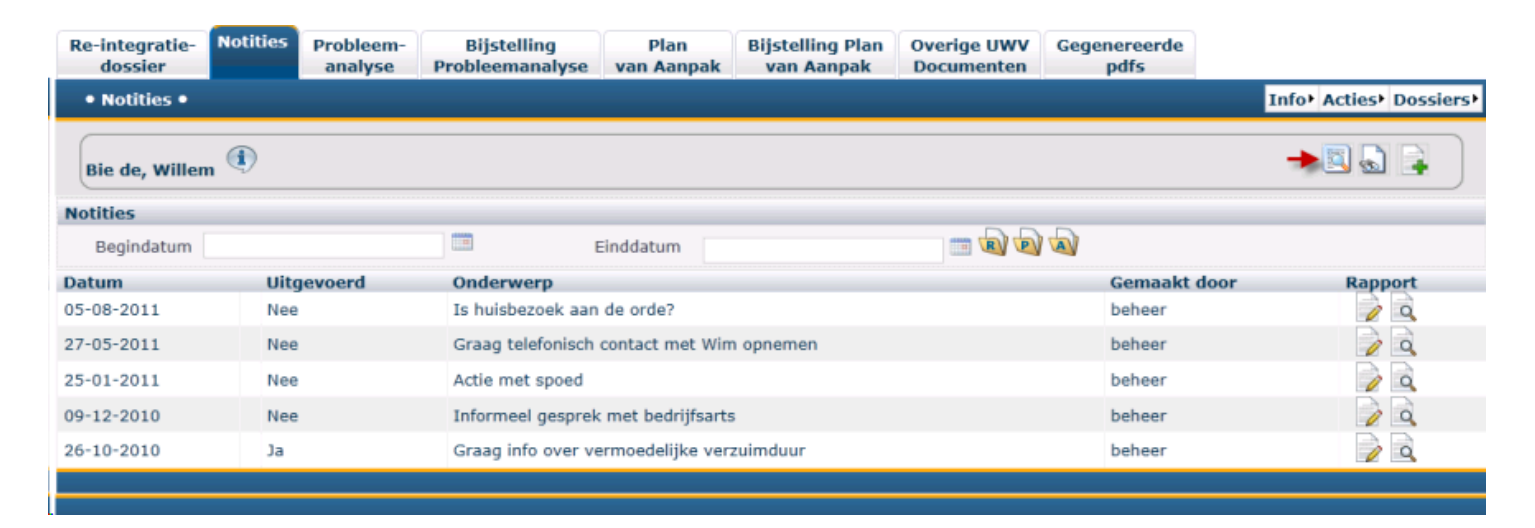

## **Nieuwe notitie**

 Klik op de icoon 'Nieuwe notitie' Het volgende scherm verschijnt:

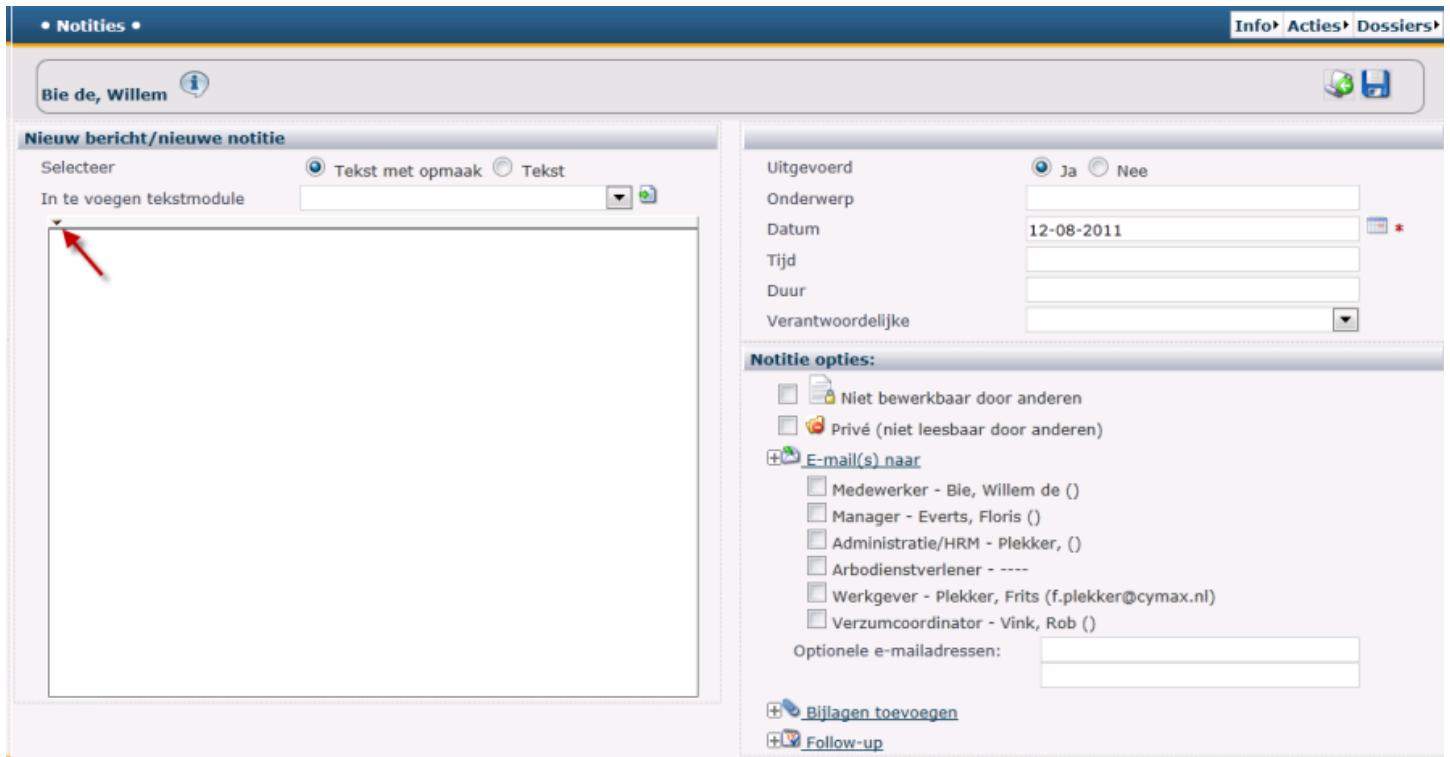

In het invoerveld kunt u uw notitie opmaken. Het is aanbevolen altijd de instelling 'Tekst met opmaak' te selecteren. Hiermee heeft u namelijk de beschikking over een tekstopmaakfunctie die u kunt activeren door middel van het pijltje linksboven. Met gebruikmaking van deze functie kunnen de notities desgewenst als brief worden opgemaakt en afgedrukt.

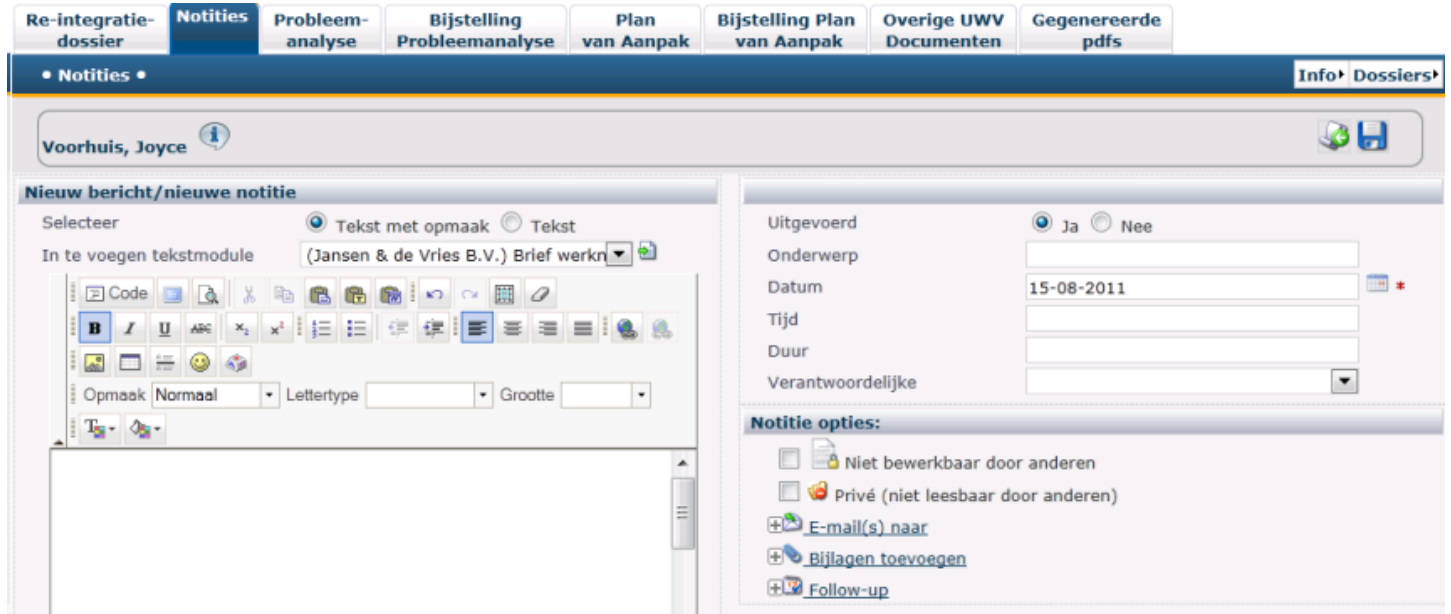

### *Let op de functionaliteit achter de volgende iconen:*

Hiermee kunt u het invulveld vergroten om de tekstinvoer te vergemakkelijken

Voor een (afdruk)voorbeeld van de voorlopige inhoud van uw notitie

Om tekstdelen in uw notitie te plakken als Word-gegevens

#### **Tekstmodule invoegen**

E

à

ĥ

Naast 'vrije' notities kunt u door middel van het pijltje rechtsboven een scrollijst oproepen van in de beheermodule "Documenten/teksten" / 'Bedrijfstekstmodules' of 'Persoonlijke tekstmodules' aangemaakte standaard documenten of tekstblokken. U kunt vervolgens uit deze lijst het gewenste standaarddocument selecteren en eventueel verder aanvullen. Zo kunnen, bijvoorbeeld, bevestigingen van spreekuurafspraken snel opmaken, afdrukken en verzenden.

\*Klik op de cursor om de scrollijst met standaard tekstmodules op te roepen

\*Selecteer de gewenste tekstmodule

\*Klik op de icoon "Invoegen tekstmodules"

De geselecteerde tekstmodule verschijnt nu op het scherm:

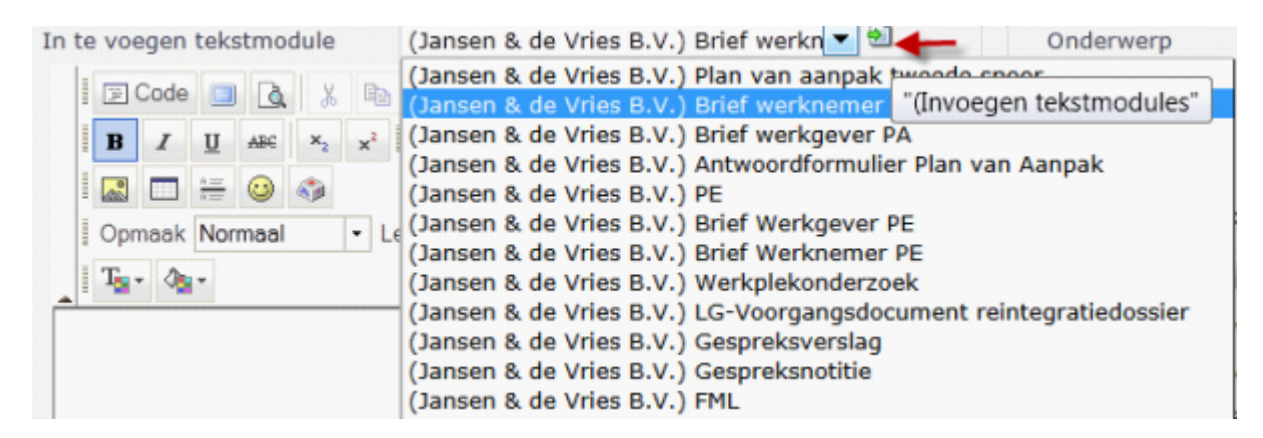

\*Klik op de cursor om de scrollijst met standaard tekstmodules op te roepen \*Selecteer de gewenste tekstmodule

\*Klik op de icoon "Invoegen tekstmodules" De geselecteerde tekstmodule verschijnt nu op het scherm:

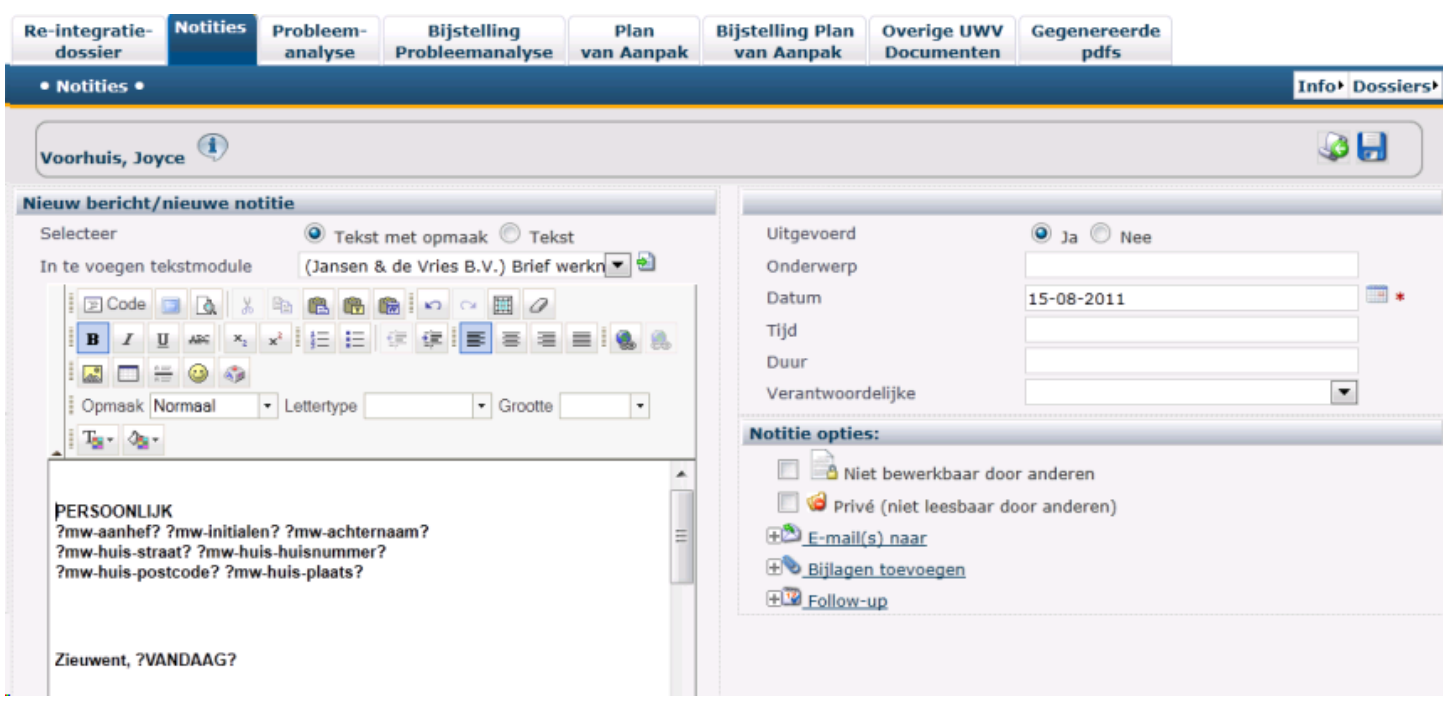

#### **Een notitie als actie plaatsen**

Als een notitie niet alleen als zodanig is bedoeld, maar tevens als actie aan één van de andere verantwoordelijken, gaat u als volgt te werk:

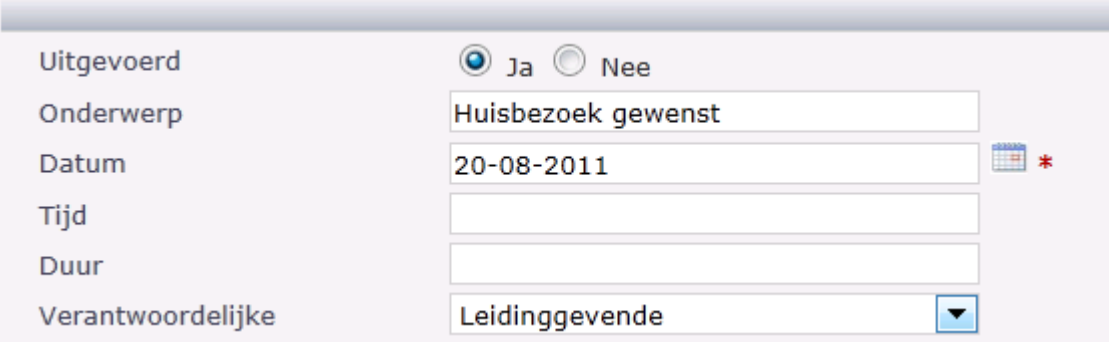

- \*Vink achter "Uitgevoerd" 'Nee' aan
- \*Vul achter "Datum" in op welke datum de actie moet worden uitgevoerd
- \*Vul desgewenst tijdstip en duur van de actie in
- \*Selecteer de verantwoordelijke uit de scrollijst

### **Notitie opties: Beschermen van een notitie**

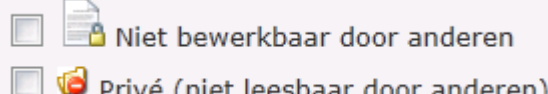

'Niet bewerken door anderen' staat standaard ingeschakeld. Dit betekent dat anderen dan de maker van een notitie deze notitie niet kunnen bewerken. Vink deze optie af om het bewerken door derden wel mogelijk te maken.

"Privé" (niet leesbaar door anderen): vink deze optie aan als de notitie privacygevoelig is en u deze voor anderen niet zichtbaar wil maken

#### **Notitie opties: notitie als e-mail verzenden**

Klik op de hyperlink om de gemaakte notitie als e-mailbericht te verzenden naar èèn of meerdere van de andere betrokkenen of naar een "vrij" e-mailadres

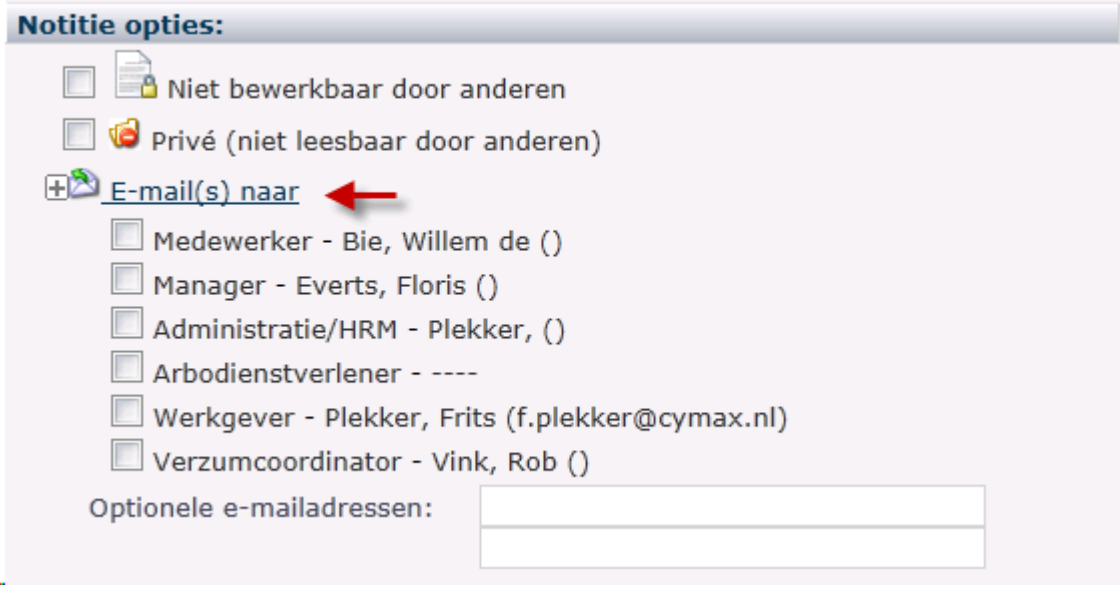

*Let op 1: een reeds gemaakte notitie kan ook achteraf als e-mailbericht worden verzonden. Open daartoe de notitie (zie: Notities inzien), klik op de optie, selecteer de e-mailontvanger en klik tenslotte op "Versturen/ opslaan"*

*Let op 2: Wanneer u een notitie als e-mailbericht hebt verzonden worden de gegevens van uzelf en van de ontvanger in de notitie opgenomen (zie: Notities inzien voor details):*

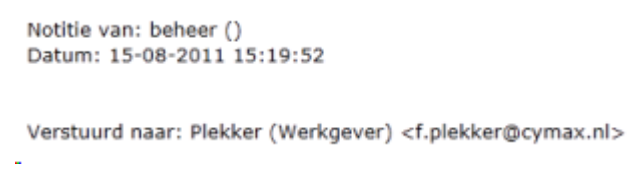

#### **Notitie opties: Bijlagen toevoegen aan een per e-mail te verzenden notitie:**

Klik op de hyperlink  $\bigoplus_{Bijlagen\ to\ even}$  en blader vervolgens naar het toe te voegen bestand

#### **Notitie opties: Een 'Follow-up" aanmaken**

Wanneer u, als maker van een notitie, de uitvoering van een daarin vastgelegde taak zelf wilt opvolgen kunt u een "Follow-up" aanmaken.

\*Klik op de hyperlink File Follow-up

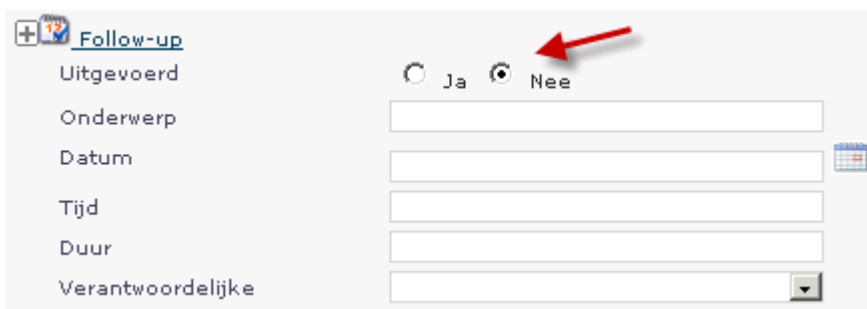

\*Vink allereerst bij "Uitgevoerd" 'Nee' aan. Vul vervolgens in: Onderwerp, Datum (de datum waarop u de opvolging wilt doen) en selecteer de Verantwoordelijke persoon.

Bij "Versturen/opslaan" wordt de notitie

- in het re-integratiedossier opgeslagen,
- eventueel als e-mailbericht verzonden,
- in de actiemonitor als actie voor de geselecteerde verantwoordelijke aangegeven en
- als follow-up activiteit voor uzelf gemarkeerd.

# **Notities inzien en bewerken**

### **Notities inzien en bewerken**

U kunt drie wegen bewandelen om gemaakte notities terug te vinden en in te zien:

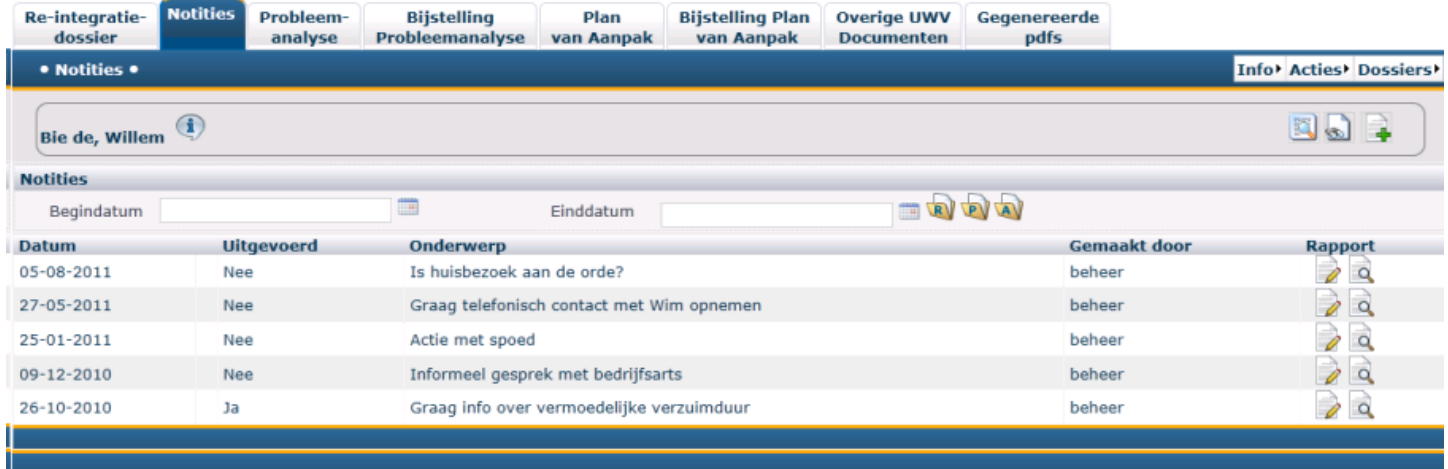

1. Zoekt u één of meerdere notities die binnen een bepaald datumbereik zijn aangemaakt dan kunt u de begin- en einddatum daarvan ingeven. Als u dit gedaan heeft selecteert u vervolgens:

voor alle re-integratienotities die in dit datumbereik zijn aangemaakt

voor alle in de bedoelde periode in het preventiedossier aangemaakte notities

voor zowel re-integratie als preventienotities

Bij deze zoekacties worden alle aangetroffen notities onder elkaar gepresenteerd, met opgave van verzenders en ontvangers indien de notitie als e-mail is verzonden:

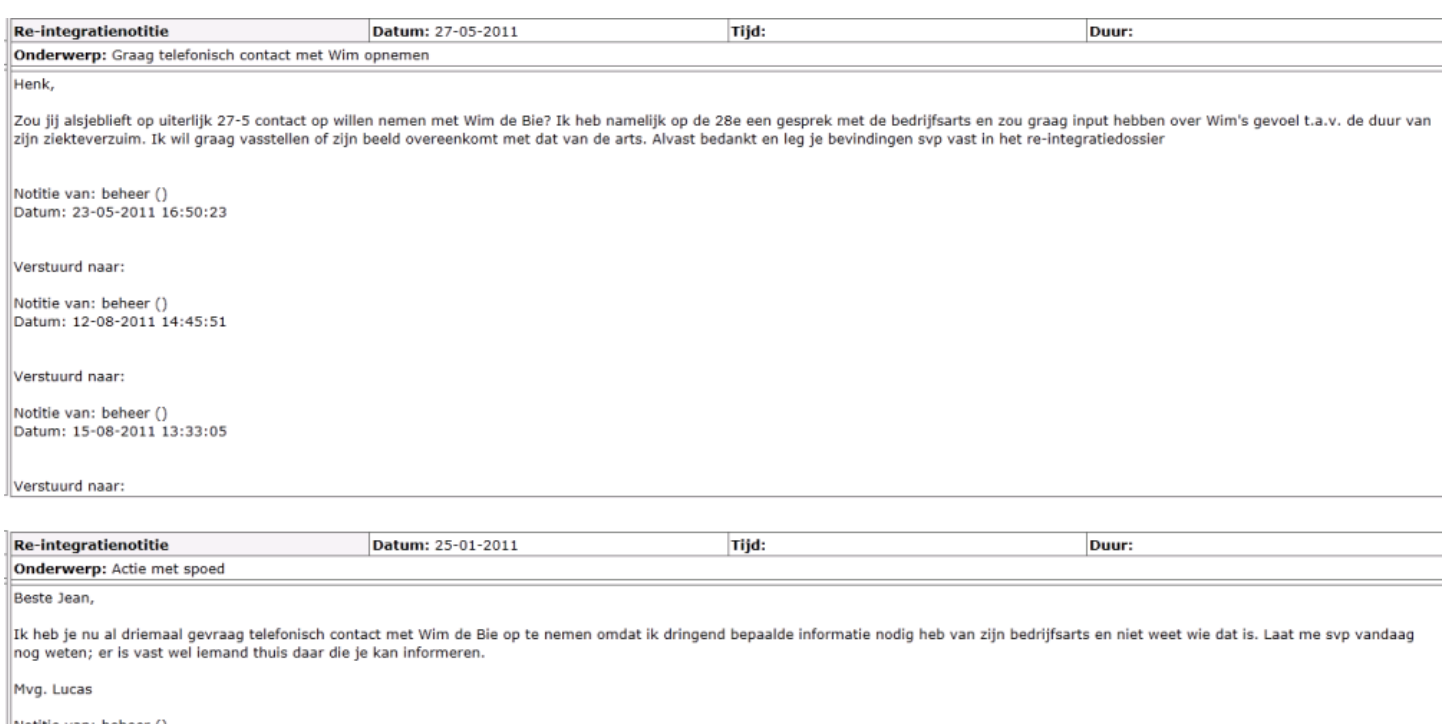

### Notitie van: beheer ()<br>Datum: 26-01-2011 21:13:12

### *Let op: u kunt in deze selectiemethode de aangetroffen notities inzien maar niet bewerken.*

2. Selecteer één of meerdere van deze categorieën zonder een datumbereik te definiëren voor het opzoeken van alle notities in iedere categorie

3. Als u zoekt naar een notitie die op een bepaalde datum is aangemaakt:

## Klik op de "Zoek Notitie" icoon

 U krijgt nu de volledige lijst van notities gepresenteerd. Via de datumfilter kunt u de notitie filteren die op een bepaalde datum is aangemaakt:

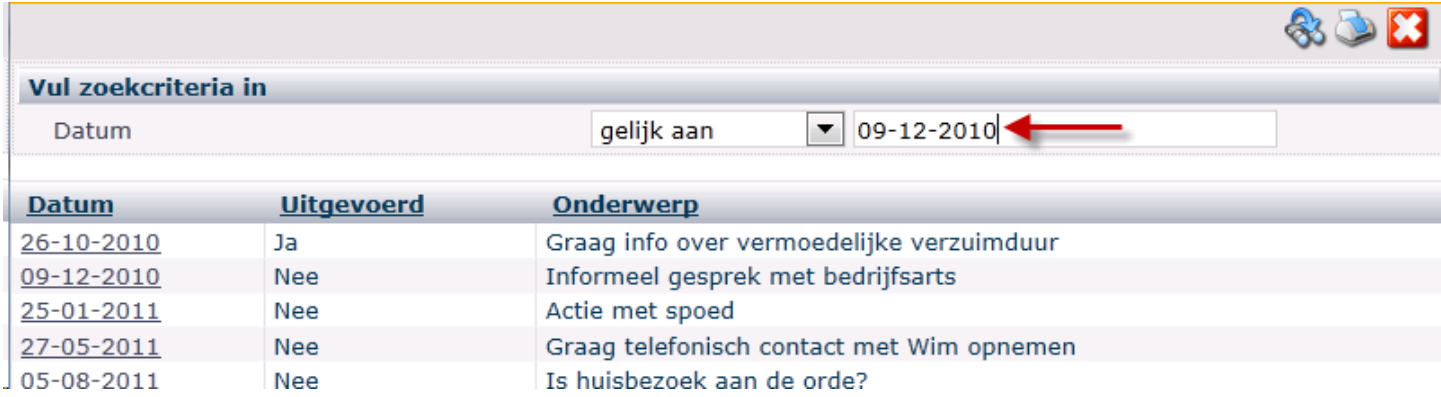

Wanneer de gezochte notitie is aangetroffen kun u op de datum daarvan klikken om de inhoud te openen.

#### **Inzien van een notitie**

| Re-integratie-<br>dossier             | <b>Notities</b>                                 | Probleem-<br>analyse                             | <b>Bijstelling</b><br>Probleemanalyse | Plan<br>van Aanpak                        | <b>Bijstelling Plan</b><br>van Aanpak | <b>Overige UWV</b><br><b>Documenten</b> | Gegenereerde<br>pdfs |                                      |
|---------------------------------------|-------------------------------------------------|--------------------------------------------------|---------------------------------------|-------------------------------------------|---------------------------------------|-----------------------------------------|----------------------|--------------------------------------|
| • Notities •                          |                                                 |                                                  |                                       |                                           |                                       |                                         |                      | Info' Acties' Dossiers'              |
| $\mathbf{I}$<br><b>Bie de, Willem</b> |                                                 |                                                  |                                       |                                           |                                       |                                         |                      |                                      |
| <b>Notities</b>                       |                                                 |                                                  |                                       |                                           |                                       |                                         |                      |                                      |
| Begindatum                            |                                                 |                                                  | E                                     | BDDD<br>Einddatum                         |                                       |                                         |                      |                                      |
| Datum                                 |                                                 | <b>Uitgevoerd</b>                                | Onderwerp                             |                                           |                                       |                                         | <b>Gemaakt door</b>  | <b>Rapport</b>                       |
| 05-08-2011                            | Nee                                             |                                                  | Is huisbezoek aan de orde?            |                                           |                                       |                                         | beheer               | $\overrightarrow{a}$                 |
| 27-05-2011                            | Nee                                             |                                                  |                                       | Graag telefonisch contact met Wim opnemen |                                       |                                         |                      | $\partial$ a                         |
| 25-01-2011                            |                                                 | Actie met spoed<br>Nee                           |                                       |                                           |                                       |                                         |                      | <sup>1</sup><br>$\overrightarrow{Q}$ |
| 09-12-2010                            |                                                 | Informeel gesprek met bedrijfsarts<br><b>Nee</b> |                                       |                                           |                                       |                                         |                      | $\theta$ a                           |
| 26-10-2010                            | Graag info over vermoedelijke verzuimduur<br>Ja |                                                  |                                       |                                           |                                       |                                         | beheer               | Ì<br>$\overrightarrow{Q}$            |
|                                       |                                                 |                                                  |                                       |                                           |                                       |                                         |                      |                                      |
|                                       |                                                 |                                                  |                                       |                                           |                                       |                                         |                      |                                      |

1. Via dit scherm kunt u de weergegeven notities als volgt openen:

 $\overrightarrow{Q}$ 

Klik op de icoon "Tonen" naast de gezochte notitie:

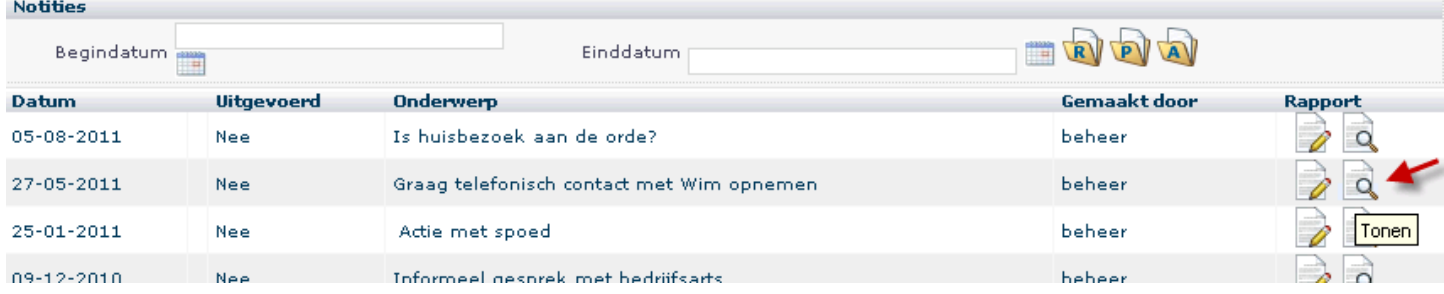

De betreffende notitie verschijnt (in uw browser):

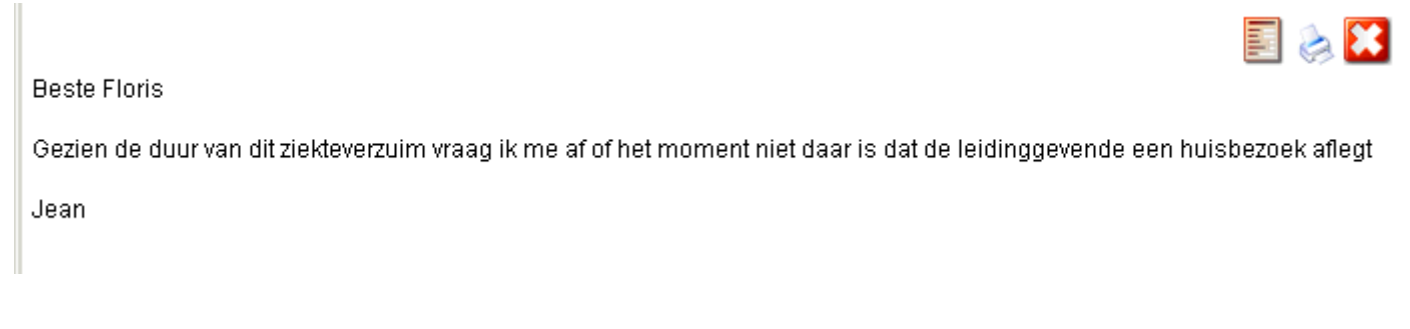

 Klik op de icoon 'Toon/verberg mw. informatie' om desgewenst te zien door wie en aan wie de notitie als e-mailbericht is verzonden:

(Klik nogmaals indien u dit juist om privacy redenen wilt verbergen)

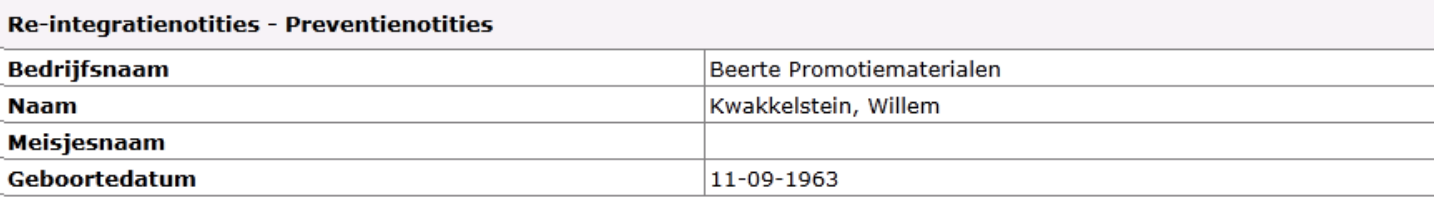

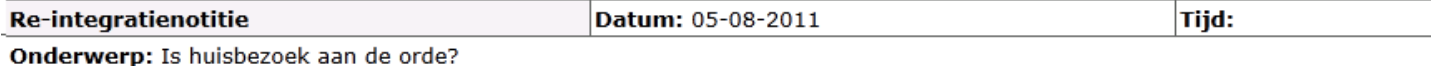

**Beste Floris** 

Gezien de duur van dit ziekteverzuim vraag ik me af of het moment niet daar is dat de leidinggevende een huisbezoek aflegt

Jean

```
Notitie van: beheer ()
Datum: 01-08-2011 12:23:18
```
Verstuurd naar: Plekker (Werkgever) <f.plekker@cymax.nl>

```
Notitie van: beheer ()
Datum: 12-08-2011 14:44:40
```
Klik op deze icoon om het bericht af te sluiten

*Let op: indien bij het maken van de notitie de optie "Privé" werd aangevinkt zult u deze niet kunnen openen en inzien*

#### **Bewerken van een notitie:**

U kunt notities bewerken door:

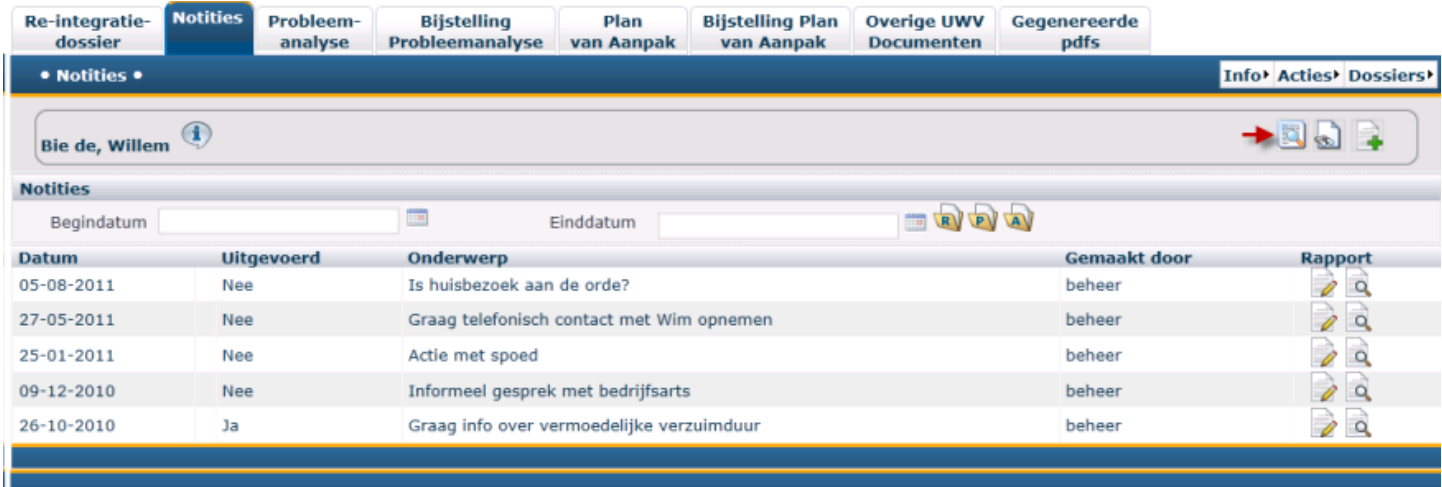

1. Via dit scherm naast de bedoelde notitie op de icoon "Bewerken" is te klikken en de bewerking uit te voeren

102 van 132

- 2. Of door de bewerking rechtstreeks uit te voeren als u de notitie hebt gevonden door middel van de "Zoek
- notitie" optie

*Let op: indien bij het maken van de notitie de optie "Niet bewerkbaar door anderen " is aangevinkt zult u deze niet kunnen bewerken*

## **Probleemanalyse**

Door middel van deze knop kan het invulsjabloon worden opgeroepen van dit UWV document en vervolgens worden ingevuld. Het is de verantwoordelijkheid van Cymax altijd de actuele versie beschikbaar te maken.

Indien de betreffende informatie in de Absentiemanager database is opgenomen worden bepaalde velden automatisch ingevuld.

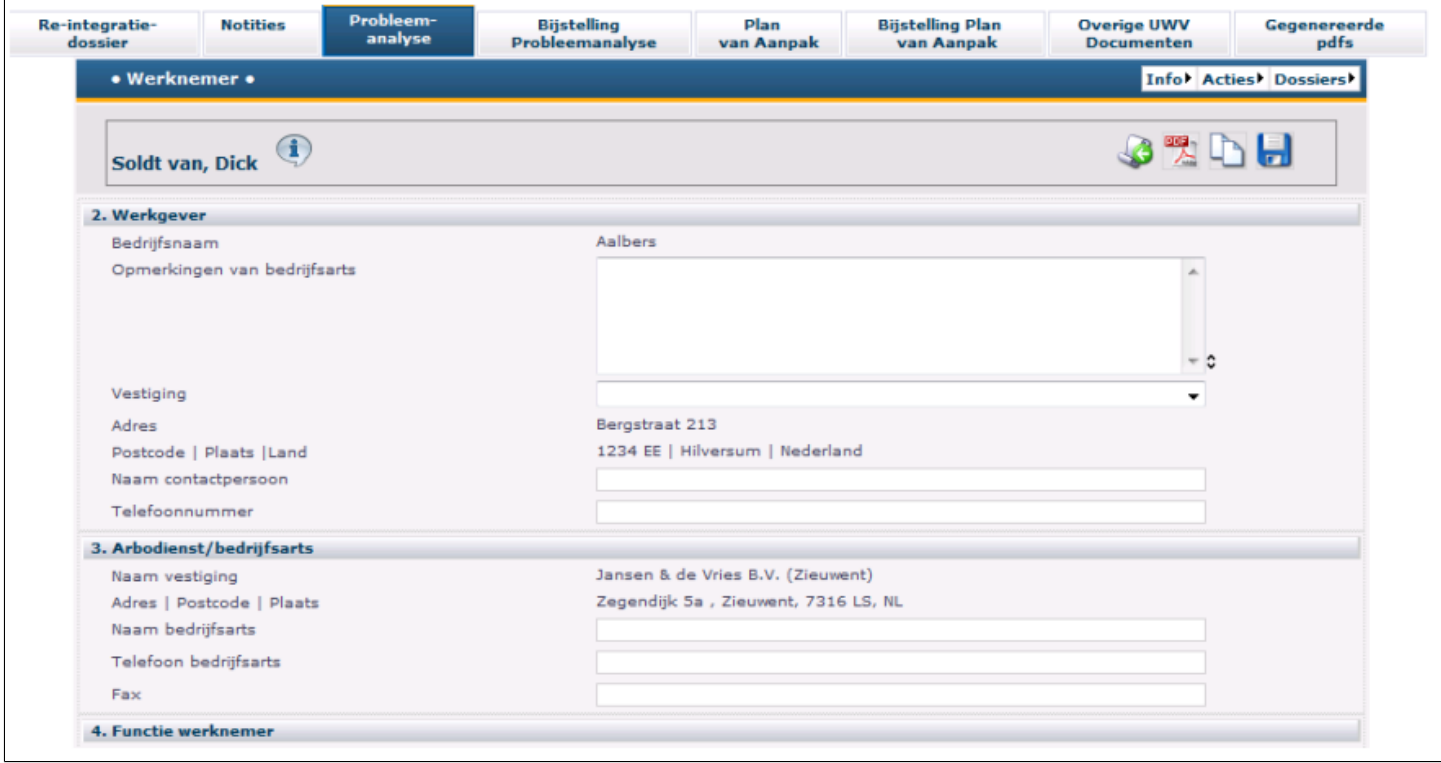

*Let op : vergeet niet de velden op de onderzijde van het sjabloon in te vullen. Alleen wanneer aangegeven wordt dat het formulier volledig is verdwijnt de betreffende actie uit de Actiemonitor en het verzuimdashboard.*

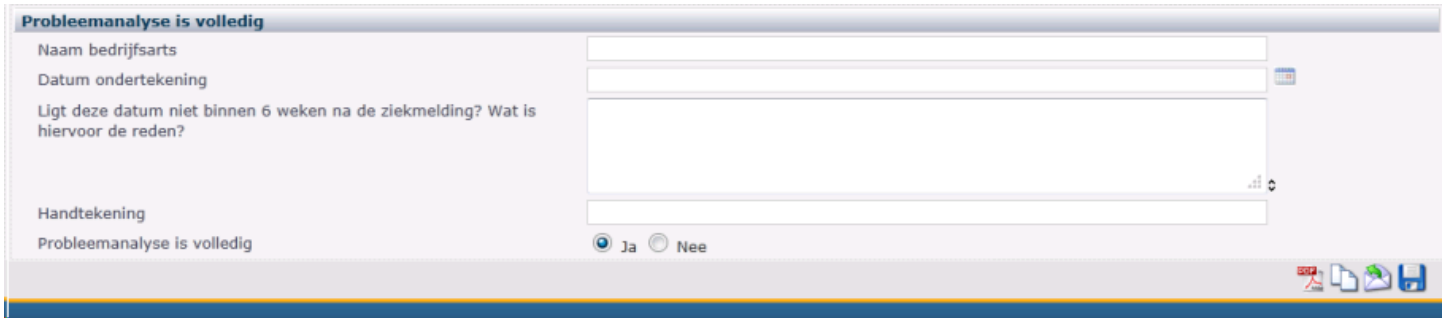

#### *Sla het document op door middel van de Opslaan-toets*

*Let op : maak altijd een pdf versie aan van dit document door middel van de knop . Deze versie wordt opgeslagen en kan daarna worden opgeroepen met de knop "Gegenereerde pdf's om te worden afgedrukt, ondertekend en verzonden naar de betreffende verantwoordelijke.*

# **Bijstelling Probleemanalyse**

Voor het registeren van bijstellingen op de eerder gemaakte Probleemanalyse. Deze documenten zijn van belang voor de naleving van de Wet Verbetering Poortwachter.

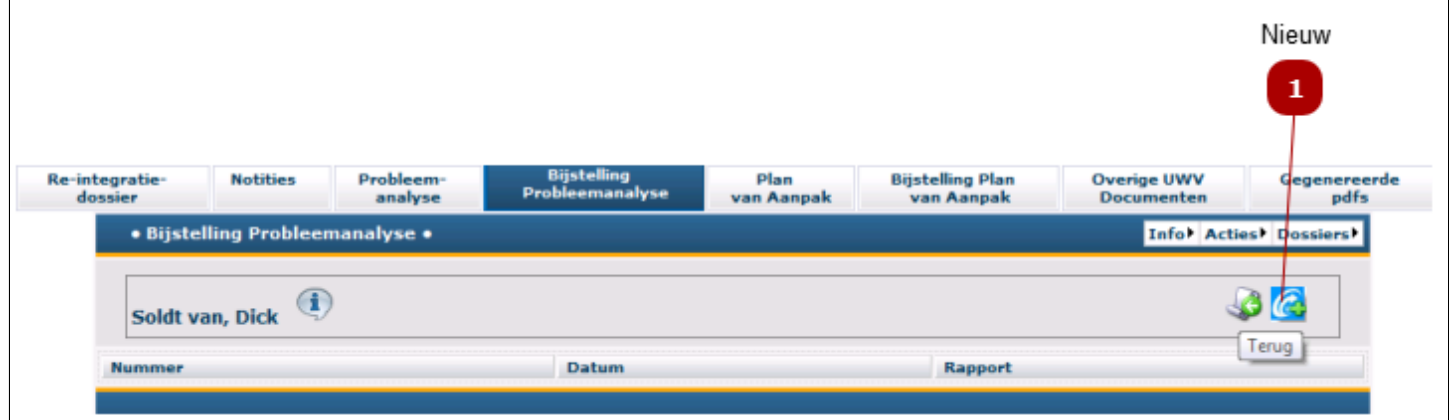

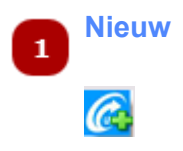

Klik op deze knop om een nieuwe bijstelling aan te maken.

Het volgende scherm verschijnt:

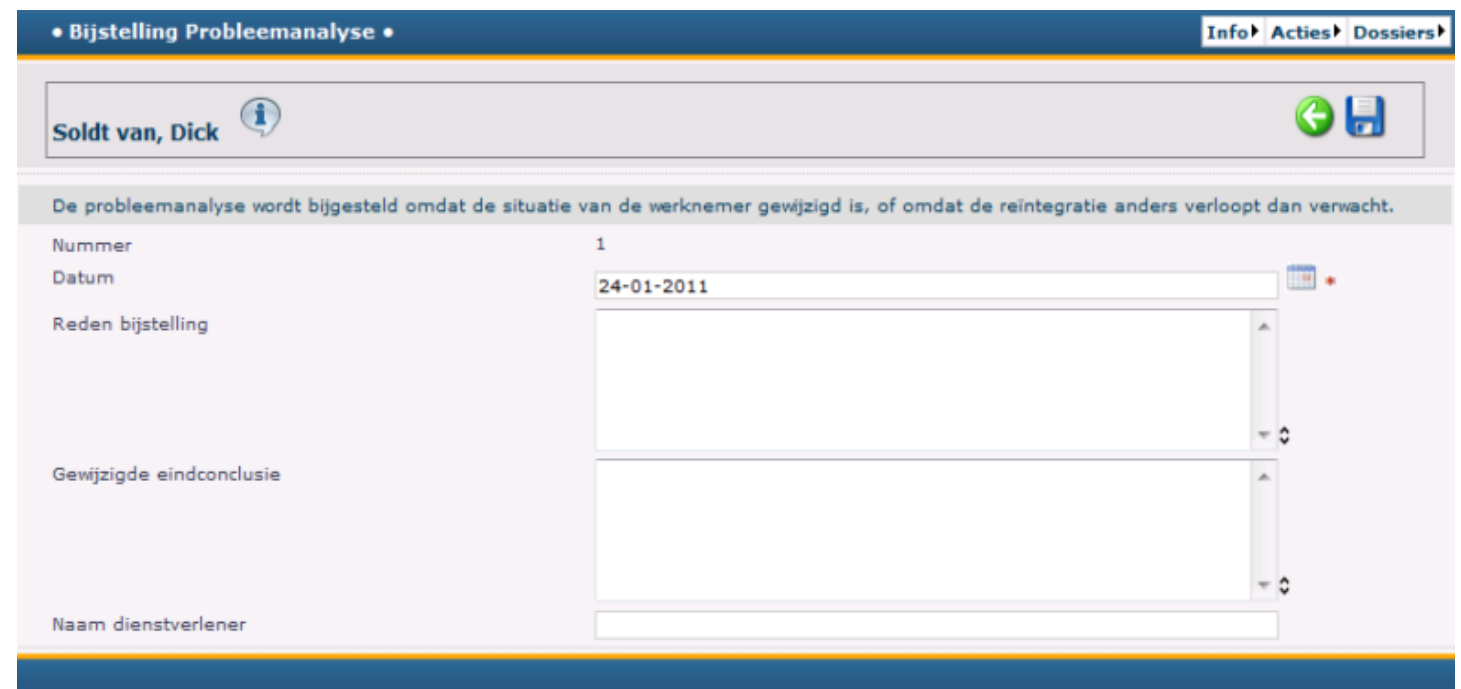

Vul de gegevens in en klik op de knop *Opslaan* om te gegevens te bewaren.

## **Plan van Aanpak**

Door middel van deze knop kan het invulsjabloon worden opgeroepen van dit UWV document en vervolgens worden ingevuld. Het is de verantwoordelijkheid van Cymax altijd de actuele versie beschikbaar te maken.

Indien de betreffende informatie in de Absentiemanager database is opgenomen worden bepaalde velden automatisch ingevuld..

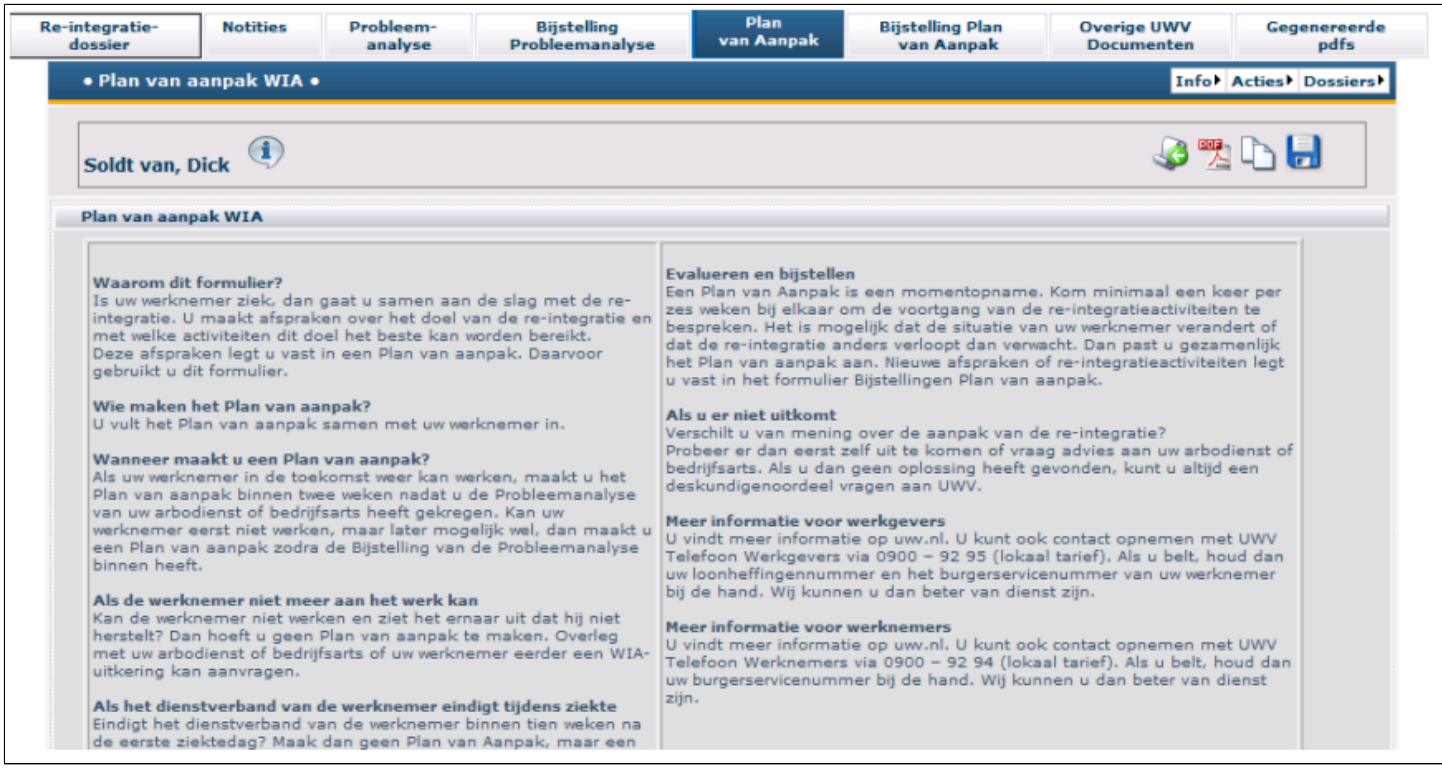

*Let op : vergeet niet de velden op de onderzijde van het sjabloon in te vullen. Alleen wanneer aangegeven wordt dat het formulier volledig is verdwijnt de betreffende actie uit de Actiemonitor en het verzuimdashboard*

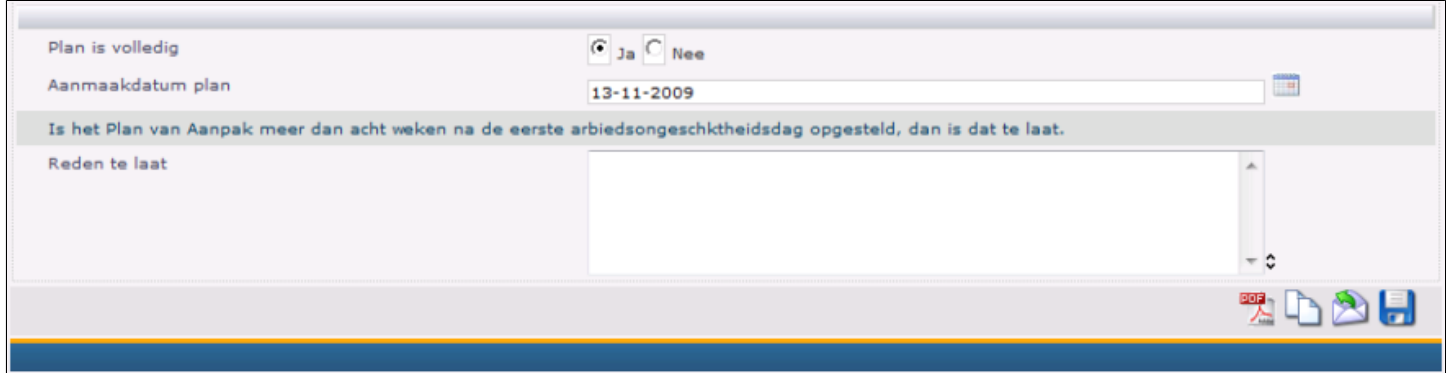

*Sla het document op door middel van de Opslaan-toets*

*Let op : maak altijd een pdf versie aan van dit document door middel van de knop . Deze versie wordt opgeslagen en kan daarna worden opgeroepen met de knop "Gegenereerde pdf's" om te worden afgedrukt, ondertekend en verzonden naar de betreffende verantwoordelijke.*
# **Bijstelling Plan van Aanpak**

Voor het registeren van bijstellingen op het eerder gemaakte Plan van Aanpak.

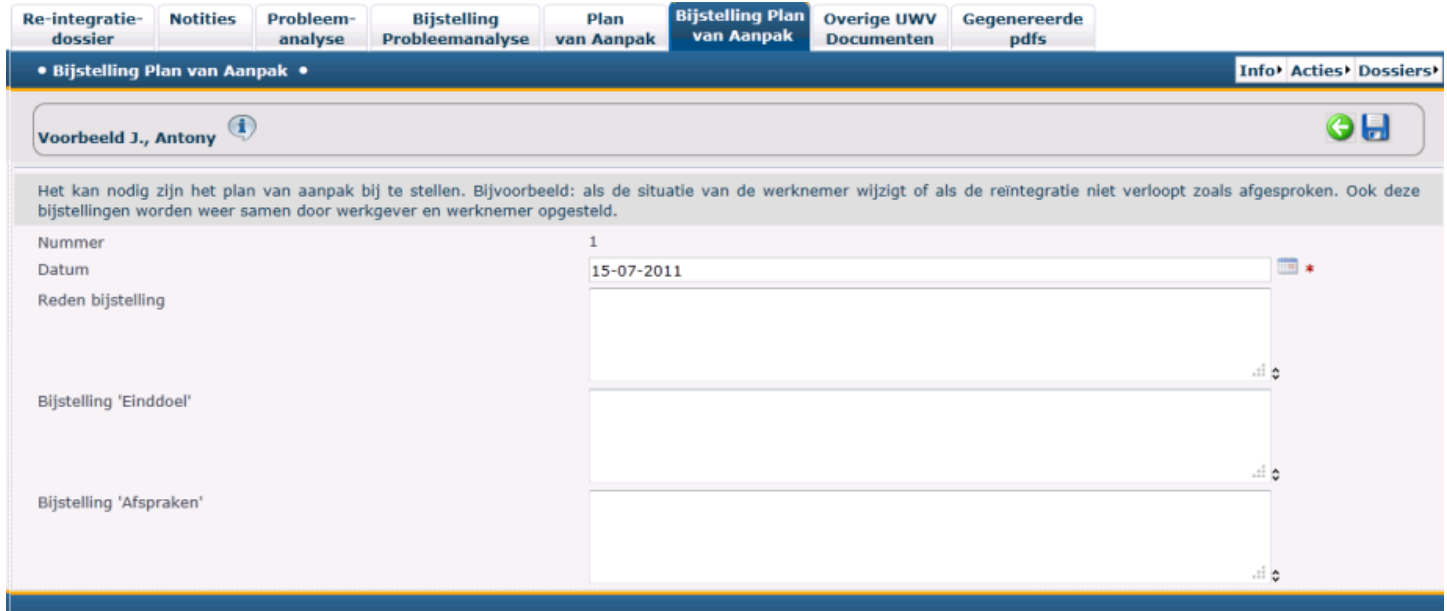

Vul de gegevens in en klik op de knop Opslaan om te gegevens te bewaren.

# **Overige UWV-documenten**

Onder deze knop kunt u de minder frequent gebruikte UWV documenten oproepen.

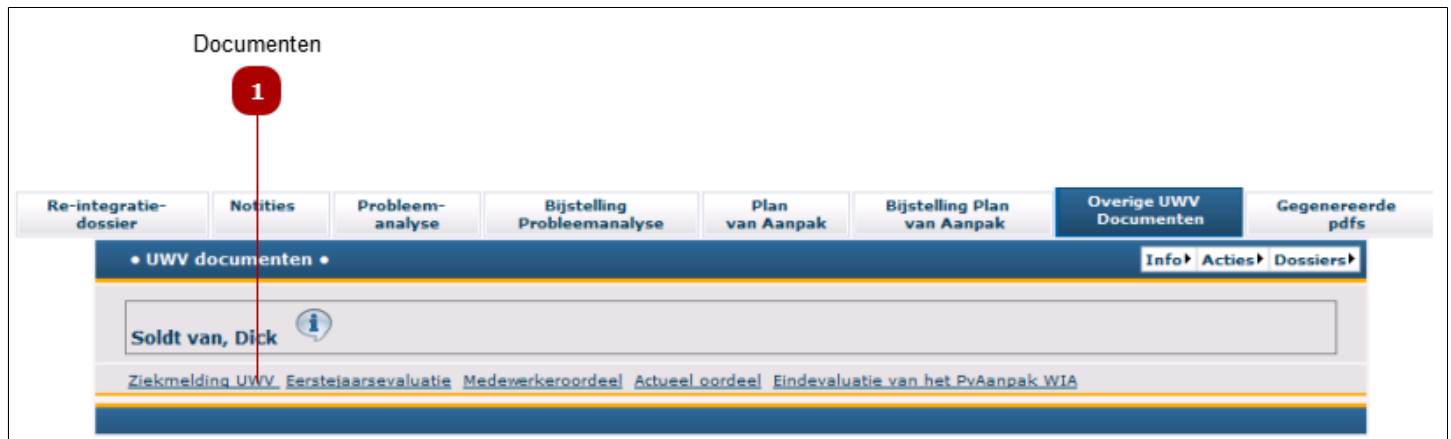

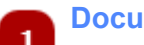

#### **Documenten**

Klik op het benodigde document om deze te openen en in te vullen.

Voorbeeld van een document:

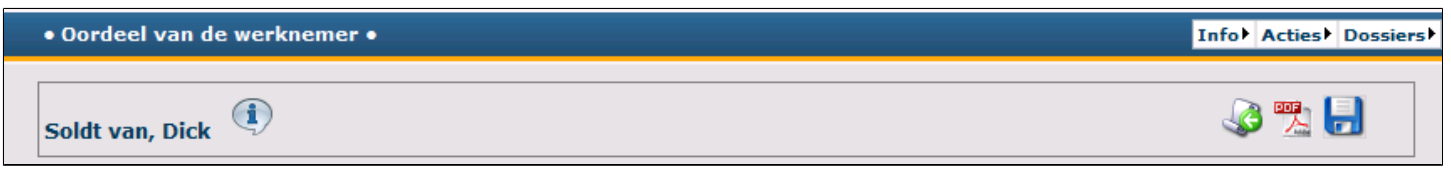

- Klik op **om het document op te slaan** (*let op de aanwijzingen bovenin het scherm -> verplichte velden!*)
- Klik op om het document in PDF-formaat op te slaan. (Aangemaakte PDF-documenten staan in het PDF-tabblad)

## **Gegenereerde PDF's**

Met deze knop kunnen alle in pdf opgeslagen UWV documenten worden getoond en eventueel afgedrukt.

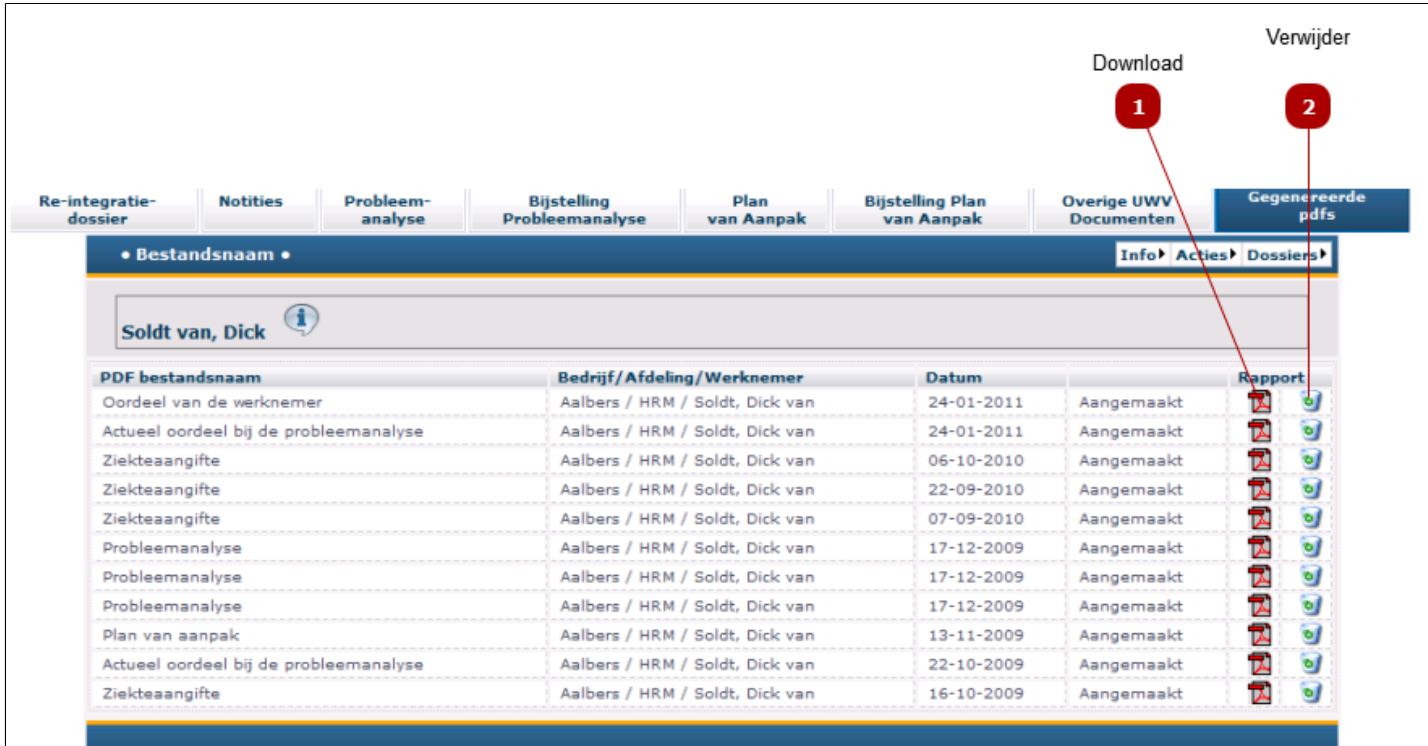

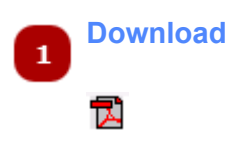

Klik op deze knop om het PDF-document/rapport te downloaden

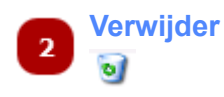

Klik op deze knop om het PDF-document/rapport te verwijderen.

## <span id="page-111-0"></span>**Preventiedossier - medewerker selecteren**

Het [preventiedossier](#page-111-0) dient voor het maken en verzamelen van notities van preventieve aard. Deze notities zijn niet gerelateerd aan een ziekteverzuim, maar van belang voor het vastleggen van waarnemingen omtrent arbogerelateerde- of de gezondheidsaspecten van een bepaalde medewerker.

Selecteer een medewerker om een niet-verzuimgerelateerde actie of notitie aan te maken of te bekijken.

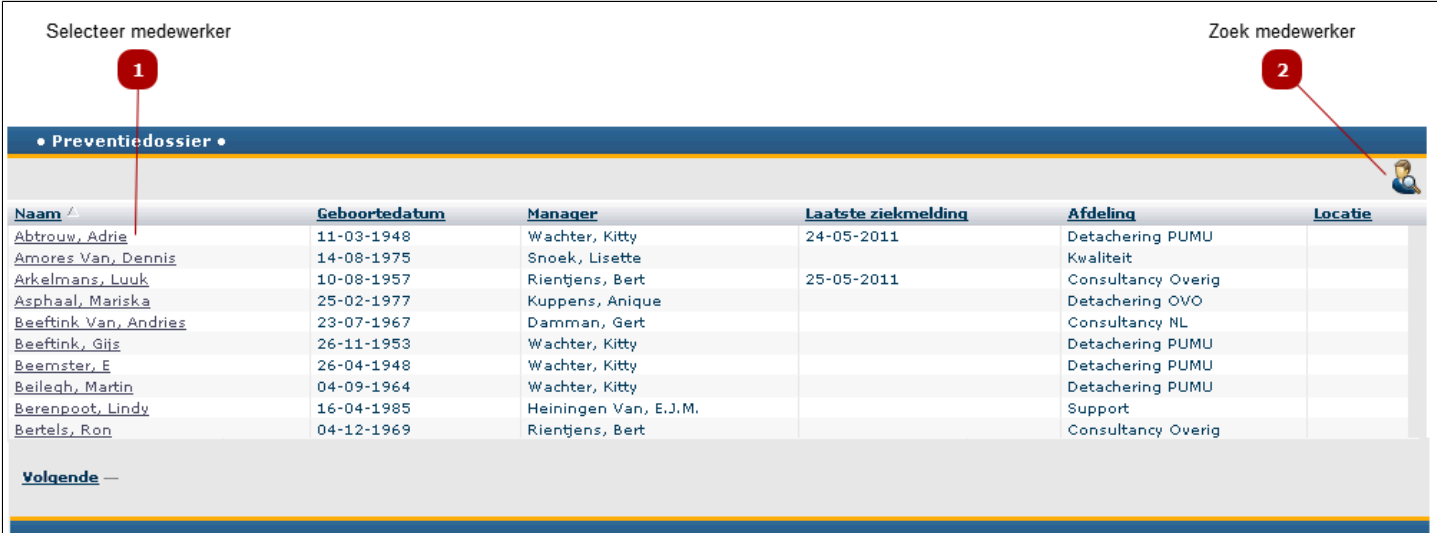

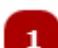

### **Selecteer medewerker**

Klik op de naam van de medewerker om het Preventiedossier te openen.

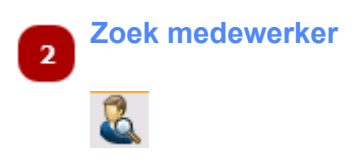

Is de lijst van medewerkers erg lang, dan kunt u een medewerker zoeken op bijvoorbeeld voornaam, achternaam, afdeling of manager.

• Klik op deze knop om het scherm [zoek-medewerker](#page-23-0) te openen.

## **Preventiedossier-acties**

Dit individuele dossier geeft de notities en acties in het Preventiedossier van de geselecteerde medewerker weer.

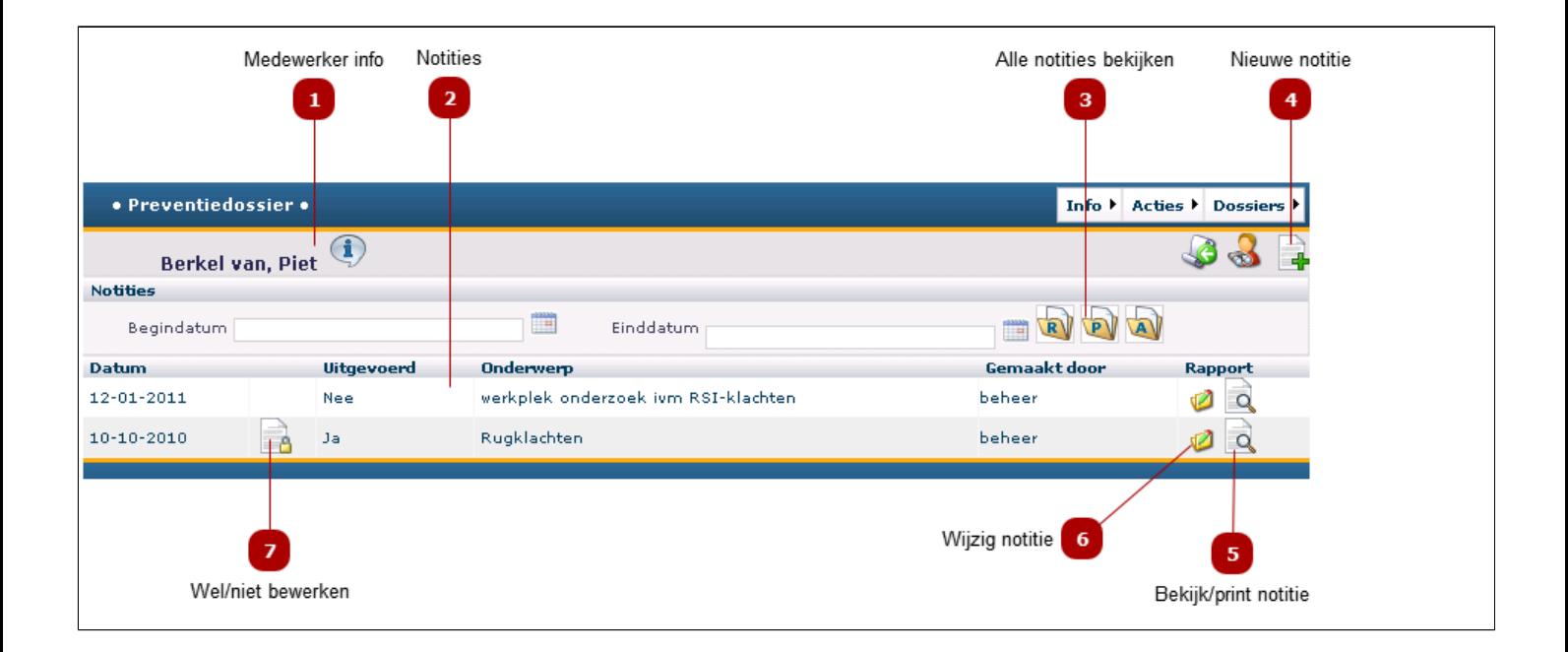

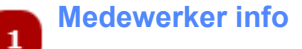

Klik op de  $(i)$  om de algemene gegevens van de medewerker te bekijken.

#### **Notities**  $\overline{2}$

Hier staan alle [notities](#page-115-0) die voor deze medewerker in het Preventiedossier zijn aangemaakt

#### **Alle notities bekijken**  $\overline{\mathbf{3}}$

Wilt u alle notities in één keer bekijken en eventueel afdrukken, gebruik dan deze knoppen:

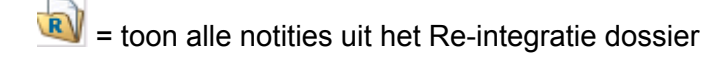

 $\boxed{\bullet}$  = toon alle notitie uit het Preventiedossier

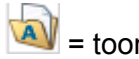

= toon alle notities

*Let op 1: de notities openen in een webbrowser. Als deze niet opent, check of er "Pop ups" zijn geblockt.*<br>Er <sup>Pop-ups were blocked.<br>**Er Pop-ups were blocked.**</sup>

*Met behulp van rechtsklikken op deze melden kunnen de Pop-ups tijdelijk worden toegelaten.*

*Let op 2: als al een notitie-overzicht is geopend, kunt u geen tweede overzicht openen, maar worden de notities uit het eerste overzicht overschreven.*

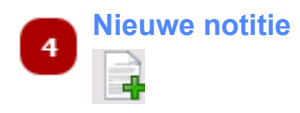

Klik op deze knop om een [nieuwe preventienotitie/actie](#page-115-0) aan te maken.

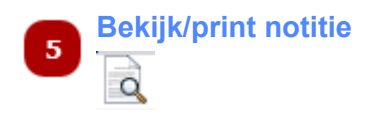

Klik op deze knop om de notitie te bekijken en eventueel te printen.

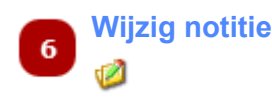

Klik op deze knop om de notitie te wijzigen.

Let op: om een notitie te verwijderen moet deze eerst worden geopend. In de notitie staat de knop Verwijder *(* )

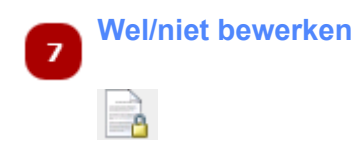

Geeft aan of een notitie wel of niet door anderen bewerkt kan worden. Dit wordt geregistreerd onder [Notitie](#page-115-0) opties.

# **Notitie**

<span id="page-115-0"></span>De notitiefunctie is een wezenlijk element zowel van het re-integratiedossier alsook van het preventiedossier. Met deze functie kan iedere betrokkene die daartoe de rechten heeft notities aanmaken, inzien en bewerken. De notities worden vastgelegd in het dossier en kunnen bovendien, indien gewenst, per e-mail worden verzonden aan andere betrokkenen, eventueel met bijlagen.

De maker van de notitie kan aangeven dat deze niet door anderen kan worden bewerkt of -in het geval van privacygevoelige informatie- zelfs niet door anderen kan worden gelezen.

Ook kan bij het aanmaken van een notitie worden bepaald, dat deze als een actie wordt opgelegd aan een andere betrokkene, met opgave van de datum waarop de actie moet zijn uitgevoerd. De actie verschijnt in dit geval in de actiemonitor.

Tenslotte kan de maker aan een notitie een 'follow-up' datum voor zichzelf toevoegen.

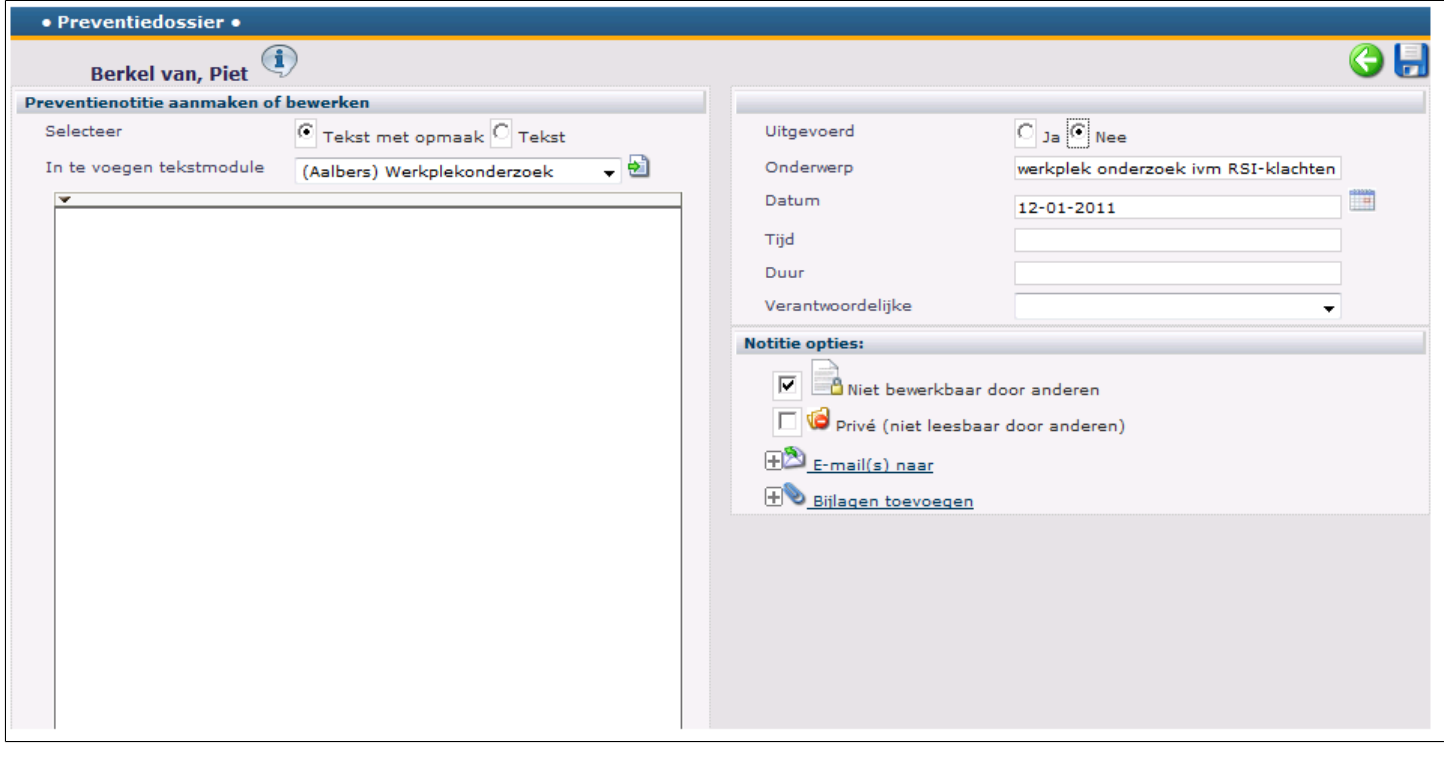

*Let op: houd er rekening mee dat notities alleen door u kunnen worden ingezien of bewerkt wanneer u de maker bent of indien de maker heeft aangegeven dat derden daartoe zijn gerechtigd*

Hoe een nieuwe notitie te maken, (zoals in re-integratiedossier): [Nieuwe notitie](#page-94-0) Hoe een notitie in te zien en te bewerken (zoals in re-integratiedossier): [Notities inzien en bewerken](#page-99-0)

## **Menu Rapporten**

<span id="page-116-0"></span>Binnen Absentiemanager kunnen een twaalftal verzuimrapporten worden aangemaakt en ingezien. Voor ieder rapport is bepaald op welk niveau van gegevensbeveiliging (organisatie, bedrijf, afdeling, verzuimbegeleider) het rapport kan worden aangemaakt. De hieronder weergegeven [rapporten](#page-116-0) zijn beschikbaar:

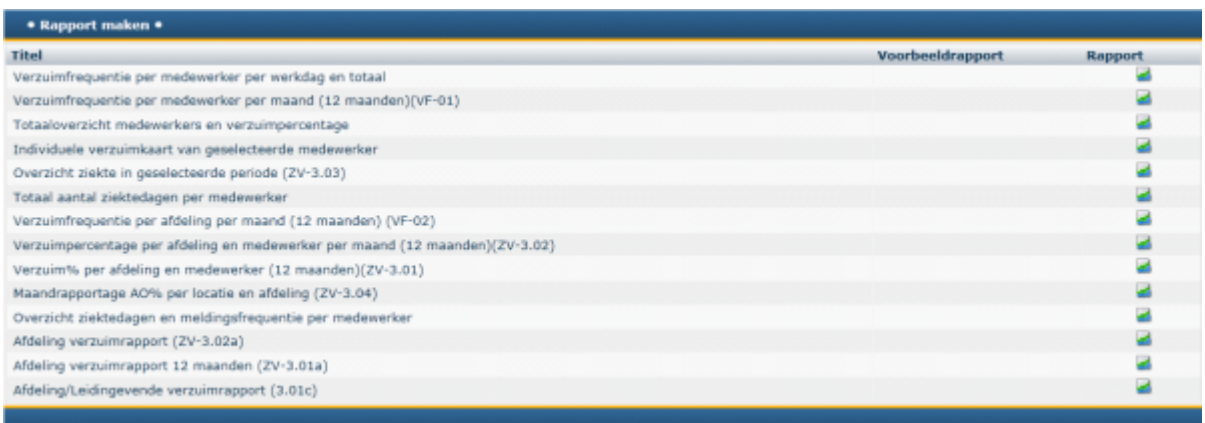

## *Dynamische rapporten*

De meeste van deze rapporten bestrijken een 'dynamische' periode van 12 maanden. Dit wil zeggen dat de gebruiker een aanvangsdatum invoert en het rapport de op deze datum volgende 12 kalendermaanden weergeeft.

## *Kalenderdagen*

De arbeidsongeschiktheidspercentages in de Absentiemanager verzuimrapporten worden berekend op basis van kalenderdagen. Dit is de berekeningsmethode die door het CBS wordt gehanteerd en aanbevolen en die gebruikers ontslaat van de verplichting fijnmazige werkroosters te onderhouden voor werknemers met een deeltijdfunctie.

## *Zuivere berekeningen*

De door Absentiemanager geproduceerde verzuimcijfers zijn bijzonder nauwkeurig, onder meer dank zij de volgende berekeningselementen:

Beschikbare dagen: Indien een werknemer binnen het rapportagetijdvak in dienst of uit dienst is getreden worden alleen de dagen meegerekend waarop hij in dienst is geweest.

Parttime dienstverbanden: het in Absentiemanager geregistreerde aantal werkdagen wordt omgerekend naar een parttime percentage. Met dit percentage wordt het aantal beschikbare dagen berekend.

Gedeeltelijke arbeidsongeschiktheid: Ook dit percentage wordt meegenomen in de berekening van het aantal beschikbare dagen.

### *Weergave*

*De rapporten kunnen worden weergegeven in .pdf en/of MS Excel formaat en/of schermweergave.*

## **Beschikbare rapporten**

Onderstaand treft u van ieder beschikbaar rapport een voorbeeld aan, alsook een opgave van de per rapport bestaande opties:

## **1. Verzuimfrequentie per medewerker per werkdag en totaal**

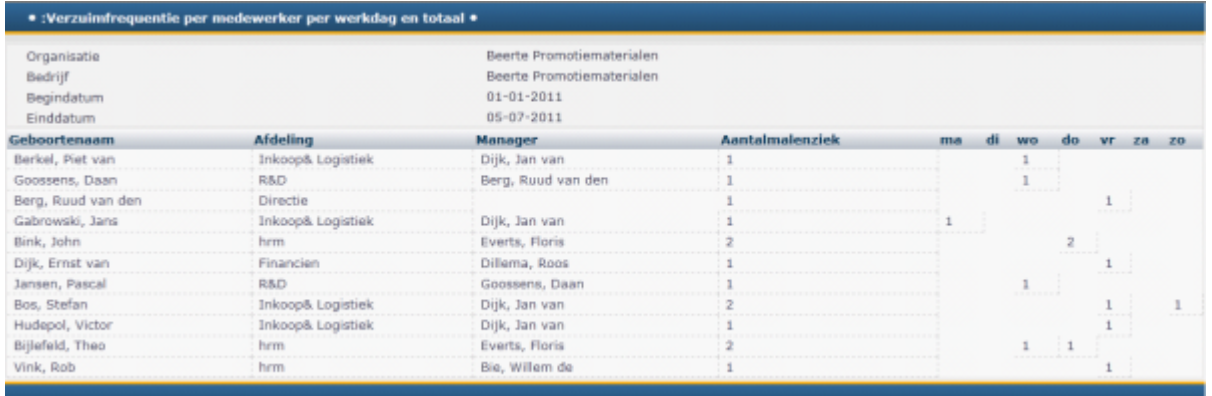

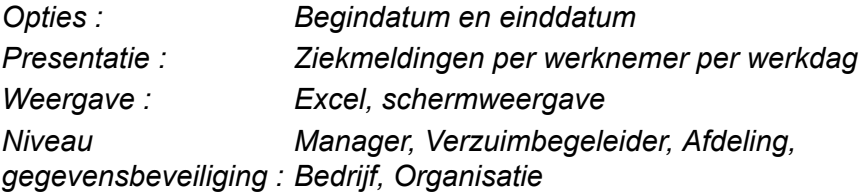

## **2. Verzuimfrequentie per medewerker per maand (12 maanden) (VF-01)**

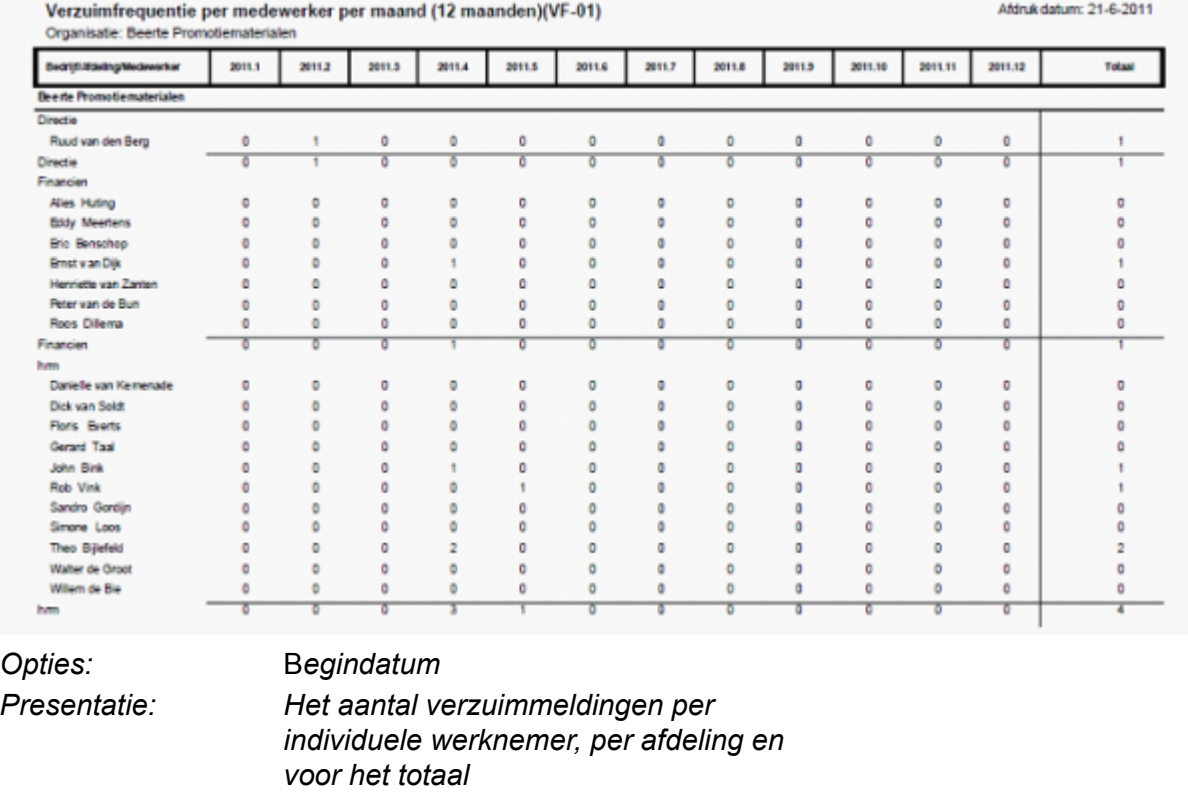

*Weergave: pdf, Excel Niveau*

*gegevensbeveiliging: Verzuimbegeleider, Organisatie*

**medewerker**

**3.Individuele verzuimkaart van geselecteerde**

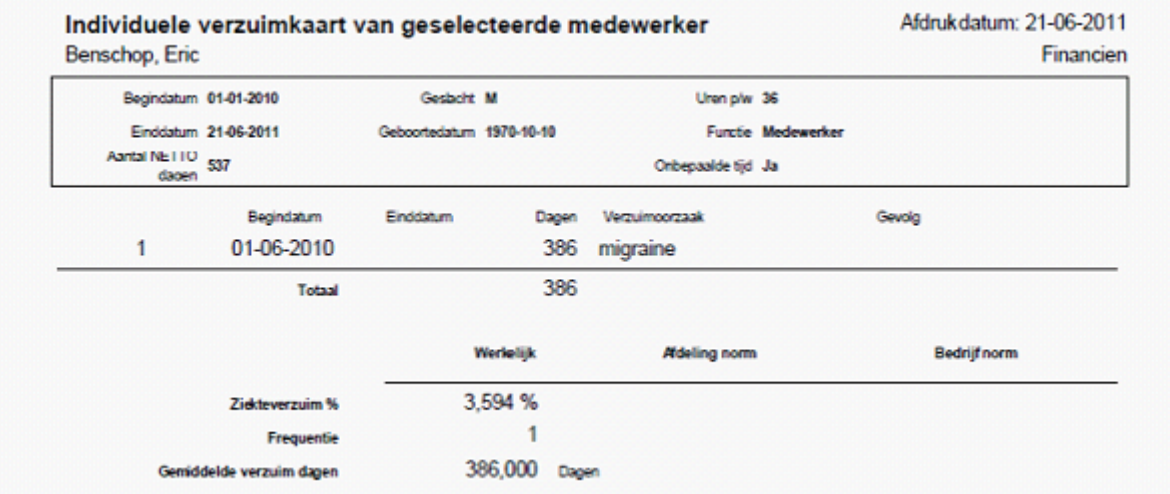

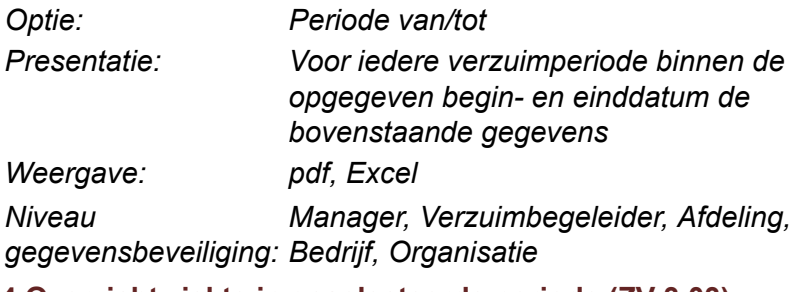

#### **4.Overzicht ziekte in geselecteerde periode (ZV 3.03)**

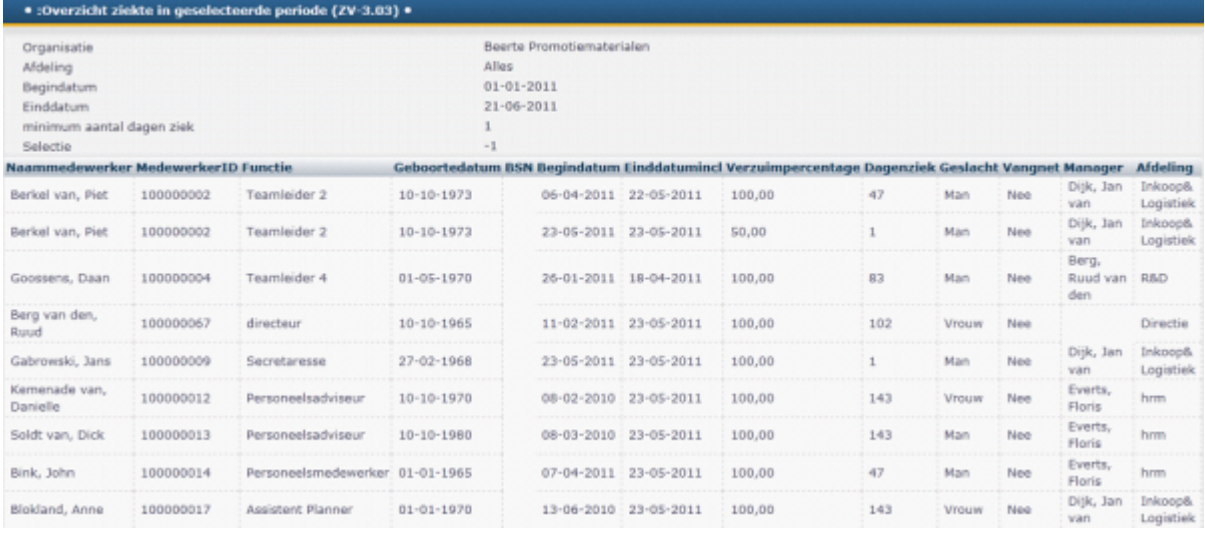

*Niveau*

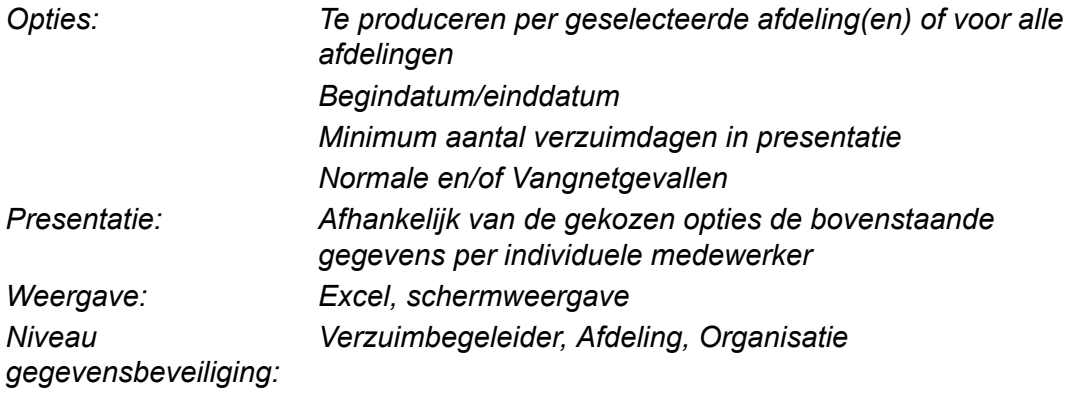

## **5.Totaal aantal ziektedagen per medewerker**

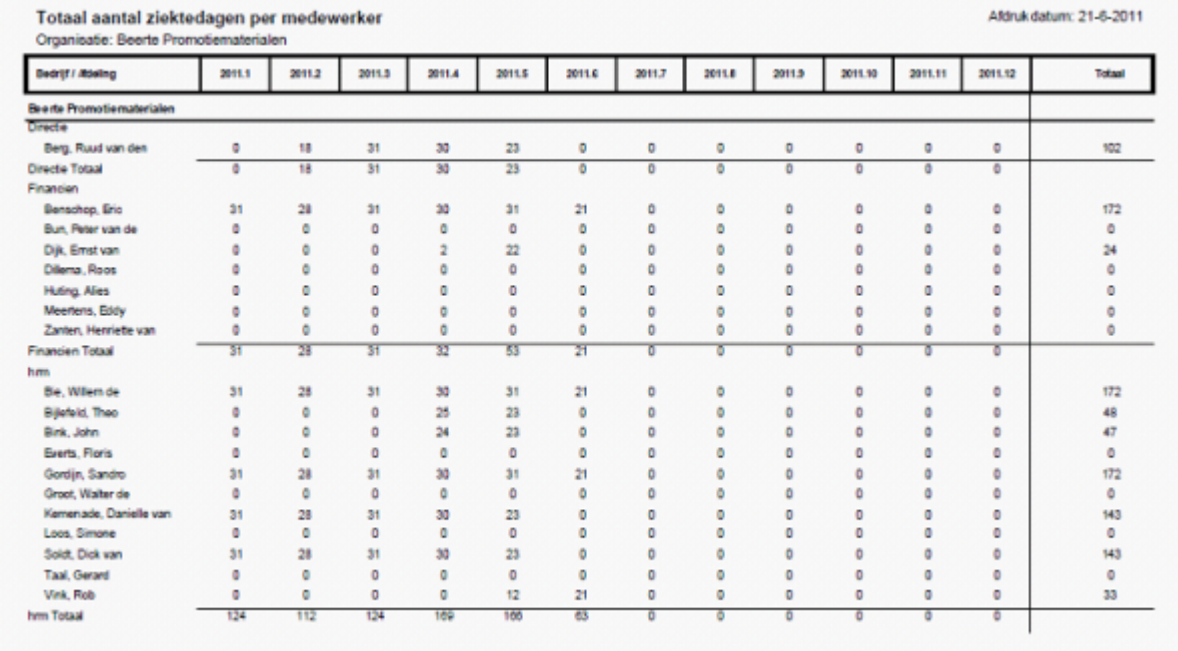

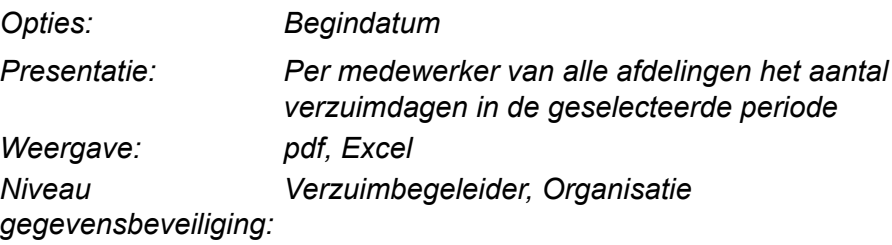

## **6.Verzuimfrequentie per afdeling per maand (VF 02)**

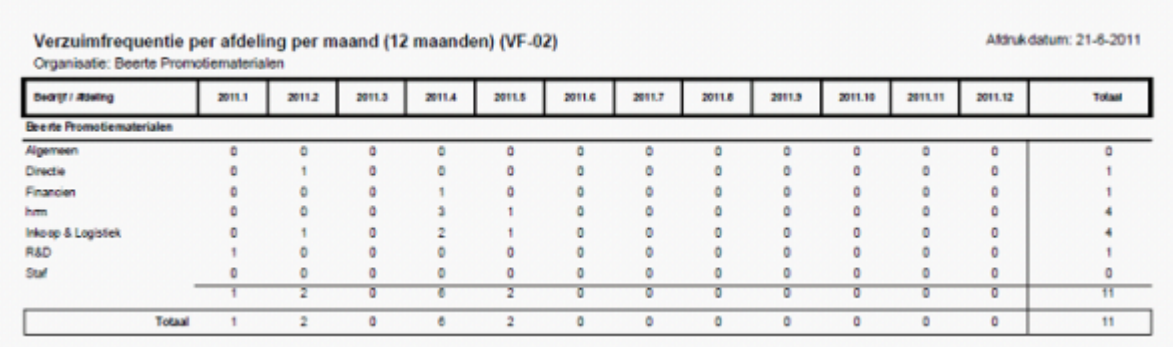

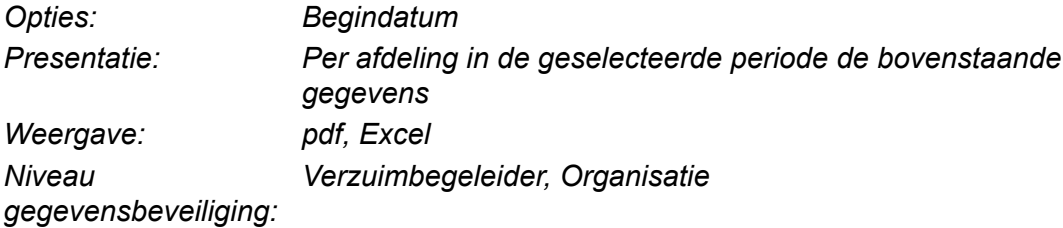

## **7.Verzuimpercentage per afdeling en medewerker per maand (12 maanden) (ZV 3.02)**

#### Verzuimpercentage per afdeling en medewerker per maand

Afdruk datum: 21-06-2011

Organisatie: Beerte Promotiematerialen - DEP

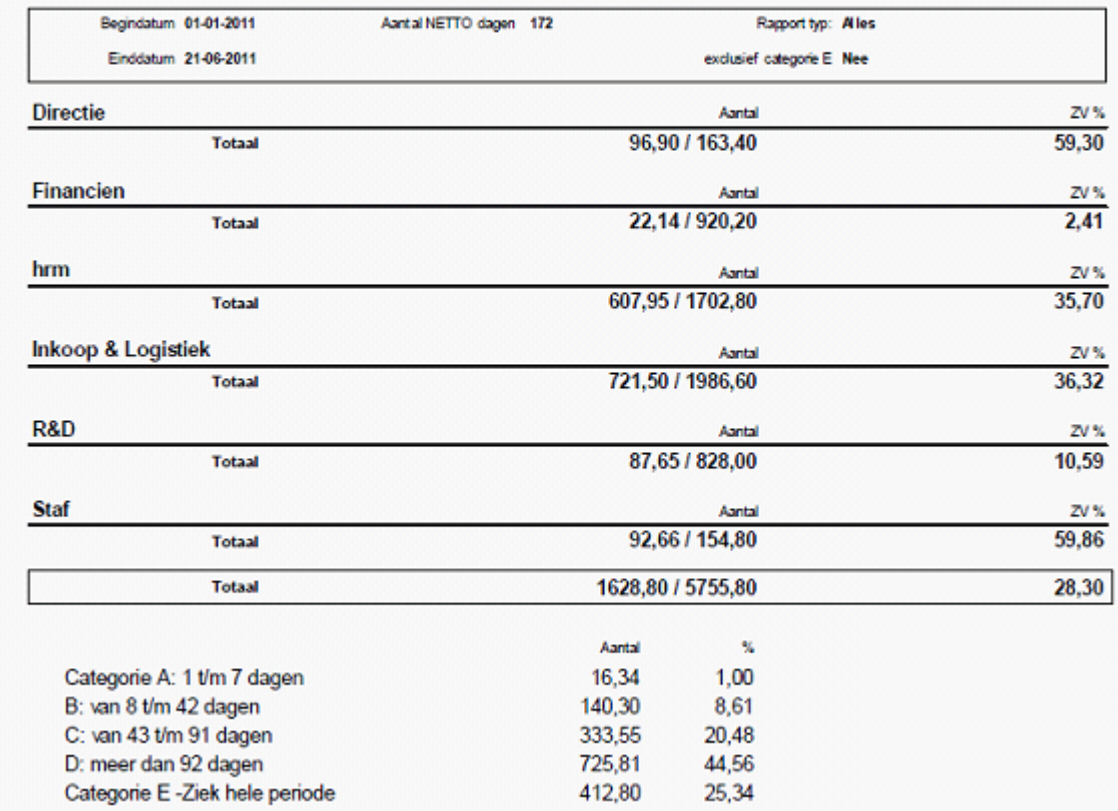

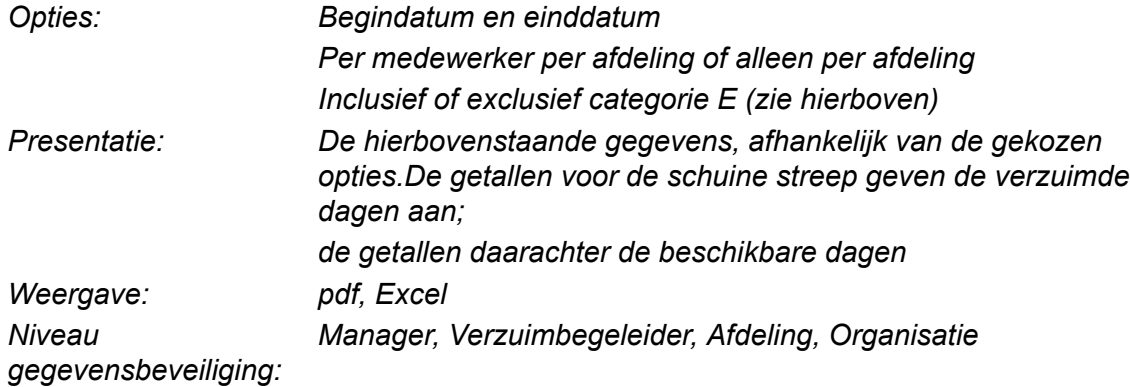

## **8.Verzuimpercentage per afdeling en medewerker (12 maanden) (ZV 3.01)**

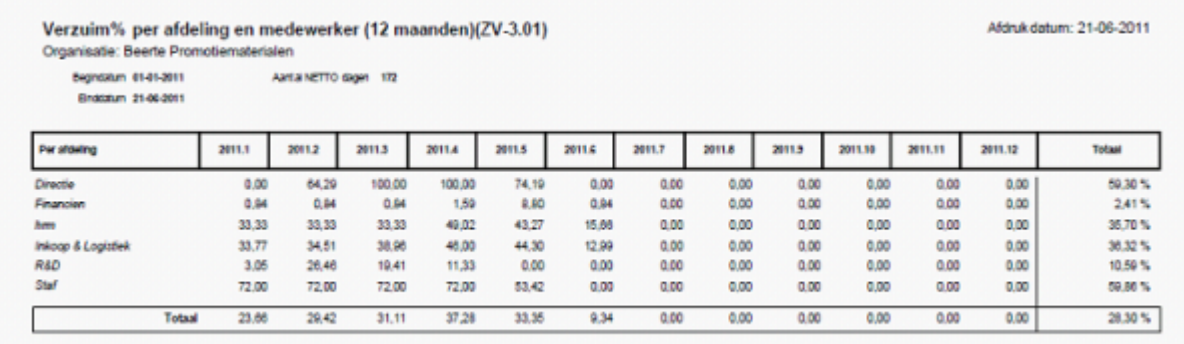

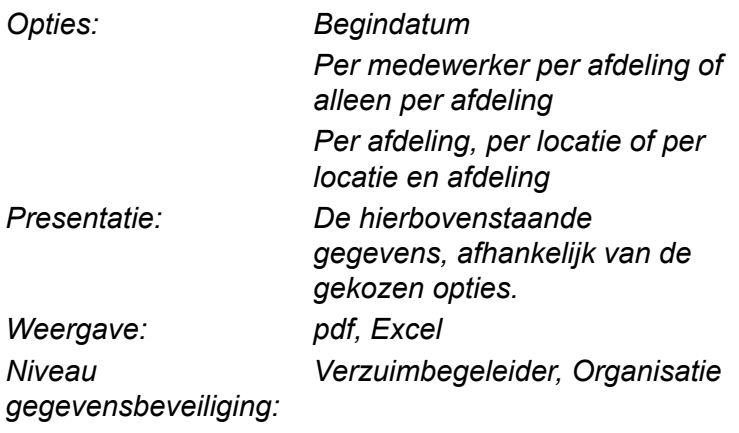

## **9.Overzicht ziektedagen en meldingsfrequentie per medewerker**

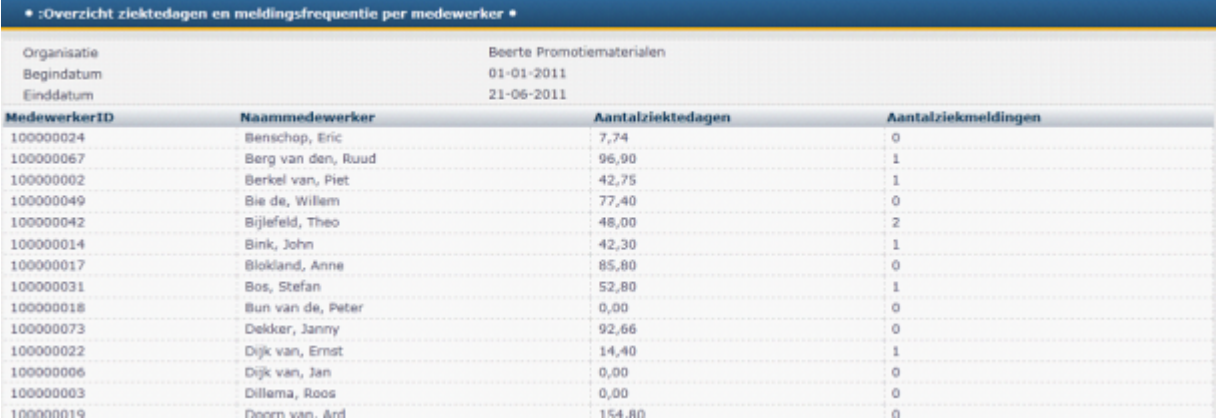

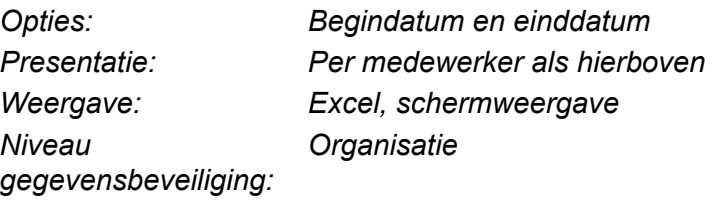

### **10. Afdeling verzuimrapport (ZV 3.02A)**

### Afdeling verzuimrapport (ZV-3.02a)

Afdruk datum: 21-06-2011

Organisatie: Beerte Promotiematerialen

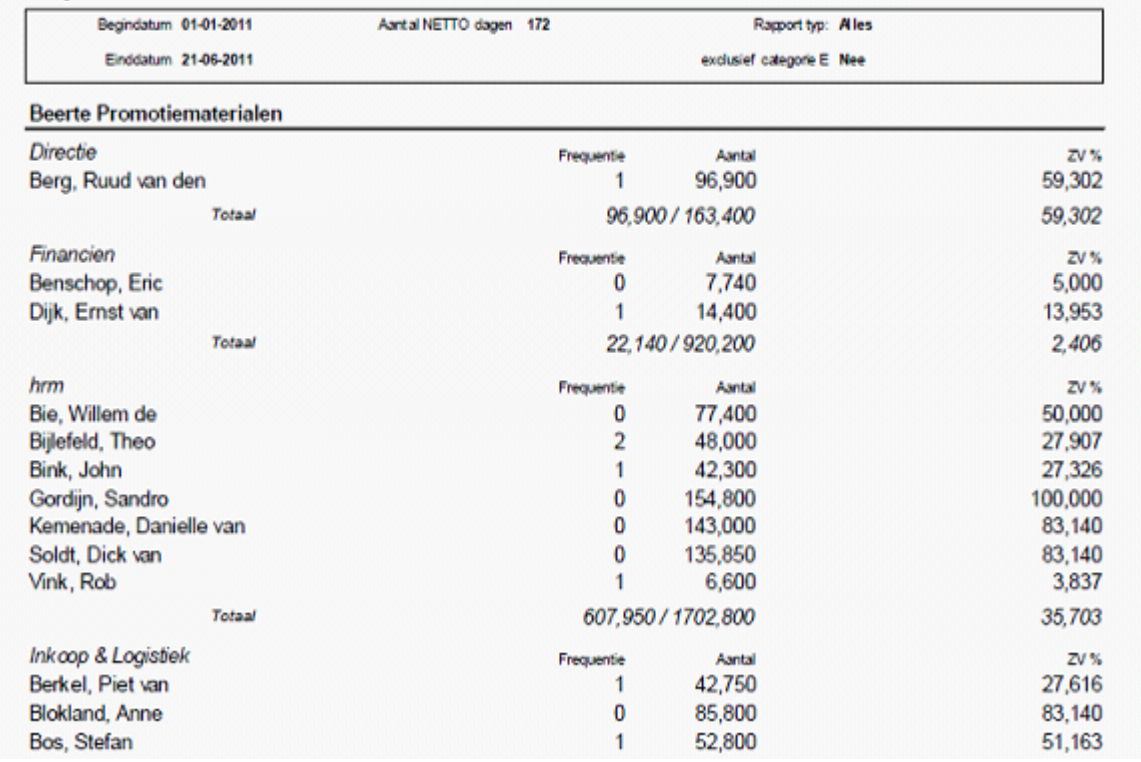

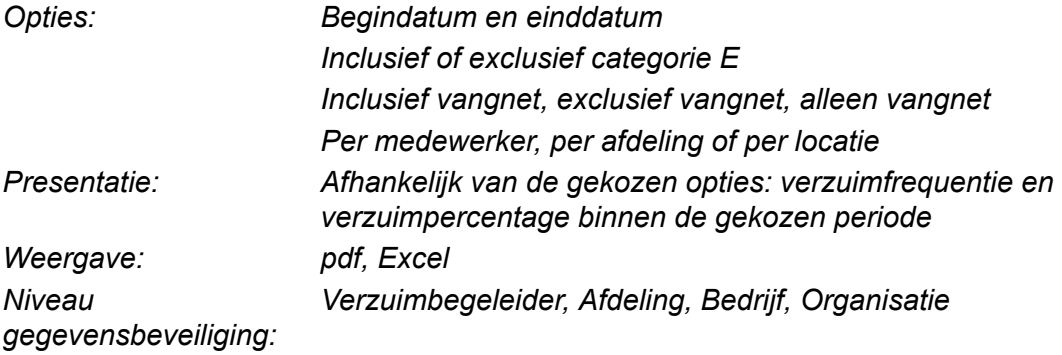

## **11. Afdeling verzuimrapport 12 maanden (ZV 3.01A)**

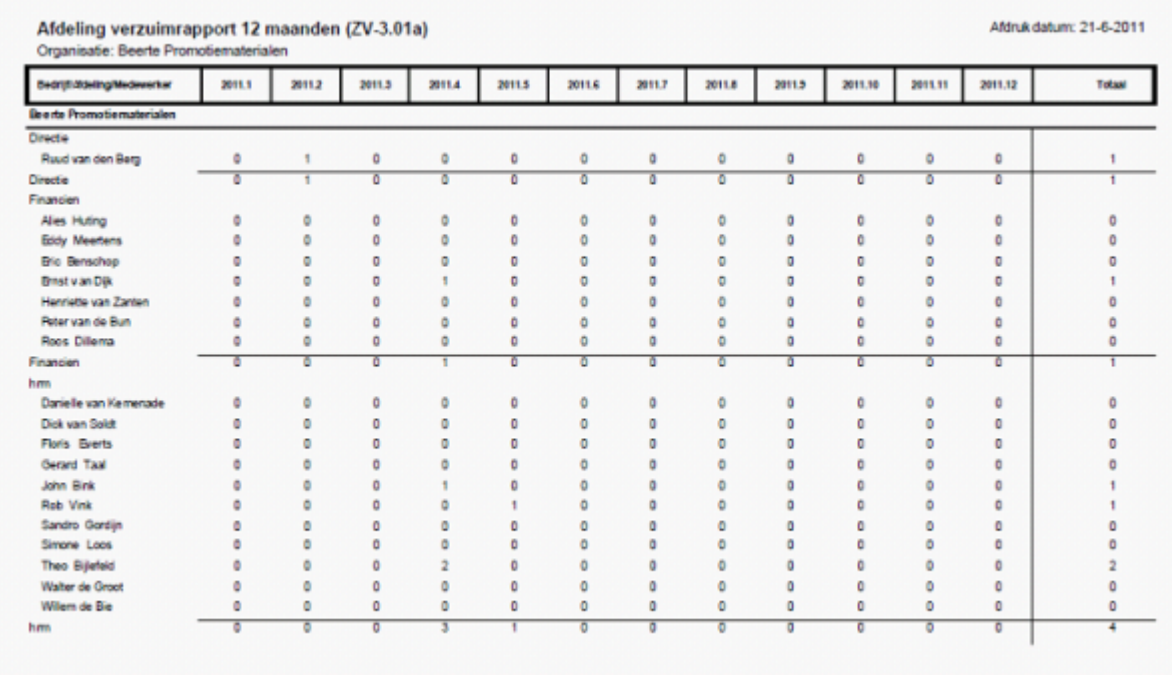

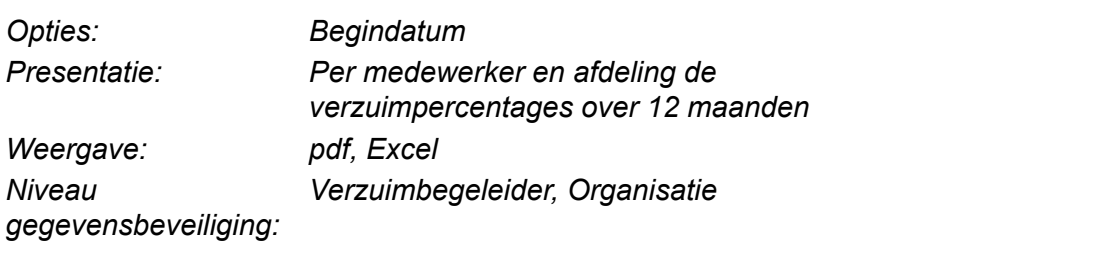

## **12. Afdeling/Leidinggevende verzuimrapport (3.01c)**

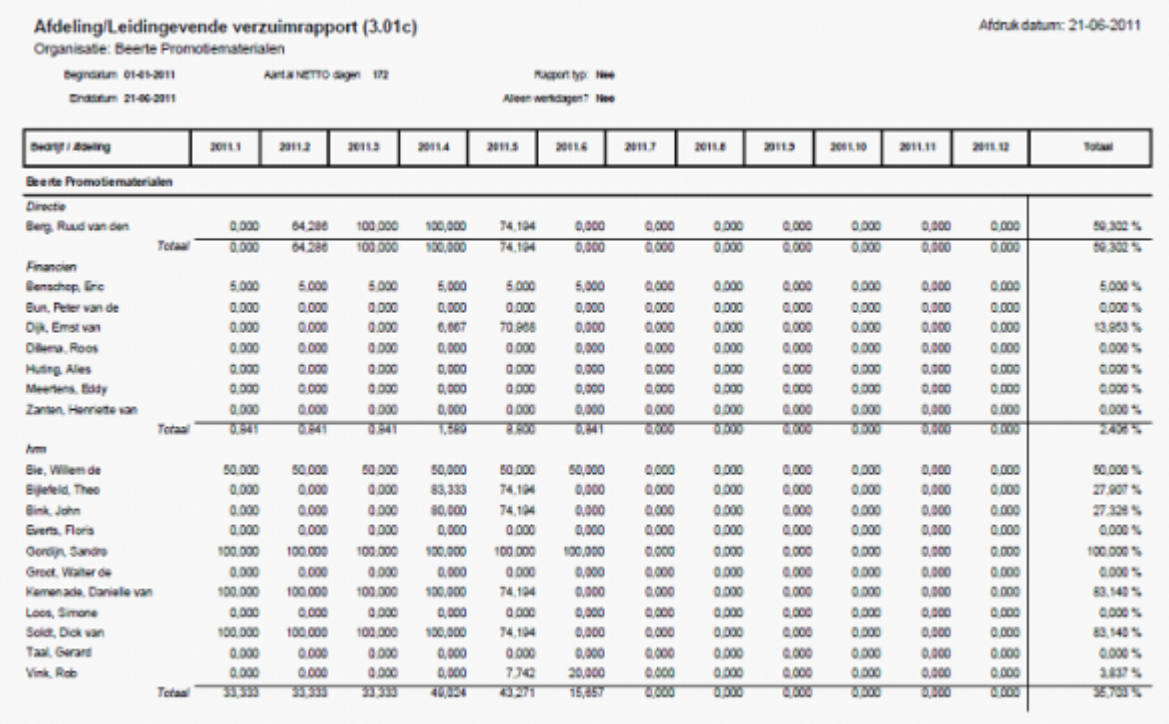

## *Opties: Begindatum en einddatum*

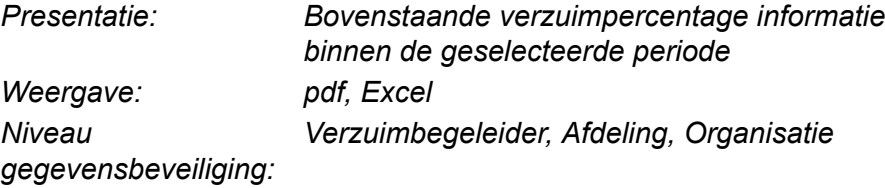

## **Rapport maken**

Selecteer het gewenste rapport

Let op: om een reeds aangemaakt rapport te openen en bekijken selecteer **[Inzien](#page-128-0)** in het Rapporten-menu.

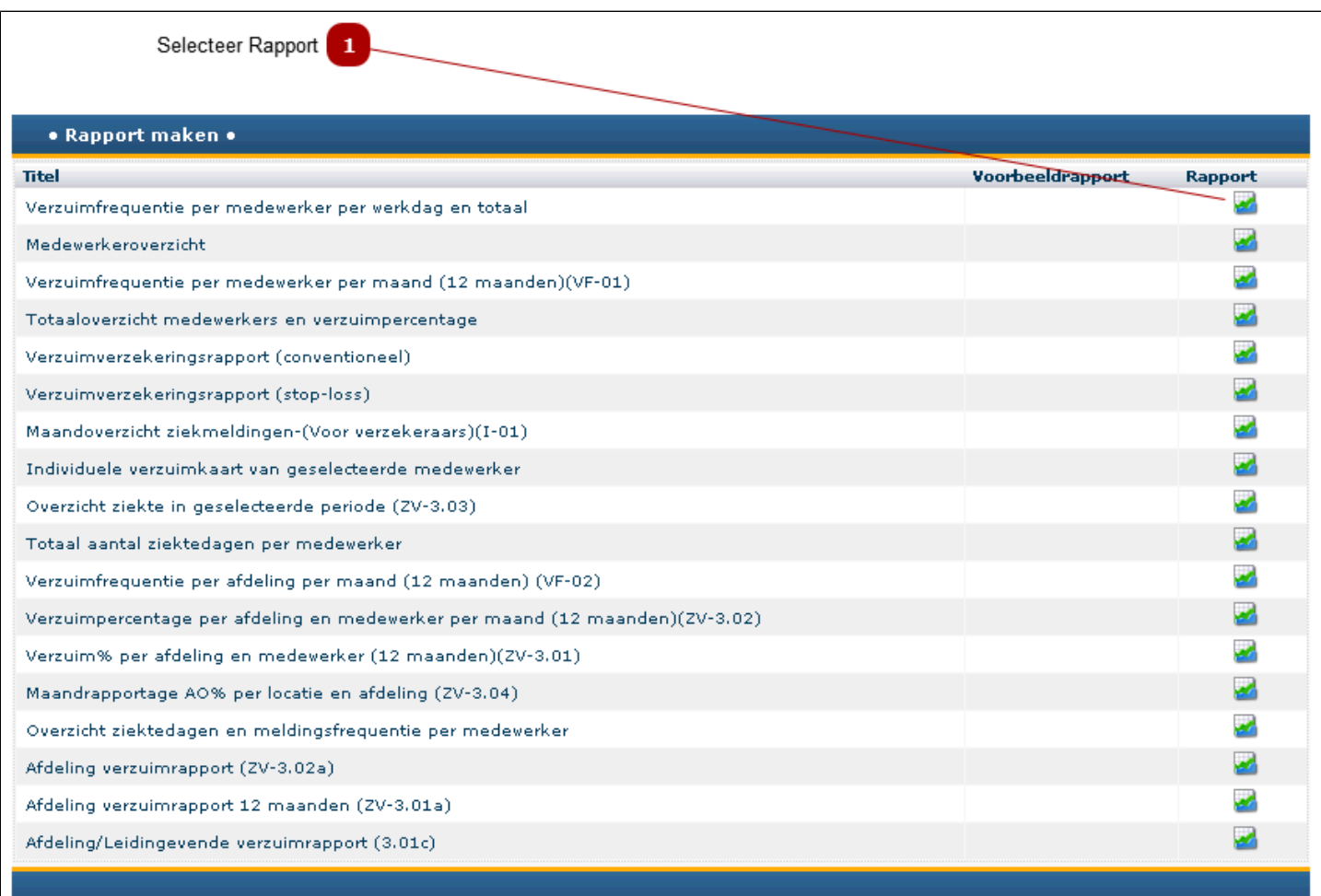

#### **Selecteer Rapport**  $\mathbf{1}$

Klik op deze knop om het gewenste rapport opnieuw aan te maken met de meest recente gegevens.

Afhankelijk van het gekozen rapport kunt u een aantal variabelen invoeren. In het volgende scherm zijn dat:

- Begin- en einddatum
- Categorie E: dit betreft de langdurig zieken en deze kunnen worden uitgesloten van rapportages.
- Rapporttype: inclusief of exclusief vangnetters
- Rapportageniveau: de gegevens worden samengevoegd per medewerker, afdeling of locatie

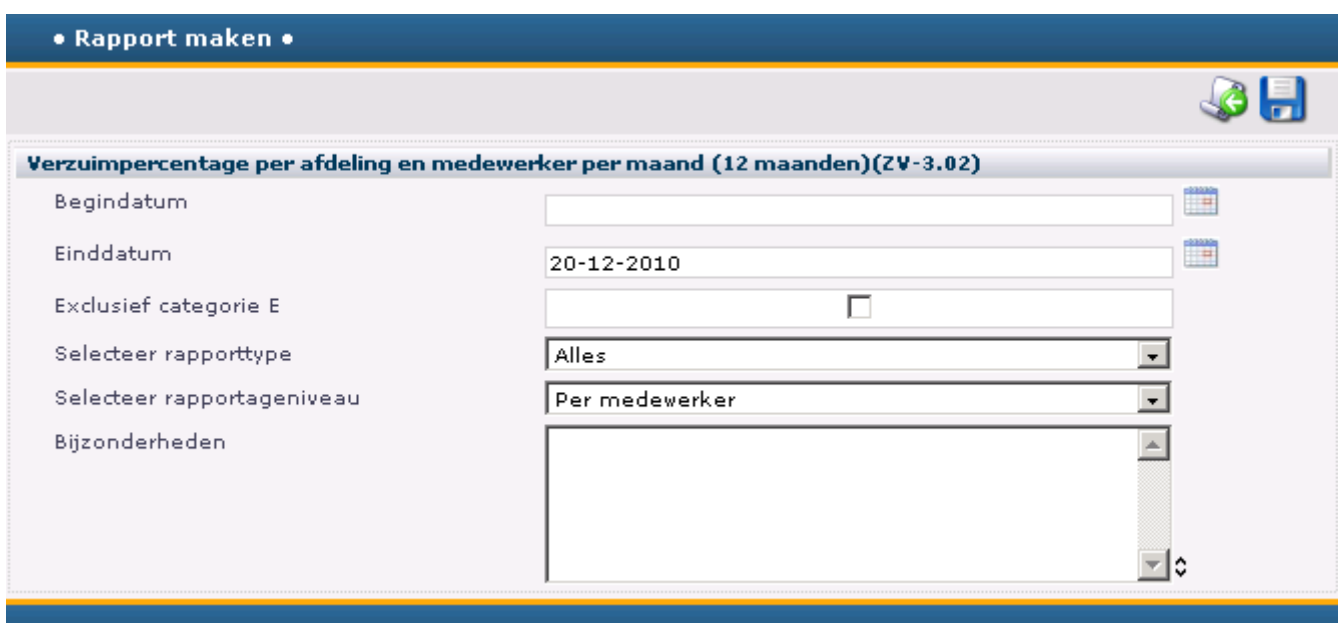

- Klik op versturen/Opslaan ( ) om het rapport aan te maken
- Het rapport wordt nu aangemaakt. Bovenin het scherm verschijnt de volgende melding:

Rapport aangemaakt; klik hier voor overzicht

• Klik op deze tekst en het volgende scherm verschijnt:

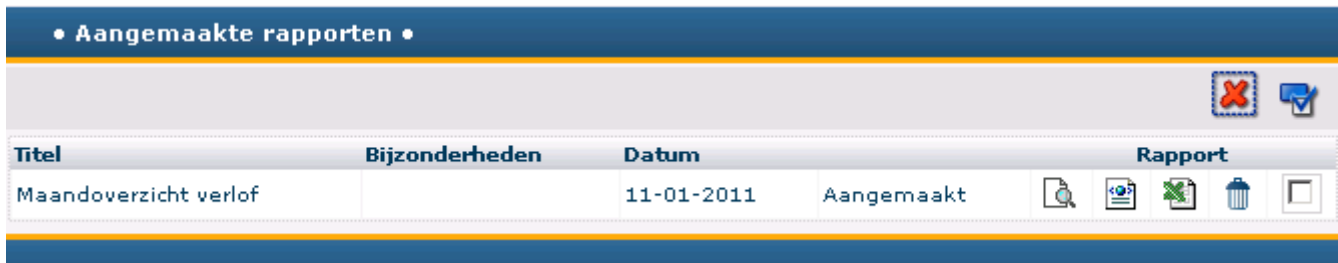

Selecteer één van de volgende opties: 「E = bekijken |  $\equiv$  = downloaden  $\equiv$  = rapport in excel openen = verwijderen

## **Rapporten Inzien**

<span id="page-128-0"></span>Aangemaakte rapporten kunnen hier worden ingezien

Vink een aangemaakt rapport aan en kies een optie: bekijken, downloaden, Excel (wijzigen) of verwijderen.

*Let op: controleer of het aangemaakte rapport de meeste recente gegevens of de voor u juiste gegevens bevat.*

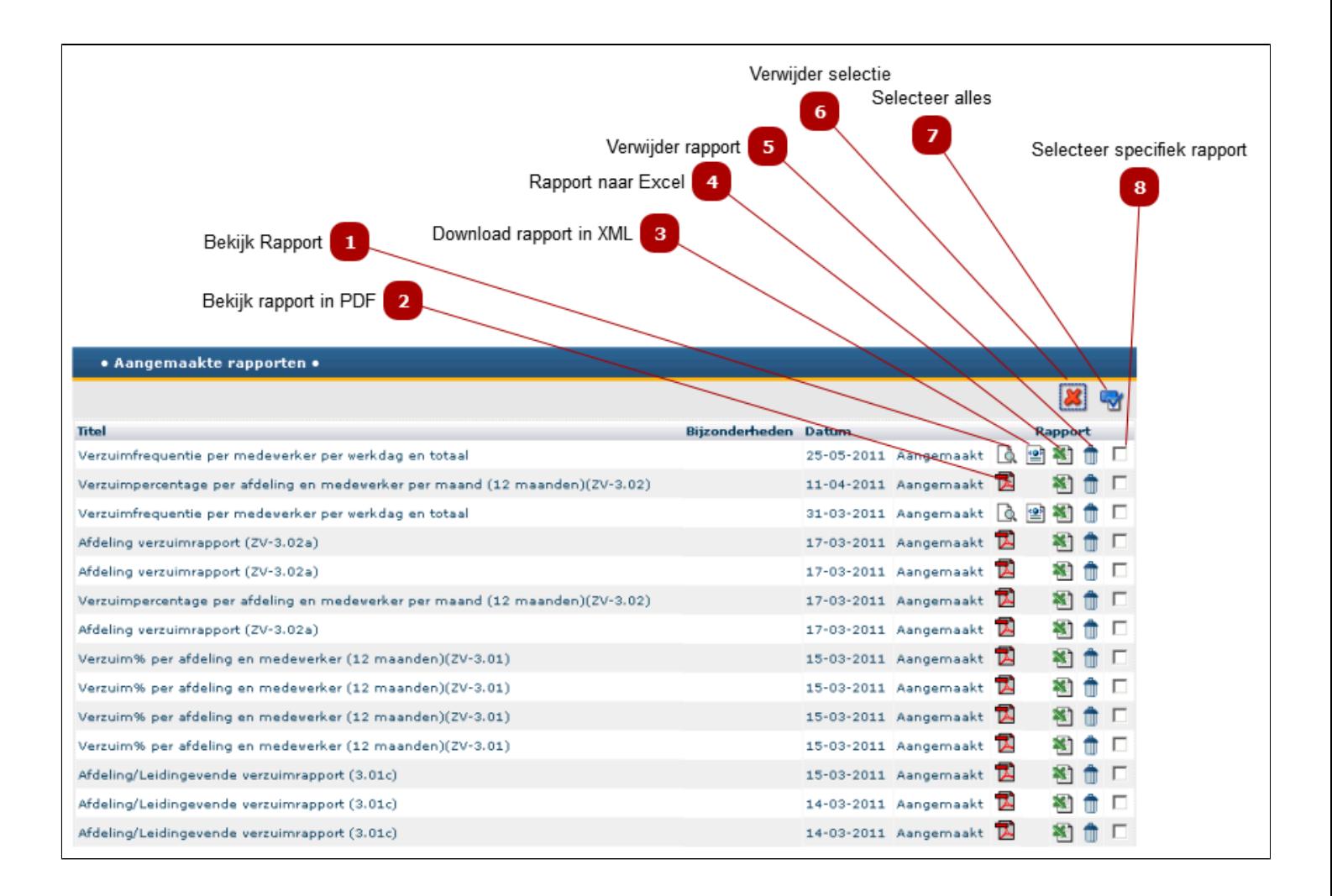

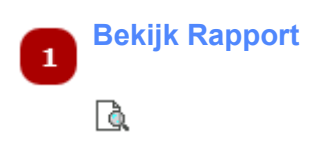

Klik op deze knop om het rapport te openen en bekijken.

*Let op: het rapport opent in een apart venster. U kunt het rapport alleen bekijken en printen. Voor het bewerken, verspreiden of exporteren van een rapport gebruikt u de andere opties: PDF, Excel of Downloaden.*

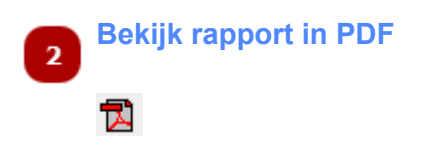

Klik op deze knop om het rapport in PDf formaat te bekijken. Vanuit PDF kunt u het opslaan en eventueel verspreiden. Niet wijzigen.

*Let op*: *u dient wel Adobe op uw PC te hebben geïnstalleerd om deze optie te gebruiken.*

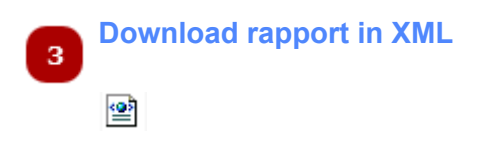

Klik op deze knop om het rapport te downloaden in XML-formaat. Dit formaat wordt meestal gebruikt voor import in andere applicaties.

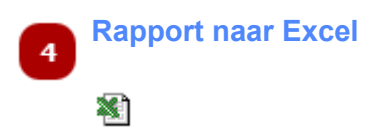

Klik op deze knop om het rapport te bekijken in Excel. In Excel kunt u de gegevens verder bewerken, opslaan en eventueel verspreiden.

De volgende melding verschijnt:

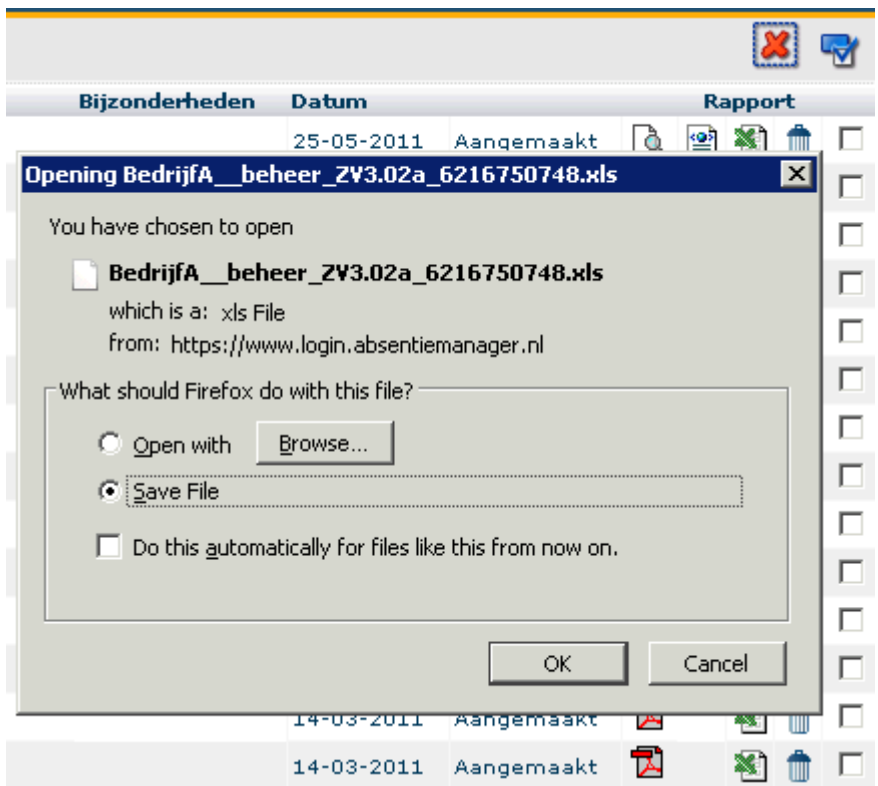

Na het openen kunt u het rapport vanuit Excel opslaan

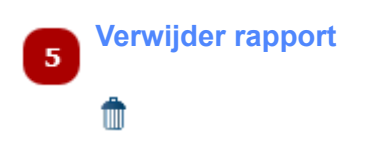

Klik op deze knop om het rapport te verwijderen.

*Let op: doe dit alleen als u helemaal zeker bent dat niemand binnen uw organisatie het rapport nog wil gebruiken.*

De volgende melding verschijnt:

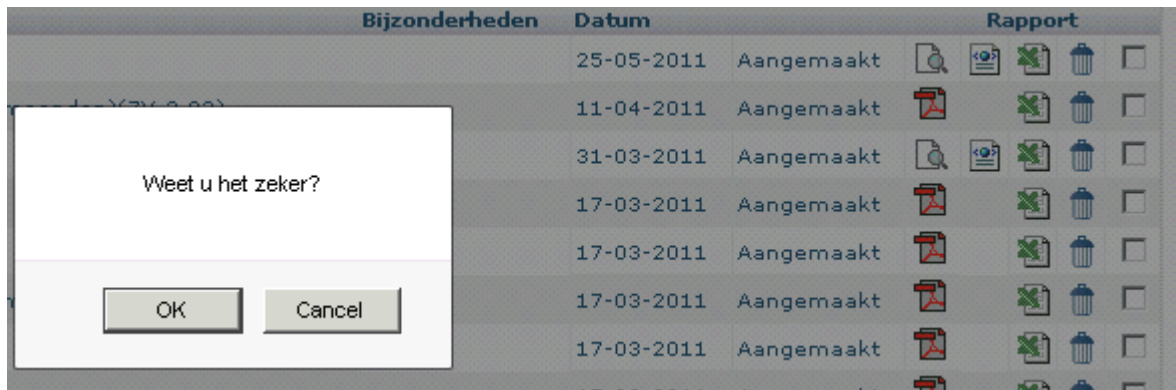

Klik op de knop OK om het rapport definitief te verwijderen

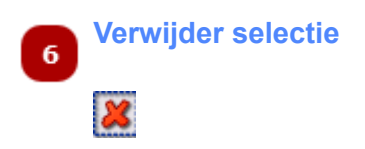

Klik op deze knop om alle aangevinkte rapporten te verwijderen.

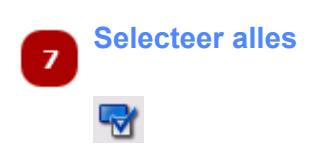

Klik op deze knop om alle rapporten te selecteren. U kunt vervolgens alle rapporten openen, verwijderen of downloaden.

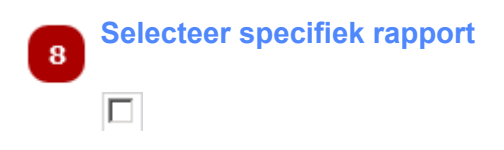

U kunt één of meerdere rapporten selecteren door middel van het aanvinken van de zgn. Checkbox  $|\Box|$ . Vervolgens kunt u in één keer een actie uitvoeren voor alle aangevinkte rapporten (openen, downloaden of verwijderen)

## **Veelgestelde vragen**

## *Heeft u een suggestie voor een aan deze lijst toe te voegen vraag? Graag naar helpdesk@absentiemanager.nl*

## **Medewerkergegevens**

### **Waar en hoe kan ik in Absentiemanager een nieuwe medewerker invoeren?**

*Indien de Absentiemanageromgeving van uw organisatie gekoppeld is aan het HR systeem zult u geen rechten op de betreffende functie bezitten. Dit omdat nieuwe medewerkers, evenals mutaties op het medewerkerbestand, in het HR systeem worden ingevoerd en dit bestand periodiek met de Absentiemanager database wordt gesynchroniseerd. Wanneer uw Absentiemanageromgeving niet met een ander systeem is gesynchroniseerd kunt u handmatig een nieuwe medewerker invoeren, of medewerkergegevens wijzigen in de module HRM Dossier. [Klik hier](#page-71-0) om het betreffende deel van de handleiding te raadplegen*

#### **Hoe kan ik gegevens van oud-medewerkers vinden?**

*Stel daartoe, alvorens de medewerker te selecteren, de uitdienstcode 1 in*

### **Hoe registreer ik de uitdiensttreding van een medewerker?**

*In het HRM dossier kunt u onder Werk (2) de datum van uitdiensttreding invullen en eventueel de reden van uitdiensttreding. Als uw Absentiemanageromgeving gekoppeld is aan het HRM systeem van uw bedrijf hoeft u niets te doen; dankzij de koppeling wordt dit gegeven automatisch met het HRM systeem gesynchroniseerd*

## **Ziek- en hersteldmeldingen**

### **Kan ik een ziekmelding met een eerdere of latere datum registreren?**

*Een eerdere datum kan worden geregistreerd door de default datum (van de huidige dag) aan te passen. De melding kan om redenen van data-integriteit niet op een datum in de toekomst worden geregistreerd.*

### **Kan ik een hersteldmelding met een eerdere of latere datum registreren**

*Een eerdere datum kan worden geregistreerd door de default datum (van de huidige dag) aan te passen. De hersteldmelding kan om redenen van data-integriteit niet op een datum in de toekomst worden geregistreerd.*

### **Is het mogelijk op dezelfde dag een ziek- en hersteldmelding in te voeren?**

*Dit is niet mogelijk aangezien ziek- noch hersteldmeldingen met een toekomstige datum kunnen worden geregistreerd. De ziekmelding kan op zijn vroegst met de datum volgend op die van ziekmelding worden vastgelegd.*

### **Ik heb de verkeerde medewerker ziekgemeld. Wat nu?**

*Voor de meest directe oplossing opent u de [Verzuimhistorie](#page-36-0) van deze medewerker, vervangt u de datum van ziekmelding door de datum van gisteren en sluit u af. Vervolgens meldt u de medewerker hersteld met de datum van vandaag. Daarna kunt u in de Verzuimhistorie deze verzuimperiode verwijderen. U dient voor deze handelingen wel de rechten te hebben. Zoniet; raadpleeg uw beheerder*

### **Hoe kan ik achteraf een verzuimoorzaak veranderen?**

*Dit kunt u doen door in de [Verzuimhistorie](#page-36-0) de betreffende verzuimperiode te openen (twee maal !) en vervolgens Verzuimoorzaak aan te klikken en een nieuwe oorzaak te selecteren*

### **Kan ik een correctie op een afgesloten verzuimperiode doorvoeren?**

*Op de 29e dag na de laatste hersteldmelding wordt het re-integratiedossier verplaatst naar het electronische archief en daar bewaard als 'archief re-integatiedossier' waarin geen bewerkingen mogelijk zijn. Tot deze datum kunnen via Verzuimhistorie correcties in het re-integratiedossier worden toegepast.*

## **Re-integratiedossier**

### **Hoe kan ik een tekstmodule in een Notitie opnemen?**

*Tekstmodules die u in de Notitiefunctie van het re-integratiedossier wilt gebruiken kunnen aangemaakt worden in het onderdeel Documenten//Teksten. Als regel zal hier de keuze worden gemaakt voor Bedrijfstekstmodules. U kunt in dit onderdeel tekstmodules en brieven aanmaken in opmaak en met gebruikmaking van de zogenaamde veldnamenmacro's om daarmee de juiste gegevens uit de Absentiemanager database op te halen. Kijk hier voor het aanmaken van een nieuwe notitie en het daarin ophalen van de gewenste tekstmodule.*

## **Zwangerschap**

### **Wat te doen als een medewerkster bij het ingaan van haar zwangerschapsverlof nog ziek is?**

*Op de ingangsdatum van het verlof genereert Absentiemanager automatisch een hersteldmelding. De verlofdagen worden niet meegeteld als verzuimdagen en de Wet Verbetering Poortwachter verplichtingen schuiven automatisch op met het aantal dagen zwangerschapsverlof. Gedurende het verlof kan de verzuimhistorie niet worden aangepast en kunnen geen ziek- of hersteldmeldingen plaatsvinden. In het Reintegratiedossier staat de verlofperiode met roze hokjes aangegeven.*